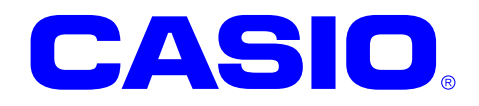

# DT-970SDK

# ソフトウェアマニュアル

このマニュアルは、DT-970 のソフトウェア仕様に ついて説明します。

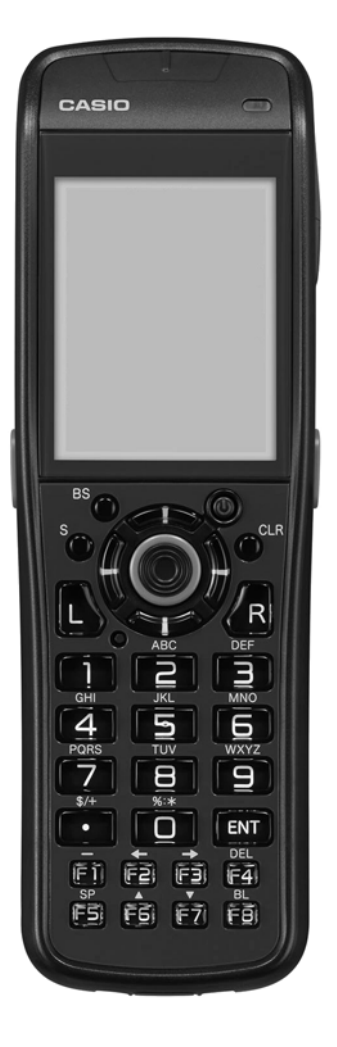

#### ご注意

- ●このソフトウェアおよびマニュアルの、一部または全部を無断で使用、複製することはできません。
- ●このソフトウェアおよびマニュアルは、本製品の使用許諾契約書のもとでのみ使用することができま す。
- ●このソフトウェアおよびマニュアルを運用した結果の影響については、一切の責任を負いかねますの でご了承ください。
- ●このソフトウェアの仕様、およびマニュアルに記載されている事柄は、将来予告なしに変更すること があります。
- ●このマニュアルの著作権はカシオ計算機株式会社に帰属します。
- 本書中に含まれている画面表示は、実際の画面とは若干異なる場合があります。予めご了承ください。

© 2013-2016 カシオ計算機株式会社

Microsoft, MS, ActiveSync, Active Desktop, Outlook, Windows, Windows NT, および Windows ロゴは、米国 Microsoft Corporation の米国およびその他の国における登録商標または商標です。Microsoft 社の製品は、OEM 各社に、Microsoft Corporation の 100%出資子会社である Microsoft Licensing, Inc.によりライセンス供与されています。

# 変更履歴

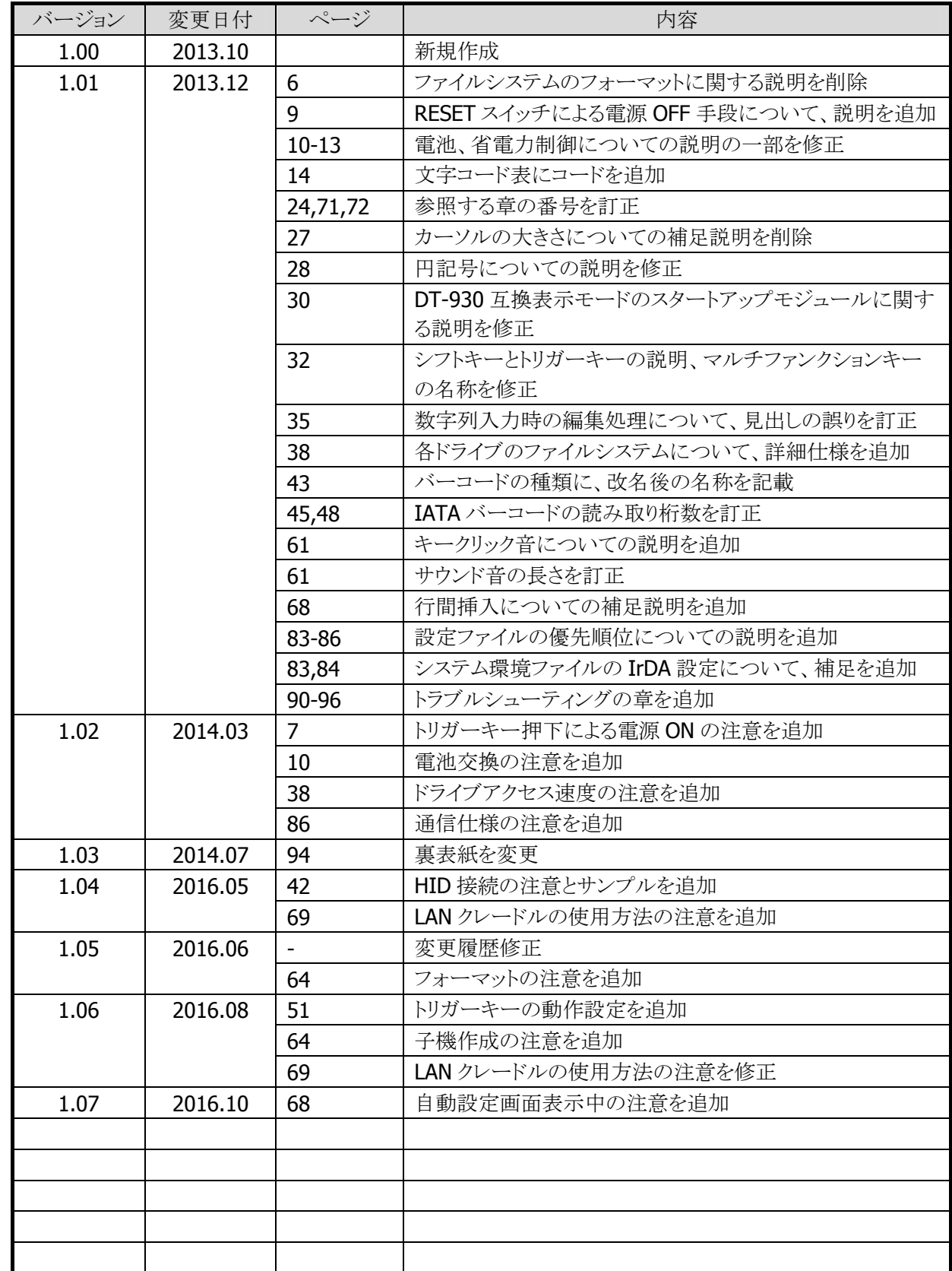

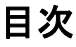

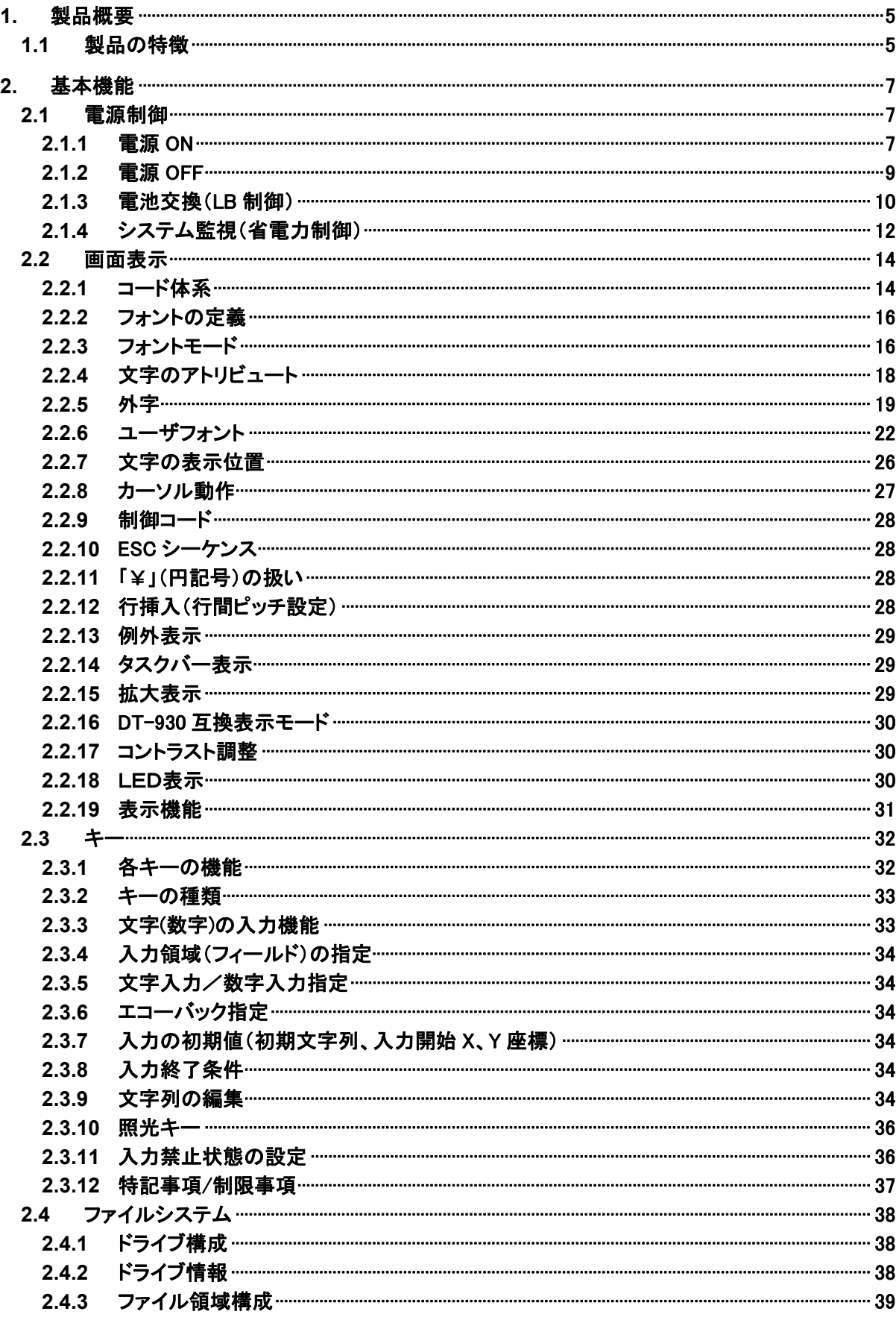

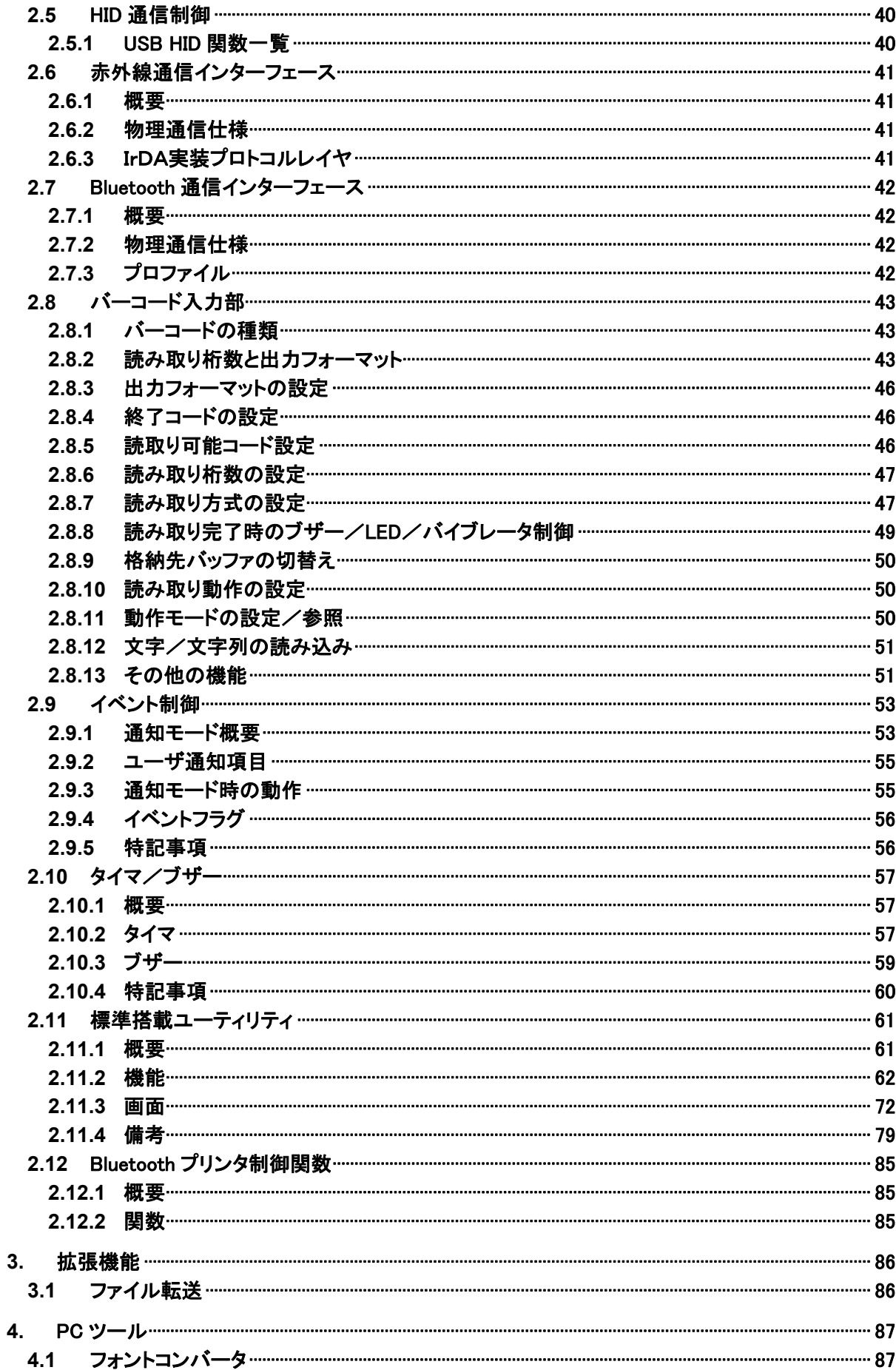

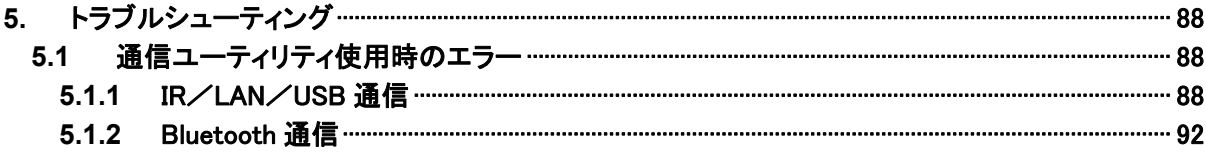

# <span id="page-6-0"></span>1. 製品概要

# <span id="page-6-1"></span>1.1 製品の特徴

#### ① バーコード読取り

- レーザー発光幅制御機能搭載 (隣接バーコード照射時の読み取り性能向上)
- 超小型形状
- 低消費電力

#### ② 表示

- 大画面
	- SCM ラベル表示対応 (20 桁/行表示)
- マルチフォント対応 (6/8/10ドット系フォント)
- DT-930 互換表示モード (フォント互換/画面サイズ互換)

#### ③ ソフトウェア開発の容易性

- DT-900/DT-930/DT-940 アプリケーションのソース互換 (一部機能を除く)
- アプリケーション移行ツール

## ④通信インターフェース

- FLINK 対応
- ソケット(TCP/IP)対応
- Bluetooth DUN/HZD/SPP 対応
- USBクレードル/LANクレードル対応

#### ⑤ 大容量メモリ

- メイン RAM 8MB(ユーザ領域 3MB)
- Flash ROM にファイル格納 32MB(ユーザ領域 28MB) <Flash ROM は Bドライブとしてアクセス可能>

#### ⑥ コンパクトサイズ

- サイズ: 54.0(52.0)×173.2×25.0(26.9) mm ()内はグリップ部
- 重量: 約 210 g

#### ⑦ システム化対応

- Bluetooth Ver 2.1 による高速無線通信インターフェースを搭載 (Bluetooth プリンタ等との接続に使用)
- IrDA Ver.2.0 による赤外線通信インターフェースを搭載 (クレードルとの接続に使用)
- USB 2.0 (Full Speed)による PC 接続インターフェースを搭載
- マルチ電源(指定の単三形充電池/単三形アルカリ乾電池)に対応

# ⑧ デュアルファイルシステム対応

- DT-700 互換ファイルシステム
- FAT ファイルシステム

## ⑨ 通知・視認性の強化

- バイブレータによる通知機能搭載
- 3色 LED による通知機能搭載
- 2 色のバックライト表示切り替え機能搭載
- 照光キー搭載

# <span id="page-8-0"></span>2. 基本機能

# <span id="page-8-1"></span>2.1 電源制御

## <span id="page-8-2"></span>2.1.1 電源 ON

## (1)電源 **ON** の動作

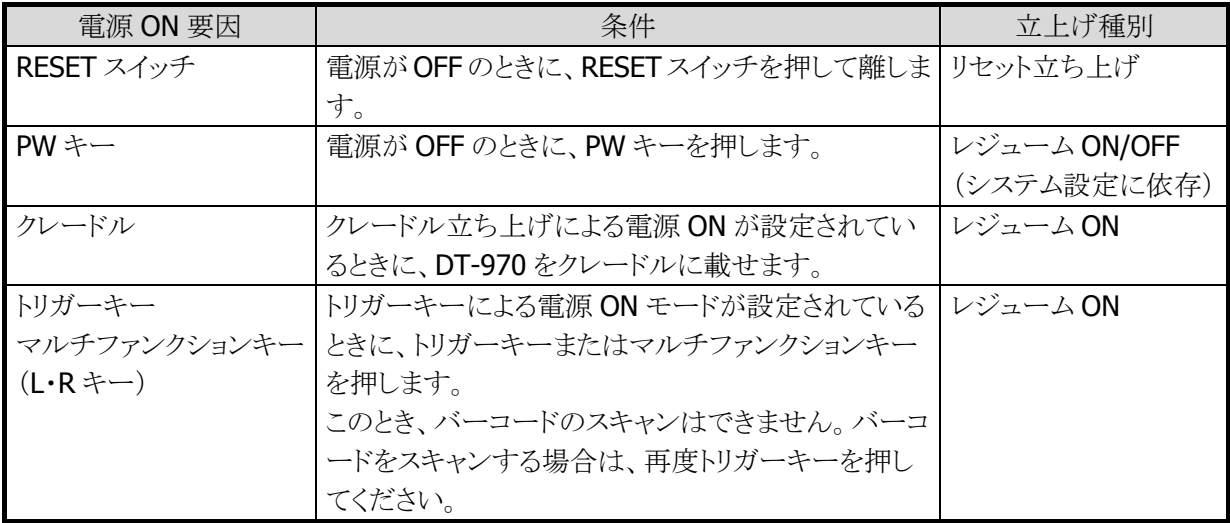

#### リセット立上げ

RESET キーを押したときに、リセット立ち上げとなります。 リセット立ち上げ時は、RAM 領域のシステムデータが初期化され、システムメニューが起動します。

#### レジューム **ON** 立上げ

前回電源 OFF されたポイントから実行します。

以下の条件の場合、レジューム ON 立ち上げになります。

- システム設定がレジューム ON の時に、PW キーを押した場合。
- 主電池なし/電池蓋外し/APO のいずれかで強制電源 OFF された後の次回立ち上げ時。

#### レジューム **OFF** 立ち上げ

レジューム OFF 立ち上げでは、前回電源 OFF されたポイントに関係なく起動します。 アプリケーションがインストールされている場合はアプリケーションを起動し、インストールされていない場 合はシステムメニューが起動されます。

以下の条件の場合、レジューム OFF 立ち上げになります。

- システム設定がレジューム OFF の時に、PW キーを押した場合。
- 特殊キー電源 ON 処理で立ち上げた場合。(※AP 起動せず、システムメニューが表示されます。)

#### (2)起動時の初期化処理

起動の種類に応じて、データを初期化します。

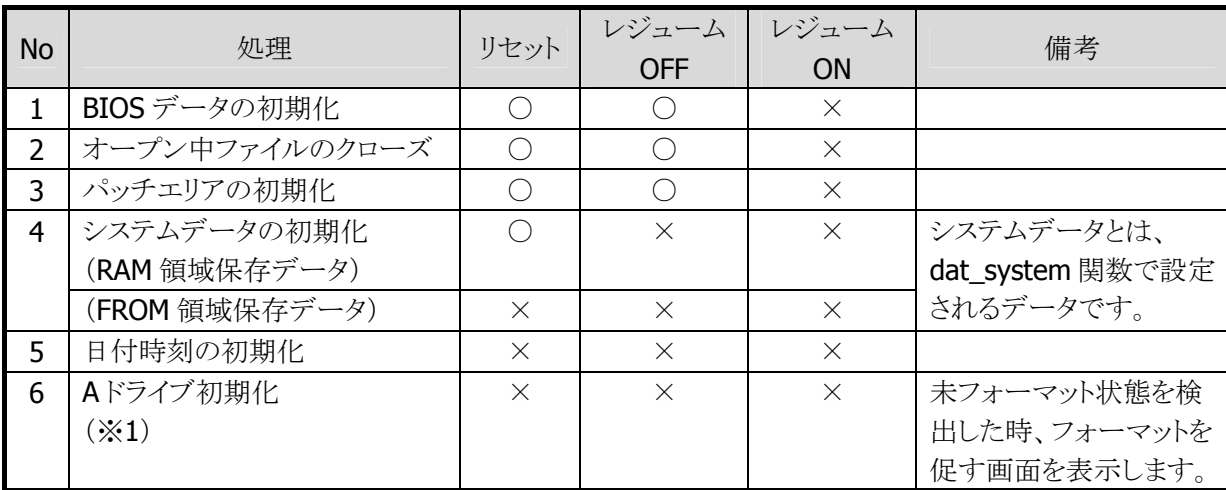

○:初期化を行ないます ×:初期化を行ないません

(※1)A ドライブ: 本体 RAM 内に設置されたユーザエリア

## (3)特殊キー電源 **ON** 処理

特殊キー立ち上げは、本体が電源 OFF 状態の時、「S」キーとテンキーまたは、「・」キーを同時に押下した まま「PW」キーを押下することにより、登録されている機能(処理)を実行することが出来ます。

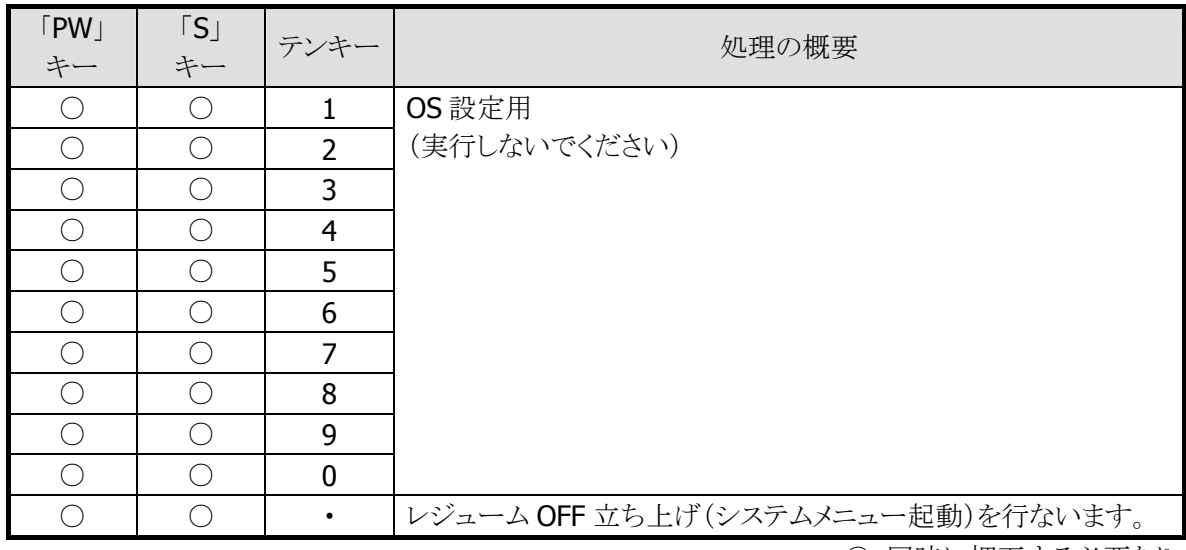

○:同時に押下する必要あり

#### (4)メモリ破壊調査

電源 ON 時、毎回 RAM 領域の特定エリアをチェックし、その特定エリアが破壊されている場合、システム エラーになります。

# <span id="page-10-0"></span>2.1.2 電源 OFF

# (1)電源 **OFF** の手段

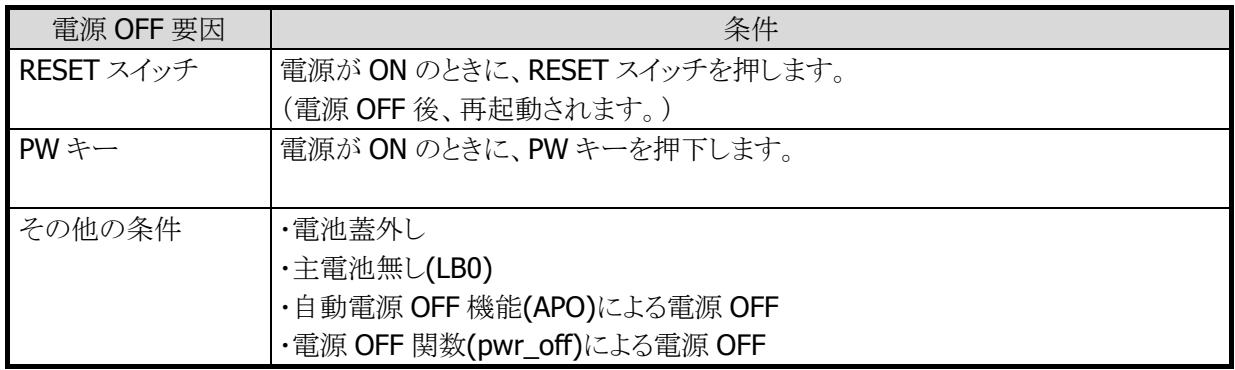

# (2)次回電源ON時の立ち上げ

電源 OFF の要因に応じて、次回電源 ON 時の起動方法が下表のように異なります。

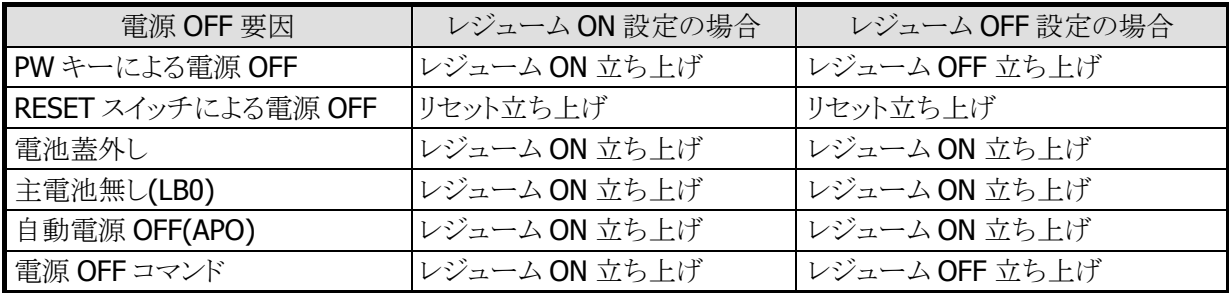

#### <span id="page-11-0"></span>2.1.3 電池交換(LB 制御)

#### (1)概要

#### 主電池

主電池に、単三型アルカリ乾電池(2 本)または単三形充電池(2 本)を使用します。 また、電源が入っている間は主電池の電圧をチェックしています。 電圧が低下すると警告シンボルを表示します。 主電池を交換する場合は、副電池がある状態で、電源を切って行ないます※。 副電池を入れずに主電池をはずすと A ドライブ内のユーザアプリケーションやファイル、一部の設定等 は消失します。 電源が入っている時に主電池の蓋を外すと、電源を OFF します。

※ 主電池を外している間、副電池は消耗します。 主電池を外している時間が長いほど副電池の消耗は激しくなります。 副電池の消耗を防ぐために、下記の運用をしてください。

- 電池交換時は速やかに新品の乾電池または満充電の充電池を装着してください。
- 充電池を充電のために外す場合は他の満充電の充電池を装着してください。

#### 副電池

ファイル、データ等のバックアップ、システム日付の保護用に、リチウム電池を使用します。 主電池と同様に電源が入っている間は電圧をチェックしています。 電圧が低下すると警告シンボルを表示します。 警告が出た場合は、速やかに新品の副電池に交換してください。その際、主電池に十分な容量が残っ ていることを確認してください。

#### 電池電圧の監視

電源が入っていると定期的に主電池,副電池の電圧をチェックします。 副電池の電圧低下を検出した場合、画面下にシンボルを表示します。 電圧レベルが回復したことを一定時間検出したとき、電圧低下シンボルは消えます。 また、ユーザ通知モードが設定されている場合は、ユーザアプリケーションに通知します。

## (2)ローバッテリ**(LB)**の定義

#### **LB** の定義

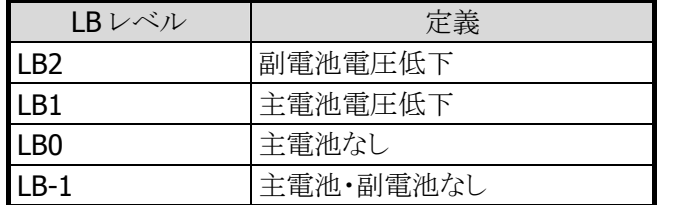

#### 主電池電圧低下**(LB1)**発生

電源が入っている時に主電池電圧低下(LB1)が発生した場合、画面に警告シンボルを表示します。 また、ユーザ通知モードが設定されている場合は、ユーザアプリケーションに通知します。

#### 主電池無し**(LB0)**発生

電源が入っている時に主電池電圧無し(LB0)が発生した場合、直ちに電源を OFF します。 主電池電圧無し発生により電源がOFFされた後、主電池の電圧がLB1レベル以上に復帰していない場 合は、PW キー等により電源を入れる事はできません。 副電池がある場合は、ユーザアプリケーション、RAM 上のファイル等はバックアップされます。 副電池が無い状態で LB0 が発生した場合は、メモリバックアップ不能(LB-1)状態になり、A ドライブ内の ユーザアプリケーションやファイル等が消失します。

#### 副電池電圧低下**(LB2)**発生

電源が入っている時に副電池電圧低下(LB2)が発生した場合、画面に警告シンボルを表示します。 ユーザ通知モード(LB2)が設定されている場合は、ユーザアプリケーションに通知します。

#### 主/副電池電圧低下発生

主電池/副電池の電圧低下が発生した時のシンボルの表示を次頁に示します。 ユーザアプリケーションへの通知等については、主電池電圧低下/副電池電圧低下発生時と同様で す。

#### (3)電池電圧監視/警告

#### 主電池

主電池なしの状態になる前に一定電圧以下になると警告を出します。

この警告は、250 ミリ秒以上一定電圧以下の状態が続いた場合に、画面右下にある主電池電圧低下シ ンボルを点灯させます。

レーザー発光や赤外線通信など、電力を大きく消費する作業を行うと、一時的に警告が発生することが あります。

電圧が一定電圧以上に復帰するとシンボルを消灯します。

ユーザ通知モード設定することで、LB1 確定時にユーザアプリケーションへ通知することも可能です。

警告シンボル表示画面

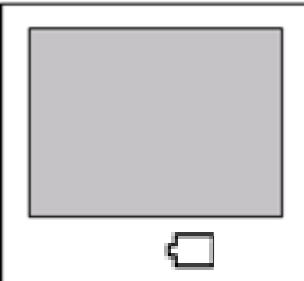

#### 副電池

副電池が一定電圧以下になると警告を出します。

この警告は、一定電圧以下の状態を検出した場合に、画面右下にある副電池電圧低下シンボルを点 灯させます。

電圧が一定電圧以上に復帰するとシンボルを消灯します。

ユーザ通知モード設定することで、LB2 確定時にユーザアプリケーションへ通知することも可能です。

警告シンボル表示画面

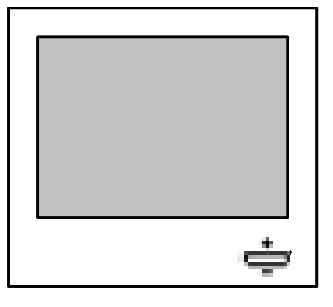

## <span id="page-13-0"></span>2.1.4 システム監視(省電力制御)

電池寿命を延ばし動作時間を延長するために、以下の省電力制御を行っています。

#### (1)モジュールスタンバイ制御

CPU 内蔵モジュール未使用時、当該モジュールをスタンバイ状態にすることにより、CPU の消費電力をお さえています。

本スタンバイ制御はシステムが自動的に実行しており、ユーザアプリケーションによる制御はできません。

## (2)ディープスタンバイ制御

アイドル状態(キー入力待ち、トリガーキー押下待ち、かつ、内蔵モジュールが全てモジュールスタンバイ 状態)のとき、CPU クロックを低速に切替えるとともにスリープ状態にすることにより、消費電力をおさえま す。

キー入力等の外部割り込みが発生した場合は、ディープスタンバイ状態を解除して通常状態に戻ります。

#### (3)自動電源 **OFF(APO)**制御

キー入力待ち等のアイドル状態が一定時間以上継続した場合、電源を OFF することにより消費電力を低 減させます。

(自動電源 OFF(APO)機能は、「動作環境メニュー」または、システムデータ管理関数(dat\_system)で設 定します。)

#### (4)自動バックライト **OFF(ABO)**制御

バックライトが ON の時、一定時間以上キー操作がなされなかった場合、バックライトを OFF にする機能で す。キーのバックライトも連動して動作します。

自動でバックライトが OFF になった後、任意のキーを押下することにより再びバックライトを ON にします。 自動バックライト OFF(ABO)機能は、「動作環境メニュー または、システムデータ管理関数(dat\_system) で設定できます。

# <span id="page-15-0"></span>2.2 画面表示

## <span id="page-15-1"></span>2.2.1 コード体系

## (1)概要

シフト JIS コードを使用します。

コード体系には、制御コードと文字コードがあり、文字コードはさらに ANK と漢字コードに分類されます。 また、漢字コードの一部に、外字を登録することができます。

各フォントのビットマップの先頭アドレス等は、フォントテーブルにより管理されており、先頭アドレスを変更 することによりユーザフォントを表示させることができます。

※ 外字、ユーザフォントについては、それぞれの項を参照してください。

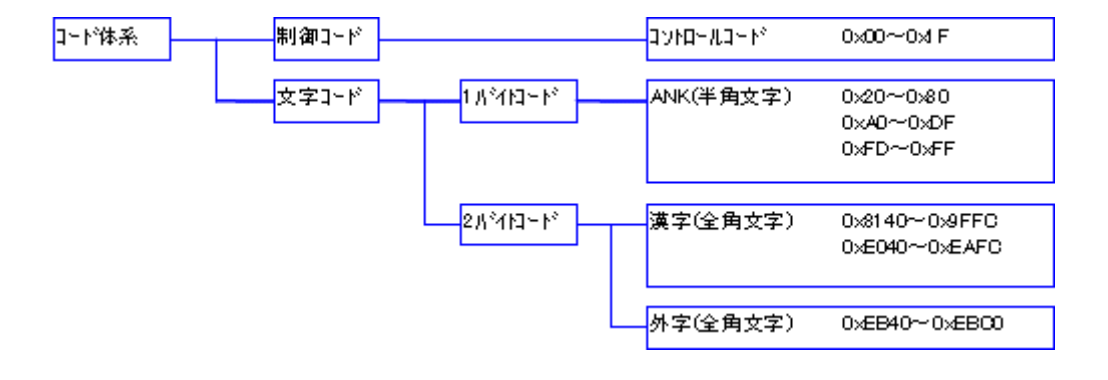

# (2)ANK**(**半角文字**)**

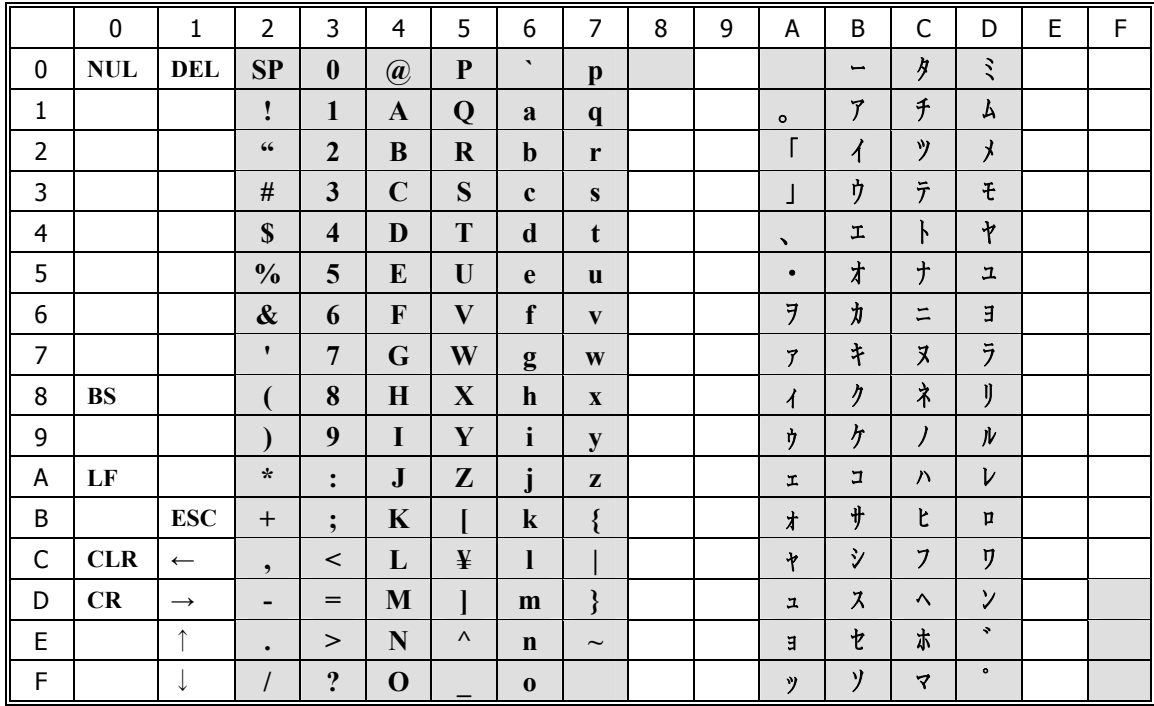

 1 文字入力、文字列入力、数値入力で上位にキーコードが返り、エコー指定=ありの場合は、表示 します。数値入力時は、数値入力以外は無視します。 1 文字入力で上位にキーコードが返り、エコー指定=ありの場合は、表示します。 文字列入力、数値入力では、編集キー処理以外は無視します。

# (3)漢字コード/外字コード

シフト JIS の第1水準/第2水準をサポートしています。 また、外字は最大 128 文字まで登録できます。

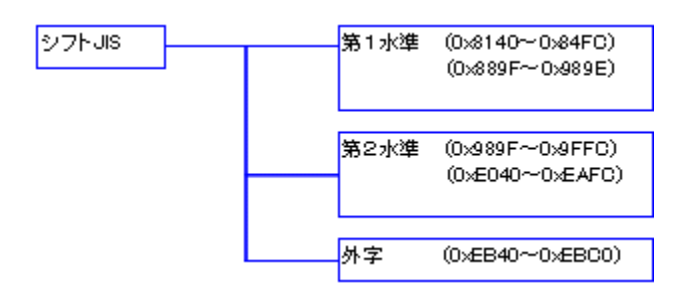

2 バイト目が、7F のコード(例:0xEB7F)は存在しません。

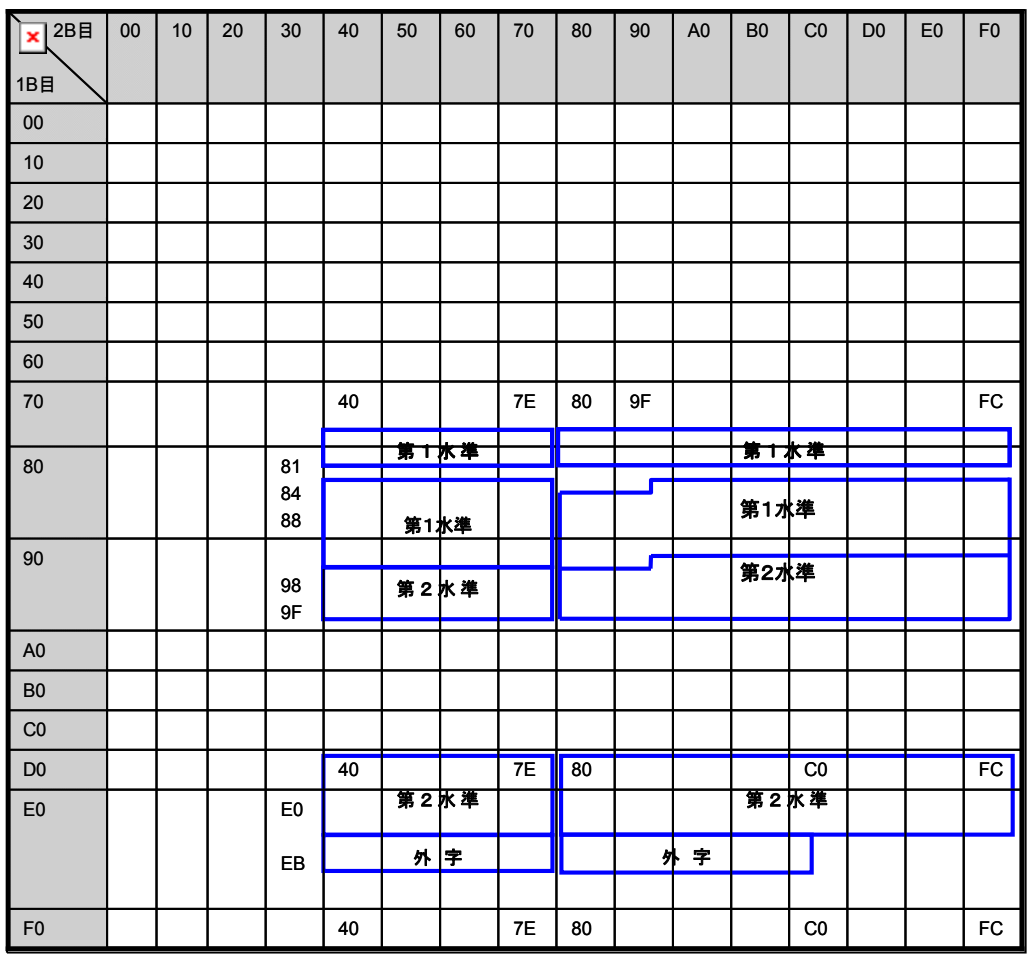

# <span id="page-17-0"></span>2.2.2 フォントの定義

以下に示すフォントの種類が存在します。

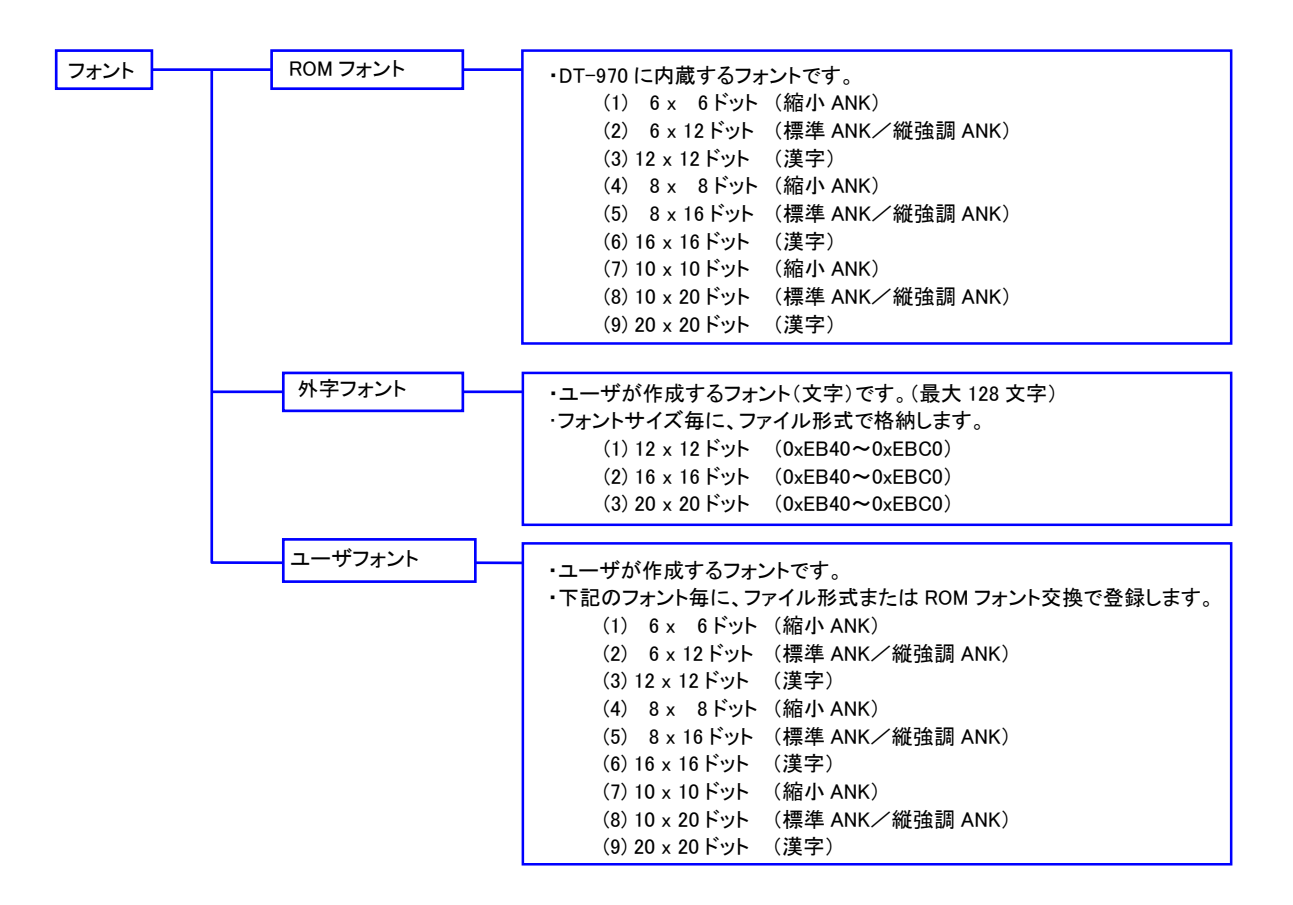

## <span id="page-17-1"></span>2.2.3 フォントモード

表示するフォントのサイズに応じ、3 種類のモードを搭載しています。 複数のフォントモードのフォントを混在して表示することはできません。

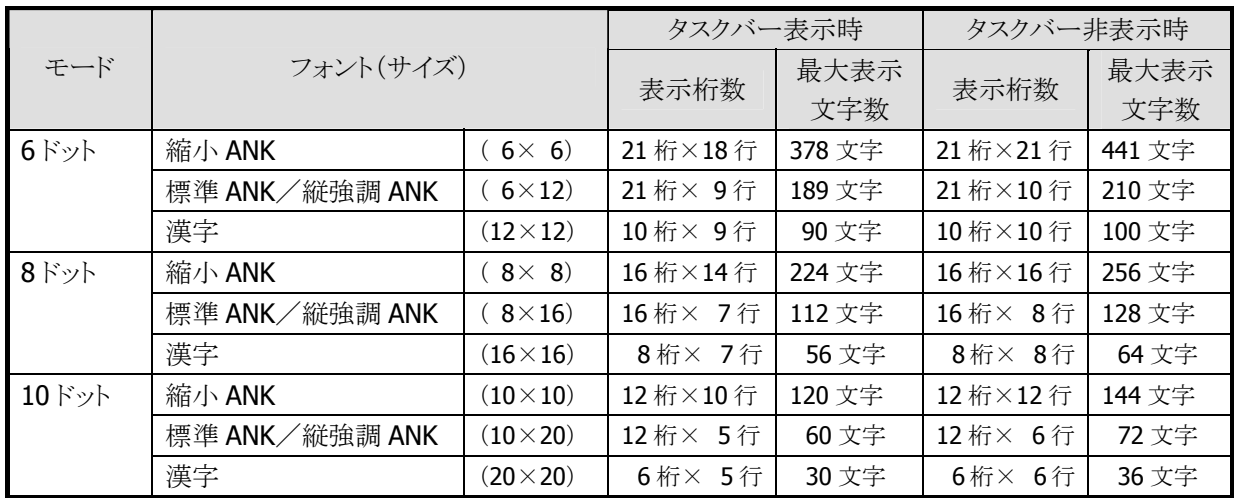

ドットモード

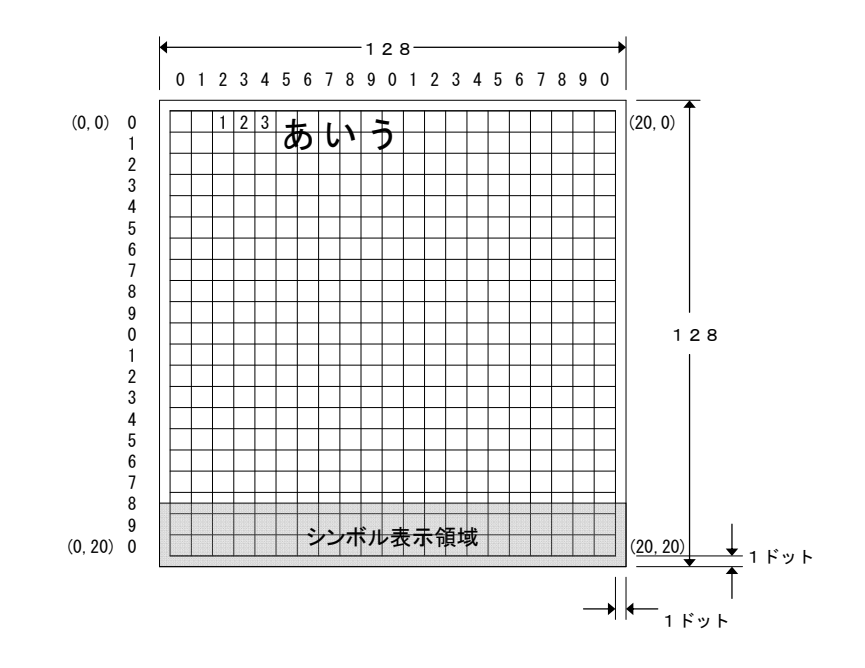

ドットモード

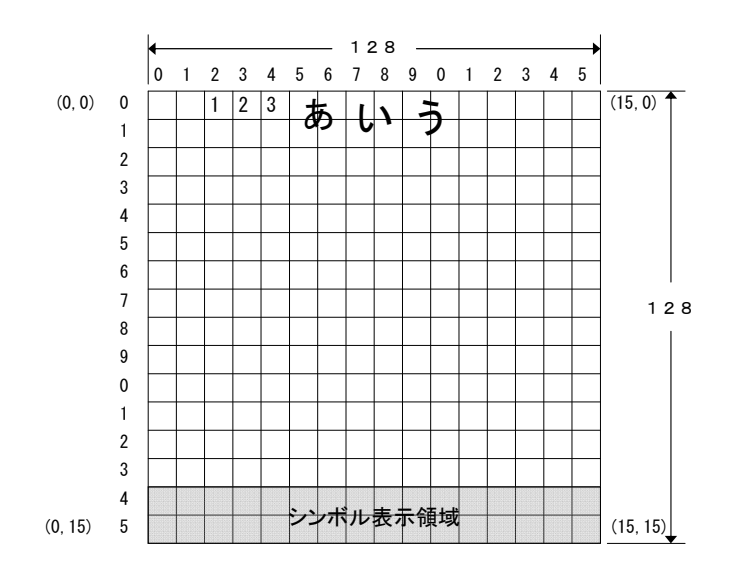

**10** ドットモード

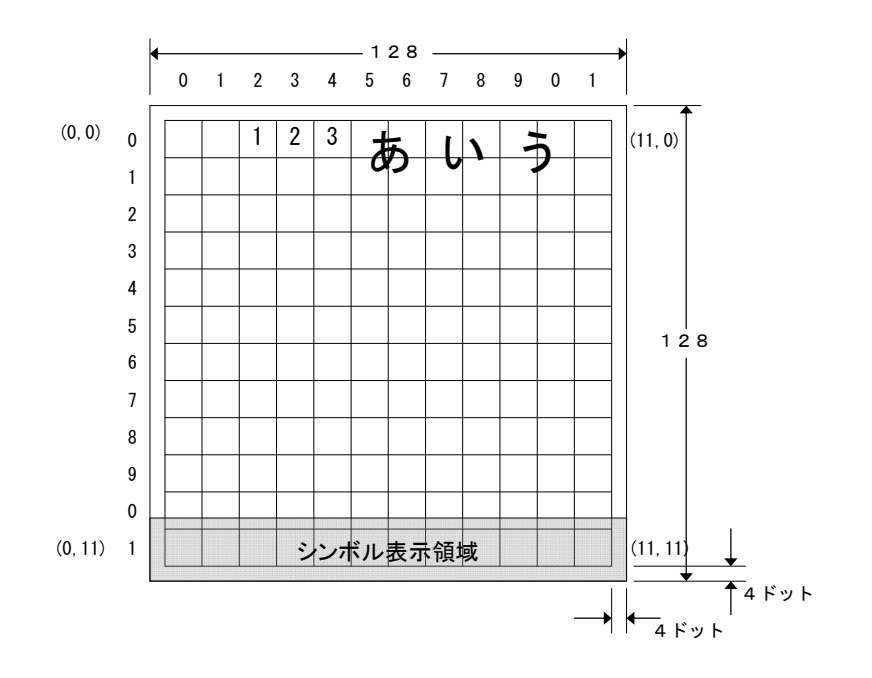

# <span id="page-19-0"></span>2.2.4 文字のアトリビュート

文字毎に、以下のアトリビュート(文字修飾)を付加して表示することができます。

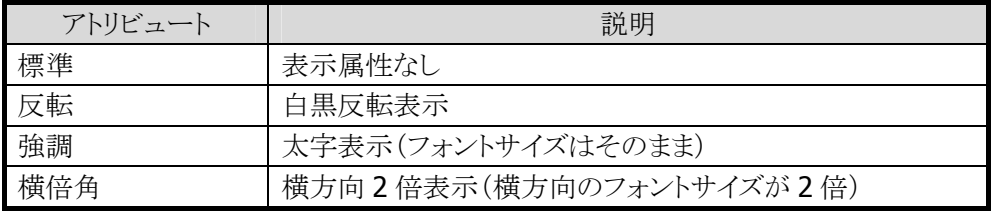

# <span id="page-20-0"></span>2.2.5 外字

## (1)概要

各フォントモードのサイズ毎に、最大 128 文字までの外字を登録し表示することができます。

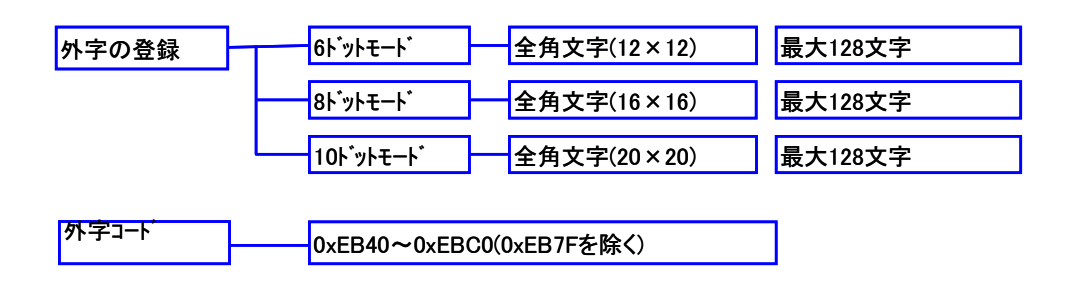

# (2)外字ファイルの構造

外字を登録するためのファイル構造は以下の通りです。

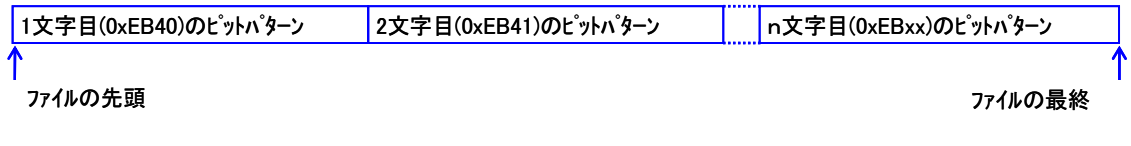

- 使用する文字分のビットパターンを連続して格納します。
- 外字コードは、ファイルの先頭より 0xEB40,0xEB41…0xEBC0 になります。
- OxEB7F に対するビットパターンはありません。ファイルは OxEB7F の位置を詰めて作成します。

# <span id="page-21-0"></span>(3)文字のビットパターン

ビットパターンの例を以下に示します。 各サイズのフォントは、矢印に従って並べます。 ×12 ドットフォント=2byte×12 列 合計 24byte ×16 ドットフォント=2byte×16 列 合計 32byte ×20 ドットフォント=3byte×20 列 合計 60byte

×12 ドットフォント

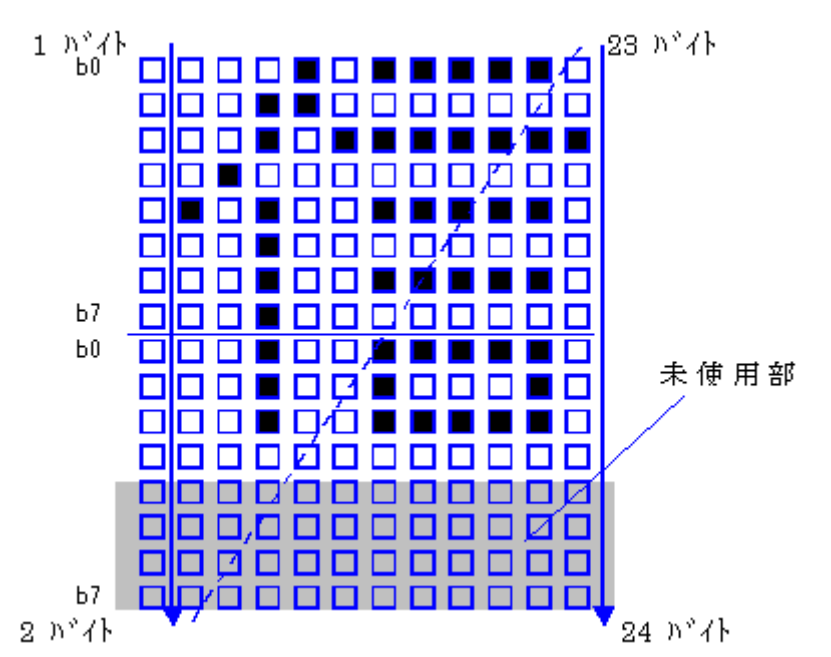

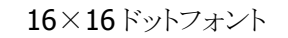

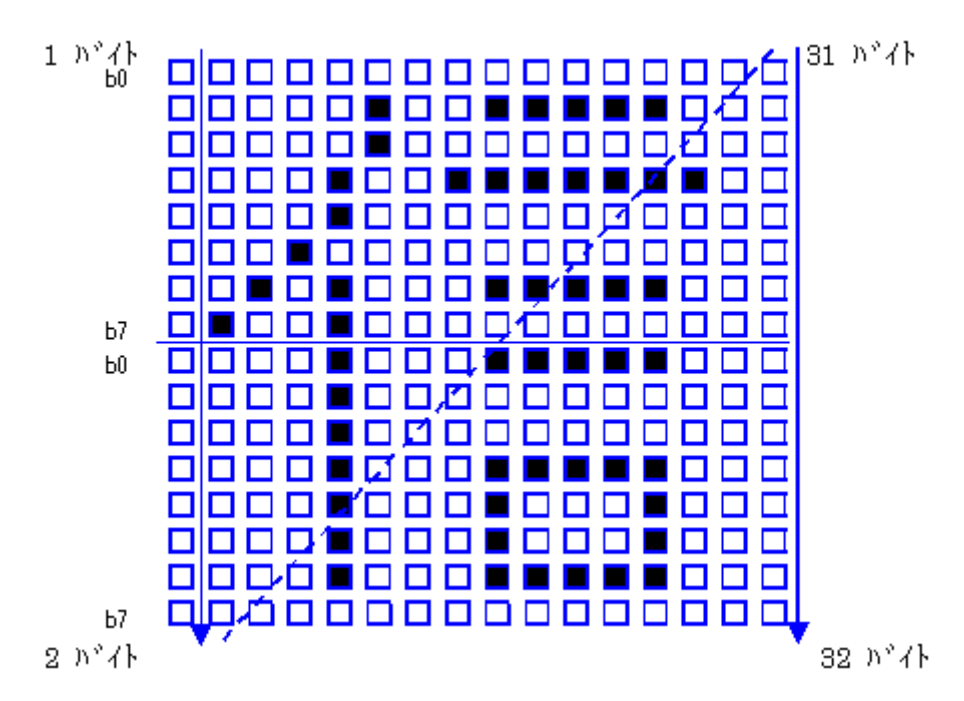

×20 ドットフォント

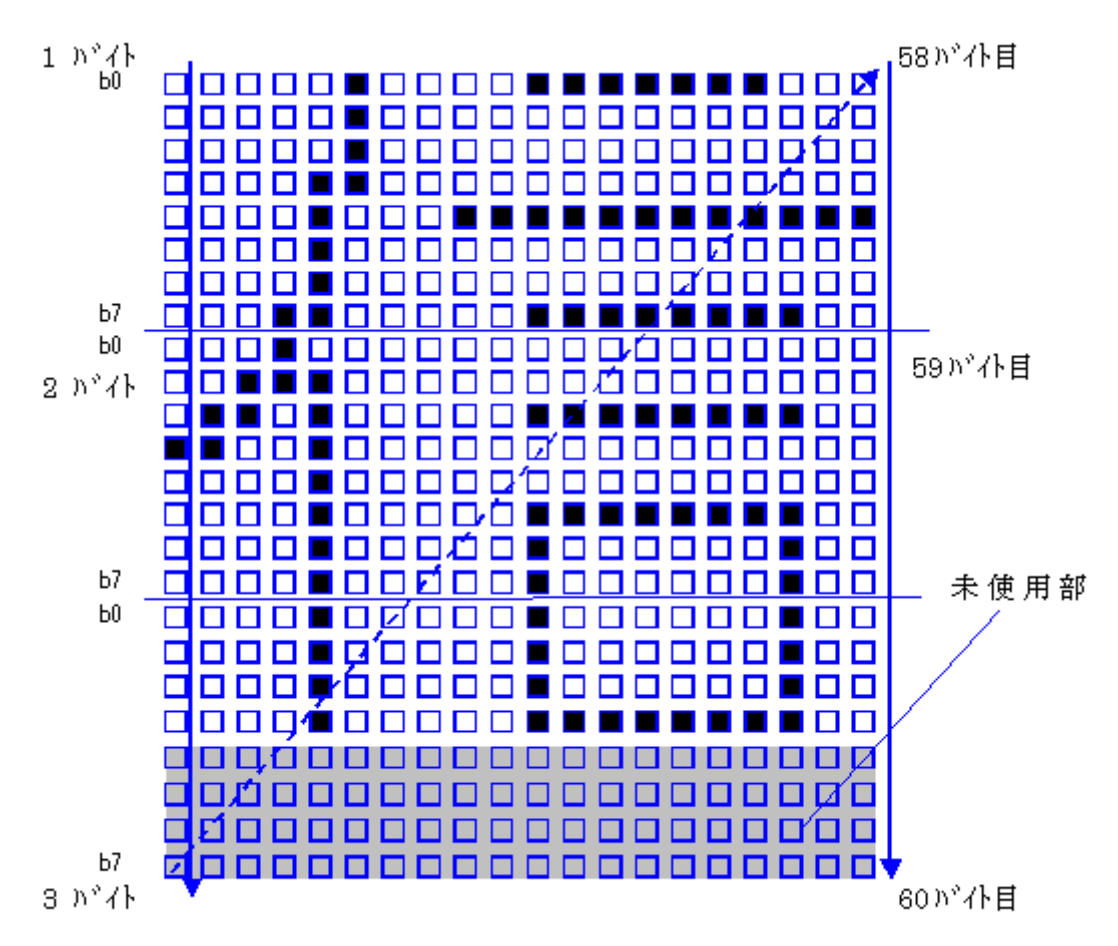

## (4)外字の登録

下図に示すように、外字ファイルを PC 経由で DT-970 のメモリに展開します。

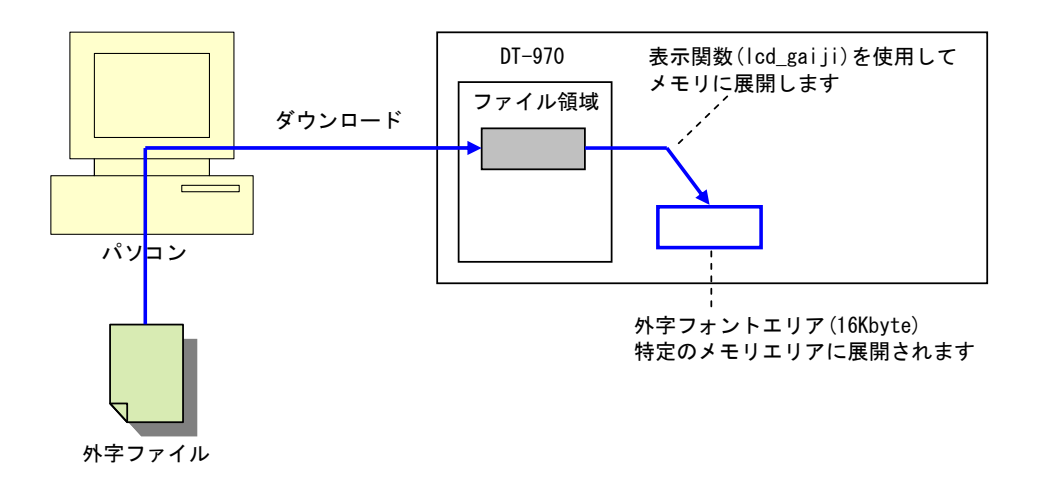

● ファイル領域より外字フォントエリアに展開することにより、外字を表示する毎にファイルアクセスする 必要が無くなり、表示の高速化が図られます。

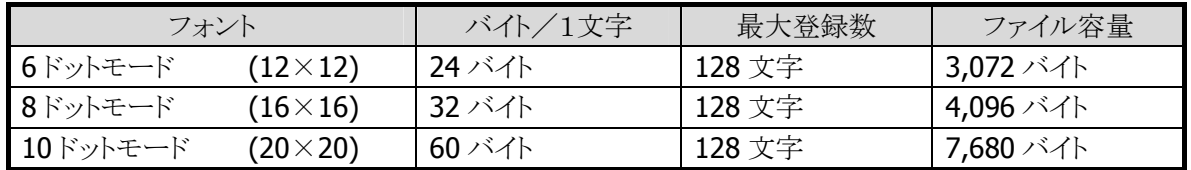

#### (5)外字の表示

外字を表示する手順は以下の通りです。

- 1. 外字ファイルをダウンロードします。
- 2. 外字ファイルを、表示関数(Icd qaiji)を使用して外字フォントエリアにメモリ展開します。
- 3. 外字コードを指定して、文字/文字列を表示します。

# <span id="page-23-0"></span>2.2.6 ユーザフォント

#### (1)概要

半角、全角のフォント(9 種類)についてそれぞれユーザフォントを登録し表示することができます。

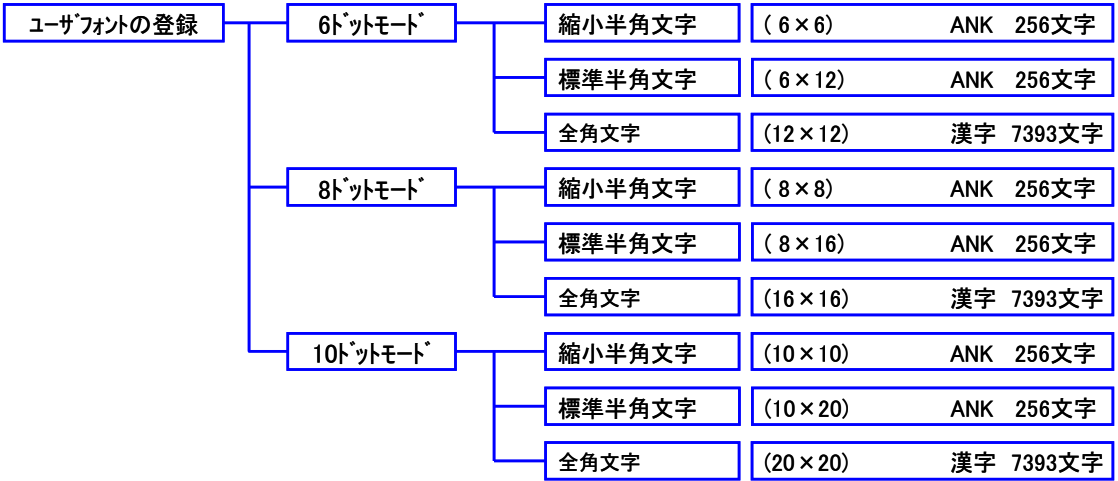

各ユーザフォントファイルは、DT-970 が内蔵しているがフォントデータ(ビットマップ)に取って代わるも のです。従って、上記文字数分のビットデータが必要です。また、それぞれのビットデータは、各文字の 先頭コードからべたに作成されている必要があります。

## (2)ユーザフォントファイルの構造

#### 半角文字

文字コード 0x00 から 0xFF までのビットパターンを連続して配置します。(最大 256 文字分)

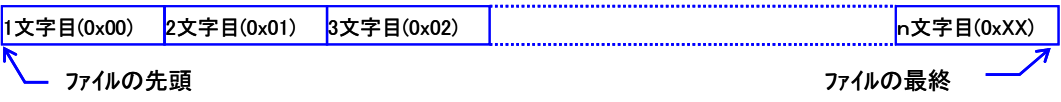

● 0x00(NULL), 0x0A(LF), 0x0D(CR), 0x1B(ESC)は、制御コードとしての動作を行います。 (フォントファイルは上記コードの部分を含めて作成します。)

上記以外のコードは全てユーザ登録されたフォントが表示されます。

| フォント                             | バイト/1文字 | 最大登録数  | ファイル容量     |
|----------------------------------|---------|--------|------------|
| 6ドット縮小 ANK フォント<br>$(6\times6)$  | 6 バイト   | 256 文字 | 1,536 バイト  |
| 6ドット標準 ANK フォント<br>$(6\times12)$ | 12 バイト  | 256 文字 | 3,072 バイト  |
| 8ドット縮小 ANK フォント<br>$(8\times8)$  | 8 バイト   | 256 文字 | 2,048 バイト  |
| 8ドット標準 ANK フォント<br>$(8\times16)$ | 16 バイト  | 256 文字 | 4,096 バイト  |
| 10ドット縮小 ANK フォント (10×10)         | 20 バイト  | 256 文字 | 5,120 バイト  |
| 10ドット標準 ANK フォント (10×20)         | 40 バイト  | 256 文字 | 10,240 バイト |

#### 全角文字

第 1 水準、第 2 水準フォントのビットパターンを連続して配置します。(最大 7,393 文字分)

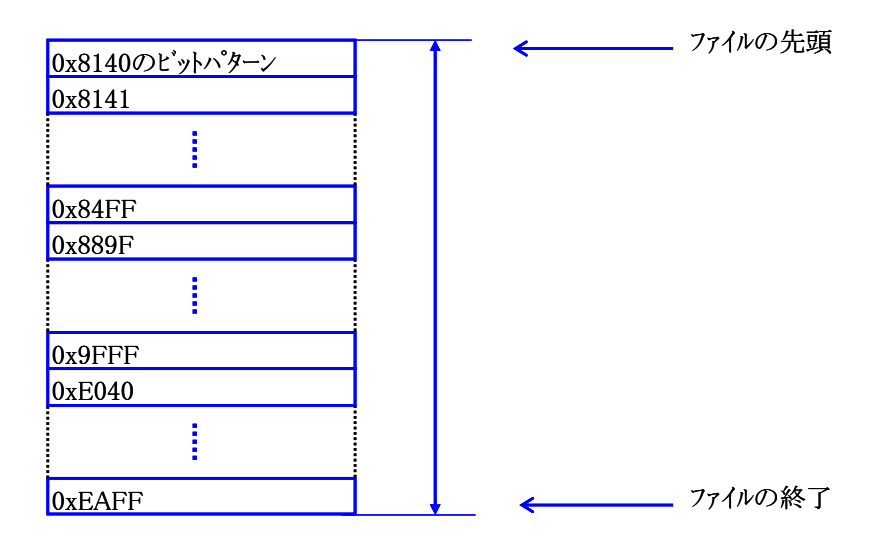

- OxXX7F、OxXXFD~OxXX3F(フォントデータ間のギャップ)を含めて作成します。
- XX00h~XX3Fh 及び 8840h~889Eh までのフォントイメージは入れません。詰めて作成して下さい。
- XX7Fh、XXFDh、XXFFh、XXFFhは指定しても表示されませんがダミーデータを入れておいて下さい。
- 全文字について作成する必要はありませんが、表示時ファイルの終了以降の文字は全角スペースに 置き換えられます。

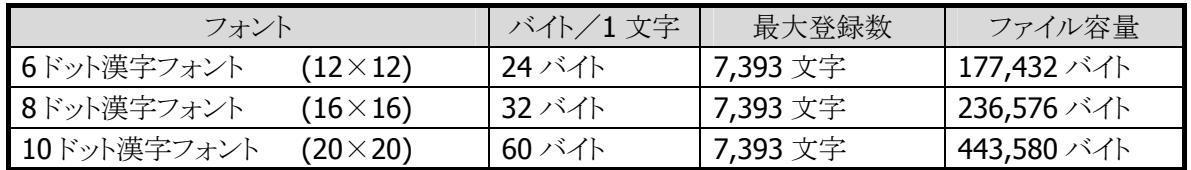

(3)文字のビットパターン

外字フォントと同様です。 (「2.2.5 [\(3\)文字のビットパターン」](#page-21-0)を参照してください)

## (4)ユーザフォントの登録

#### 半角文字

半角のユーザ登録フォントファイルは以下のように取り扱われます。

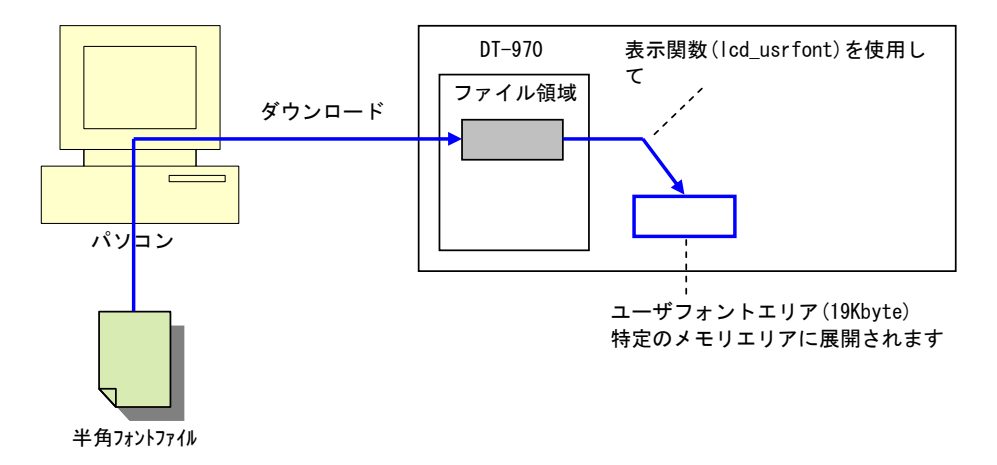

ファイル領域からユーザフォントエリアにフォントデータを展開することにより、ユーザフォントを表示する 毎にファイルアクセスする必要がなくなるため、表示の高速化が図られます。

#### 全角文字

全角のユーザ登録フォントファイルは以下のように取り扱われます。

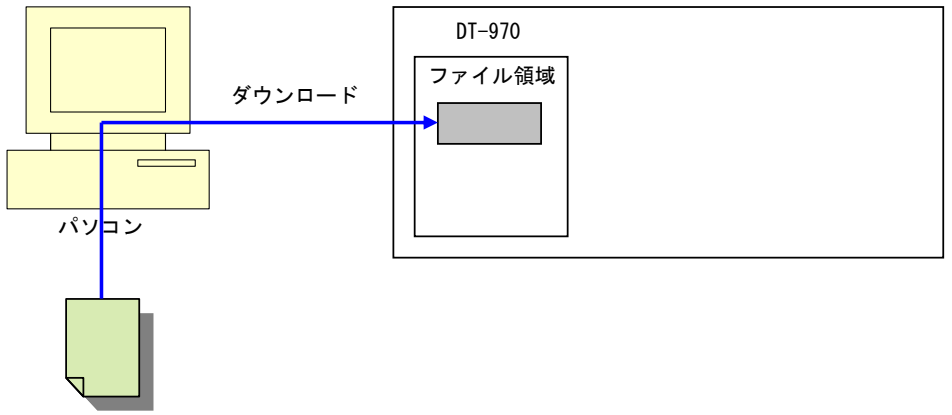

全角フォントファイル

ユーザフォントを表示する毎に、表示するユーザフォントをファイル領域より取得(ファイルアクセス)しま す。

## (5)ユーザフォントの表示

ユーザフォントを表示する手順は以下の通りです。

- 1. ユーザフォントファイルをダウンロードします。
- 2. ユーザフォントファイルを、表示関数(lcd\_usrfont)を使用してフォントテーブルに登録します。
- 3. 一文字表示/文字列表示を行うことにより、登録されたユーザフォントを表示します。

# <span id="page-27-0"></span>2.2.7 文字の表示位置

文字の表示位置は、カーソル位置に従います。 カーソル位置は、フォントモードの縮小ANKを基準に、左上を(0,0)とするキャラクタ座標上で表されます。

#### カーソル位置の指定

全角文字の場合、カーソルは以下の位置に表示されます。

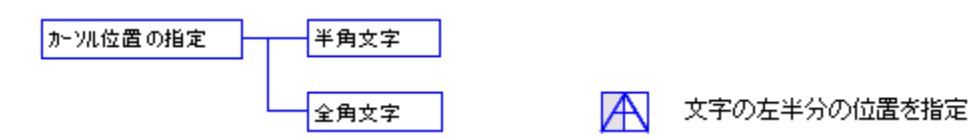

#### カーソルの大きさ

ブロックカーソルの高さは半角フォントの縮小の高さになります。

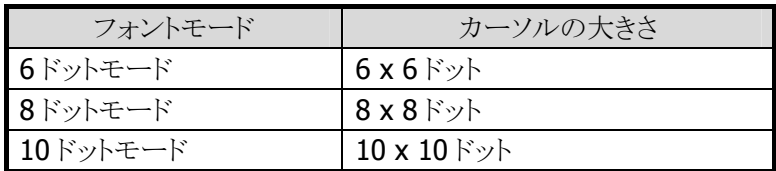

#### カーソル形状

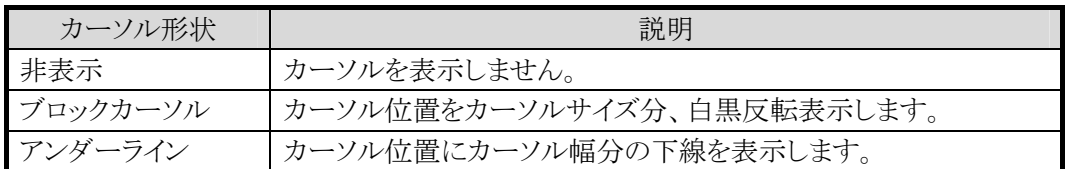

# <span id="page-28-0"></span>2.2.8 カーソル動作

#### (1)文字表示時

文字はカーソル位置から表示され、1 文字表示毎に 1 つ右の文字位置にカーソルが移動します。

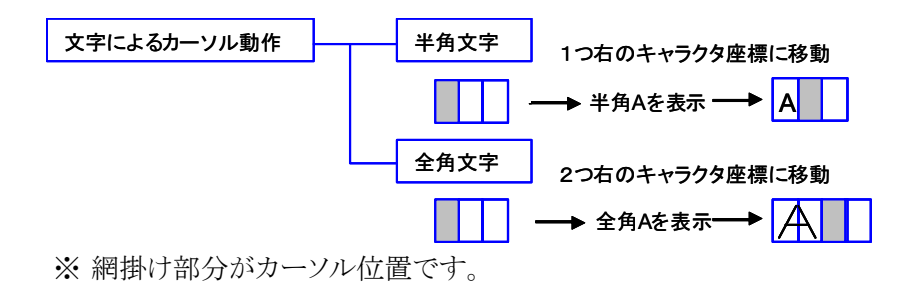

## (2)行右端に文字が表示された場合

行の右端に文字が表示された場合のカーソルの動きを以下に示します。

● 改行ありの場合、文字表示後次の行の左端にカーソルが移動します。現在行の次の行の左端にカー ソルが移動します。

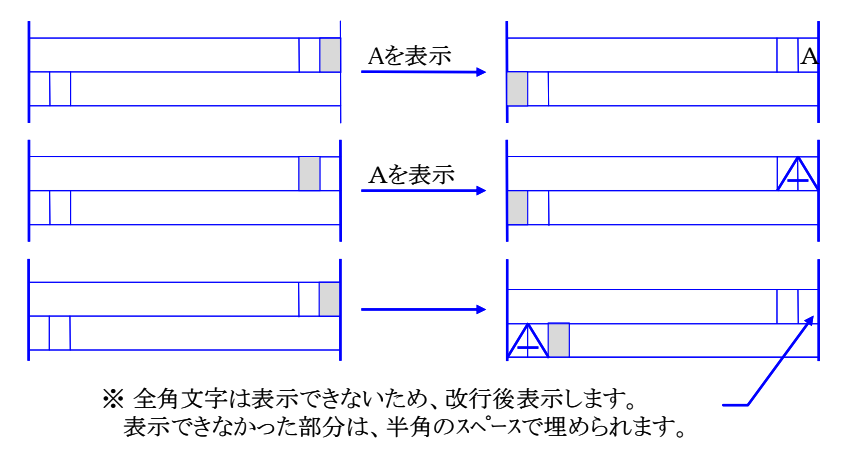

改行なしの場合、文字表示後カーソルは移動しません。

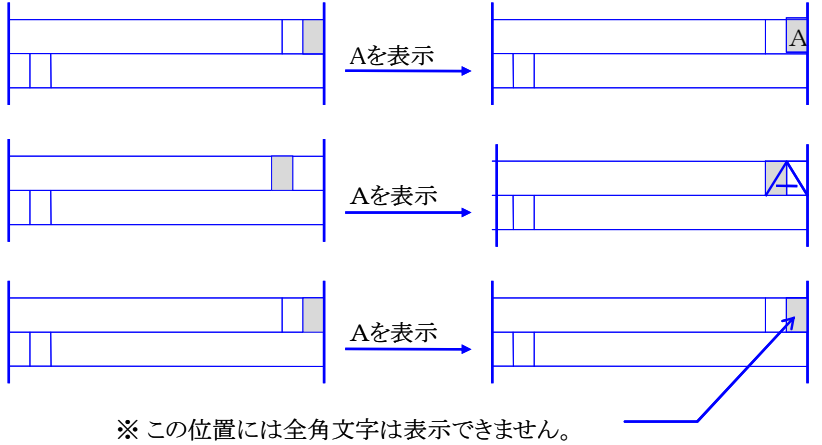

## <span id="page-29-0"></span>2.2.9 制御コード

以下の制御コードを使用することができます。

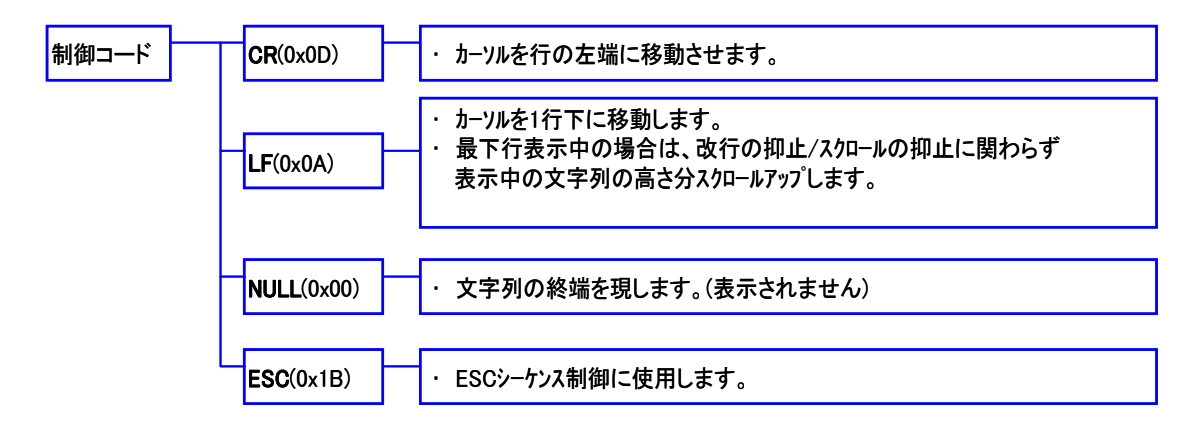

## <span id="page-29-1"></span>2.2.10 ESC シーケンス

以下の ESC シーケンスをサポートします。

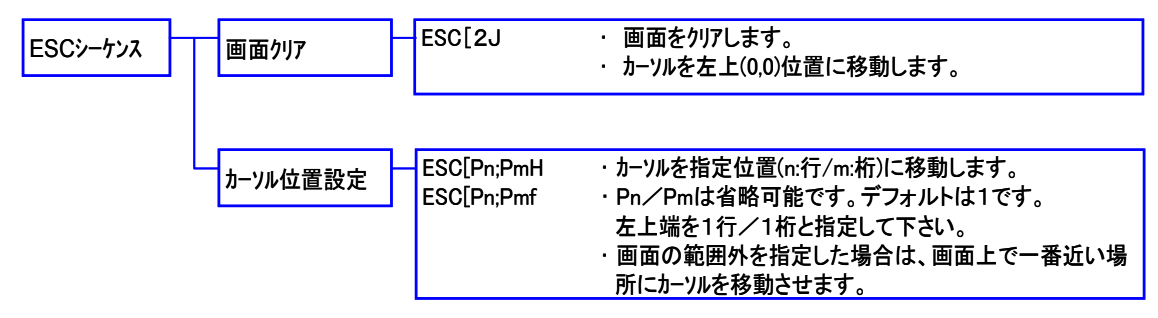

※上記以外のフォーマットの場合は、無視します。

## <span id="page-29-2"></span>2.2.11 「¥」(円記号)の扱い

文字コード 0x5C の文字は、日本語/英語モードにより表示されるシンボルが異なります。

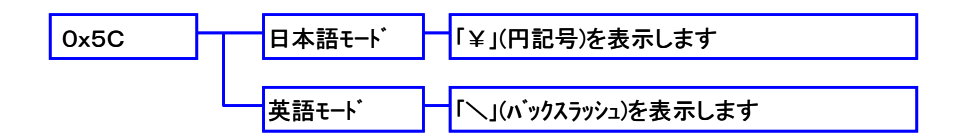

# <span id="page-29-3"></span>2.2.12 行挿入(行間ピッチ設定)

行間ピッチを設定することにより、行間を広げて表示することができます。 詳細は、「デバイス制御ライブラリ リファレンスマニュアル」を参照してください。

## <span id="page-30-0"></span>2.2.13 例外表示

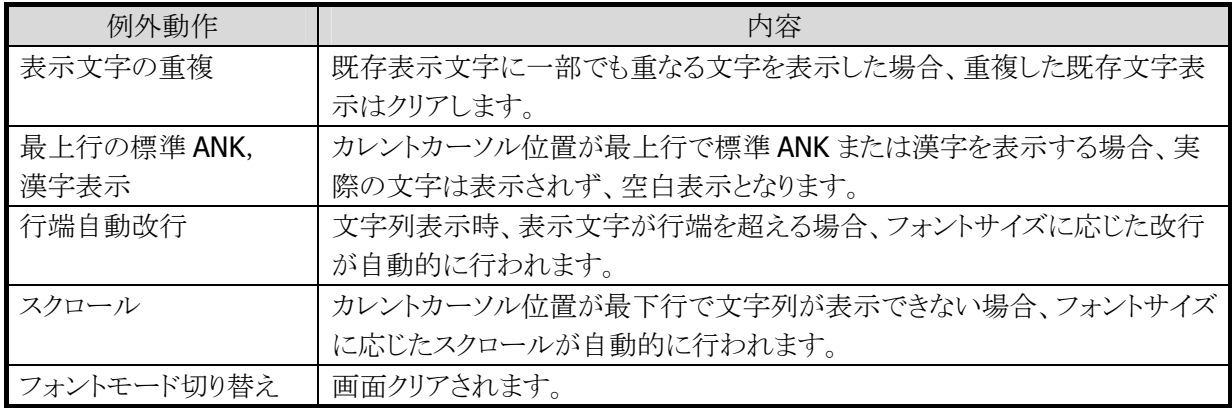

# <span id="page-30-1"></span>2.2.14 タスクバー表示

キーの入力モードおよび電源状態を示すシンボルが液晶画面下部に表示されます。

またタスクバー表示の有効/無効を設定することができます。

タスクバー表示有効時はタスクバーより上部が描画可能であり、タスクバー表示無効時は全領域描画可 能となります。

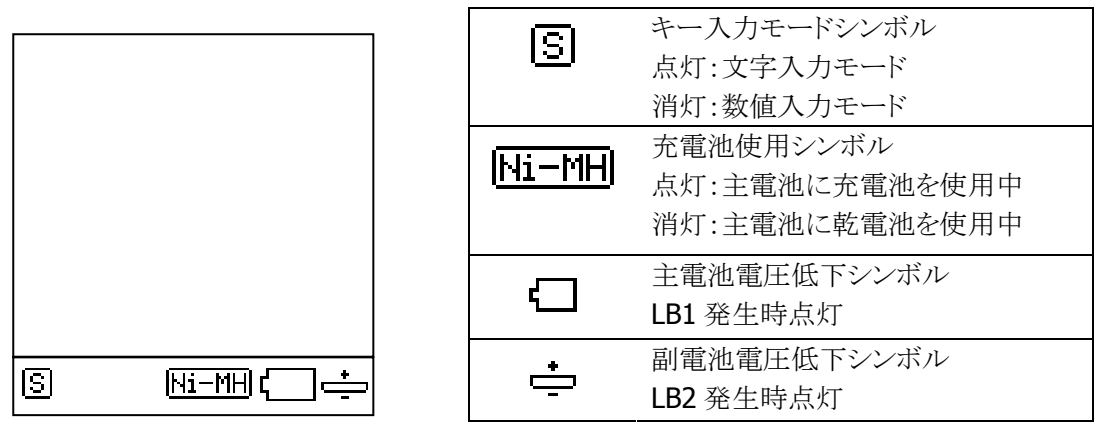

※ LB1/LB2 発生時は、タスクバー表示無効に設定されていても、シンボルを点滅して表示します。

## <span id="page-30-2"></span>2.2.15 拡大表示

画面を、縦 2 倍、横 2 倍に拡大して表示することができます。 縦横 2 倍に拡大したイメージに対して表示したい位置を指定し、その座標から拡大イメージを切り出して 表示します。

詳細は、「デバイス制御ライブラリ リファレンスマニュアル」を参照してください。

# <span id="page-31-0"></span>2.2.16 DT-930 互換表示モード

DT-930 用のアプリケーションとの互換をとるため、2 つの DT-930 互換モードがあります。 互換モードを使用するためには、DT-930 用のアプリケーションのリコンパイルを行ない、DT-930 互換モ ード用として提供されたスタートアップモジュールをリンクする必要があります。

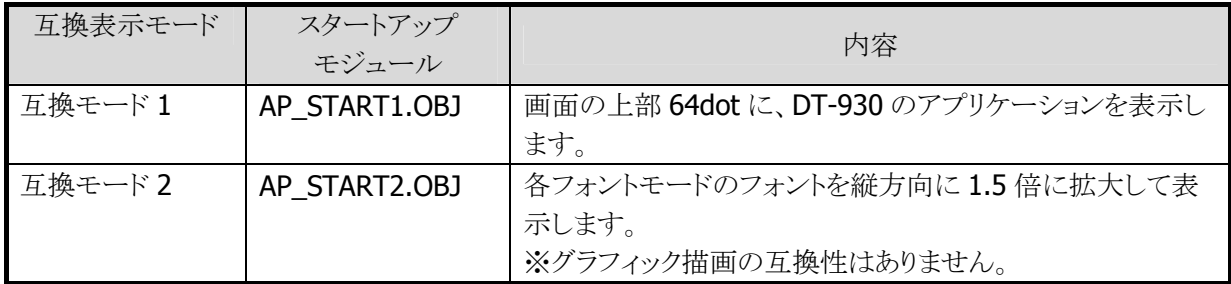

## <span id="page-31-1"></span>2.2.17 コントラスト調整

0~15 までの 16 段階のコントラスト値を任意に設定することができます。

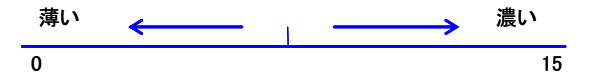

# <span id="page-31-2"></span>2.2.18 LED表示

緑・赤・青色の LED を点灯/消灯することができます。 主に、バーコード読み取り時に使用します。

# <span id="page-32-0"></span>2.2.19 表示機能

以下に示す表示機能が、デバイス制御ライブラリの関数として提供されています。

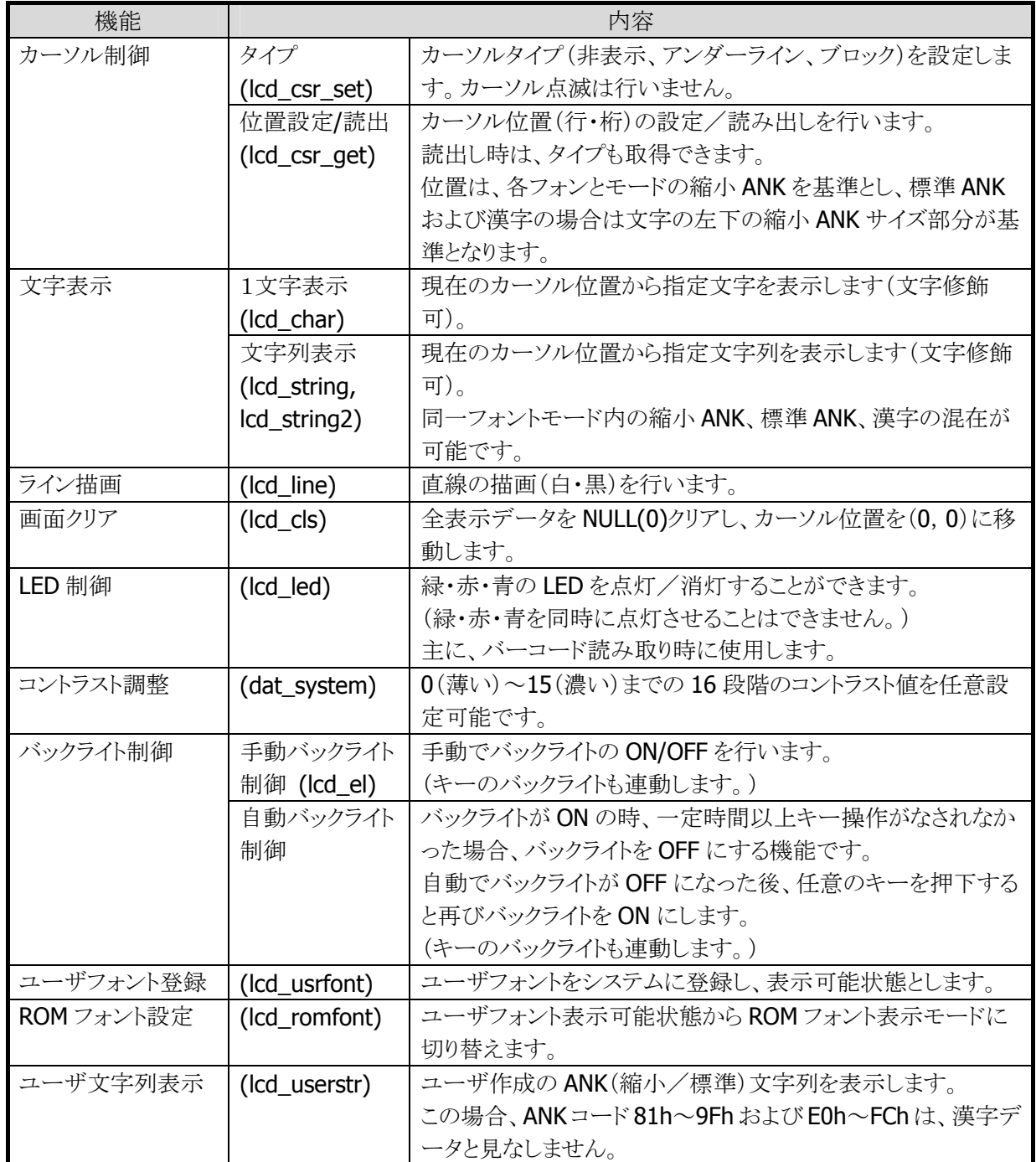

<span id="page-33-0"></span>2.3 キー

# <span id="page-33-1"></span>2.3.1 各キーの機能

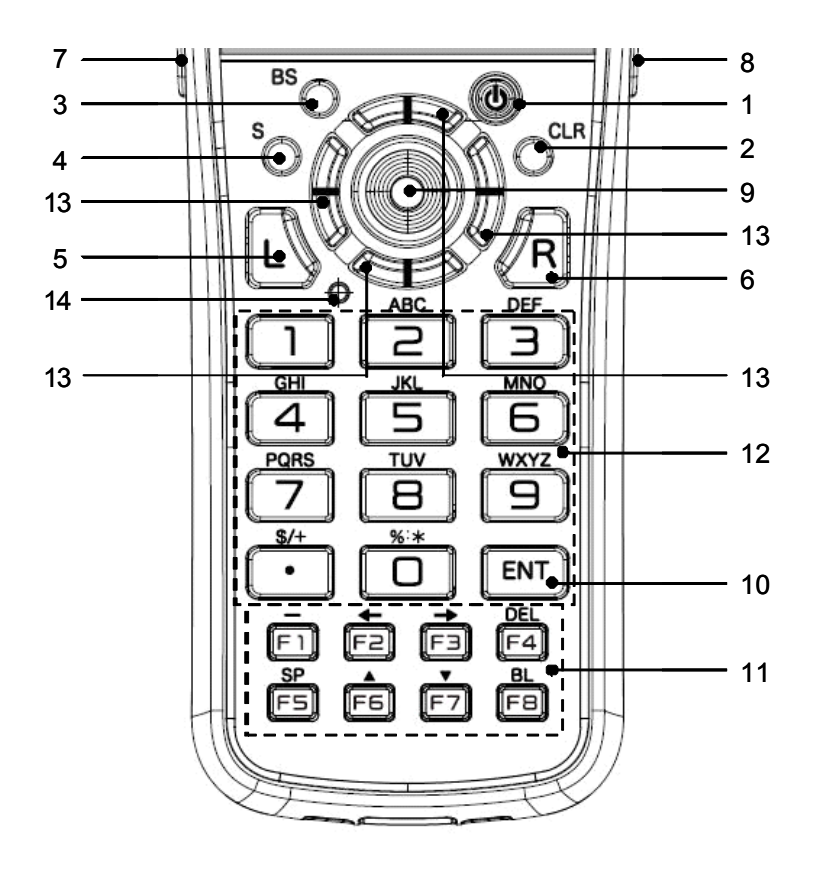

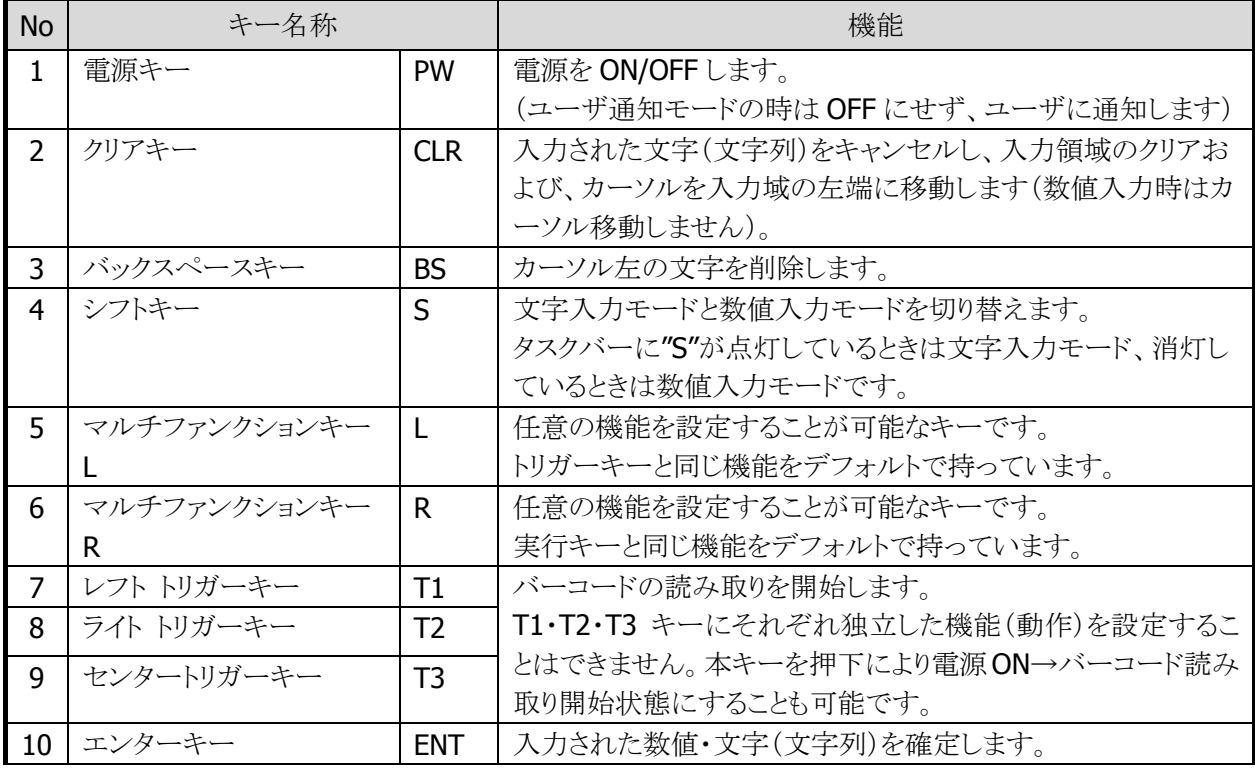

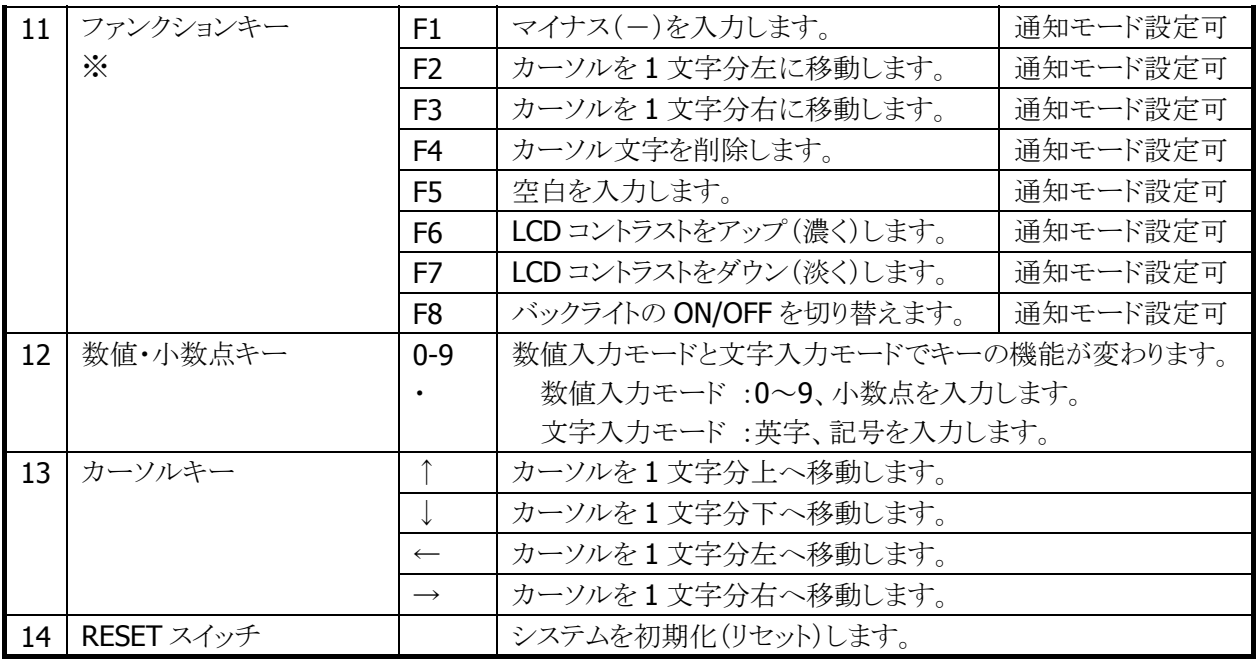

※各機能は、設定により変更することが可能です。

# <span id="page-34-0"></span>2.3.2 キーの種類

キーは、役割別に次のように呼称します。

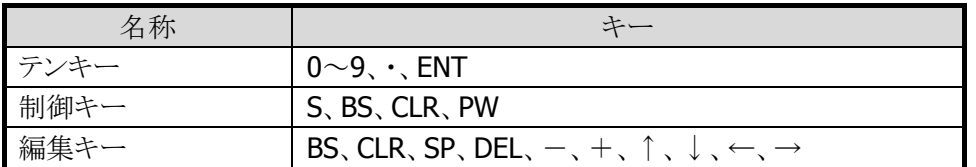

# <span id="page-34-1"></span>2.3.3 文字(数字)の入力機能

ユーザアプリケーションから以下の情報を引き継ぐことで文字/数字の入力を行うことができます。 (常に上書き入力になります。また、半角文字のみ入力できます。)

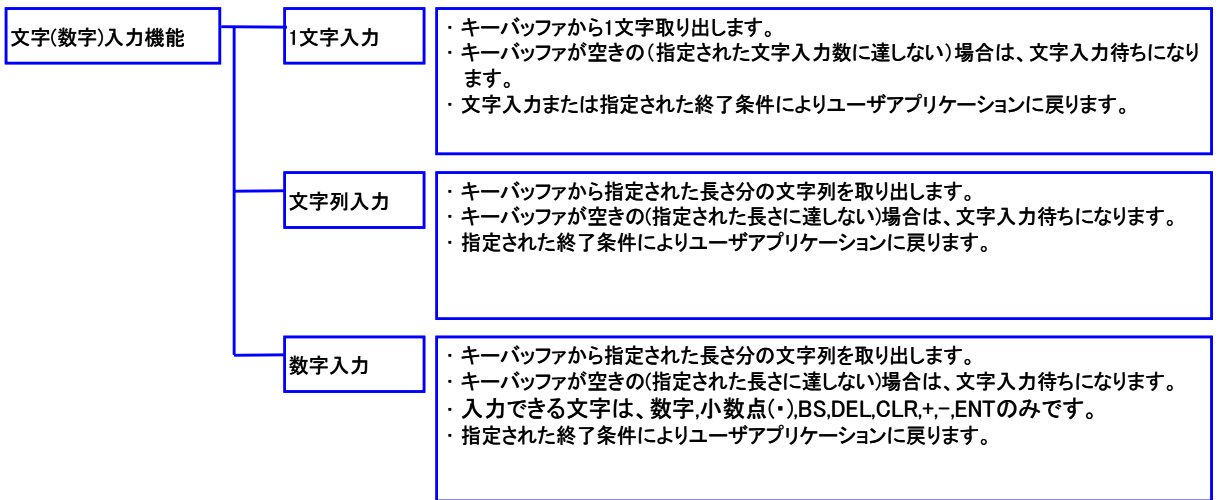

# <span id="page-35-0"></span>2.3.4 入力領域(フィールド)の指定

- X 座標、Y 座標(キャラクタ座標を指定します)キャラクタ座標は、縮小 ANK サイズを基準とします。
- 入力文字の長さ(Byte 指定)。
- 入力された文字列を格納する場所。
- 入力文字数の最大は、128 文字または 1 画面分どちらか少ないほうで、スクロールはしません。

# <span id="page-35-1"></span>2.3.5 文字入力/数字入力指定

- 文字入力の場合は、入力領域の左から右へ入力が進みます。
- 数字入力の場合は、入力領域の右から左へ入力が進みます。 また、数字、ファンクションキー(マルチファンクションキー、トリガーキー)および、制御キー、編集キー以 外のキーは入力できません(終了条件にすることはできます)。

#### <span id="page-35-2"></span>2.3.6 エコーバック指定

- エコーバックあり/なし(エコーバックなしのときは、BS、DEL キー等、文字列の編集機能は使用できま せん)。
- フォントサイズおよび文字のアトリビュート指定。

#### <span id="page-35-3"></span>2.3.7 入力の初期値(初期文字列、入力開始 X、Y 座標)

初期値を表示後、指定された X、Y 位置より入力できます。

# <span id="page-35-4"></span>2.3.8 入力終了条件

入力の終了条件を、下記の組み合わせで指定できます。

- 入力領域フル
- バーコード読み取り完了
- CLR キー押下
- LB 検出(主電池電圧低下/副電池電圧低下/電源キー押下)
- クレードル装着検出
- イベント通知キー押下
- ENT キー押下(指定の有無に関係なく、終了条件となります)

#### <span id="page-35-5"></span>2.3.9 文字列の編集

文字列(数字列)入力中は、編集キーを使用して文字列(数字列)を編集することができます。

#### (1)文字列入力時の編集処理

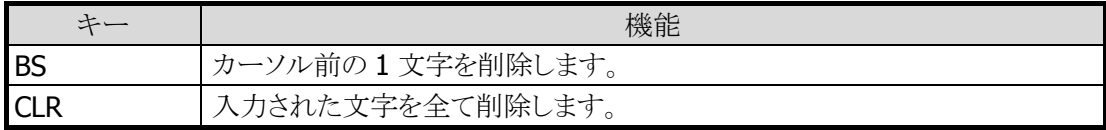
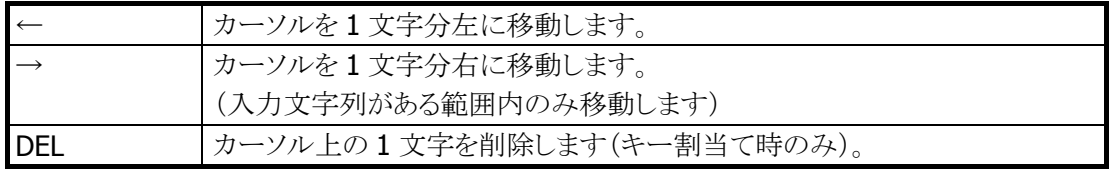

# (2)数字入力時の編集処理

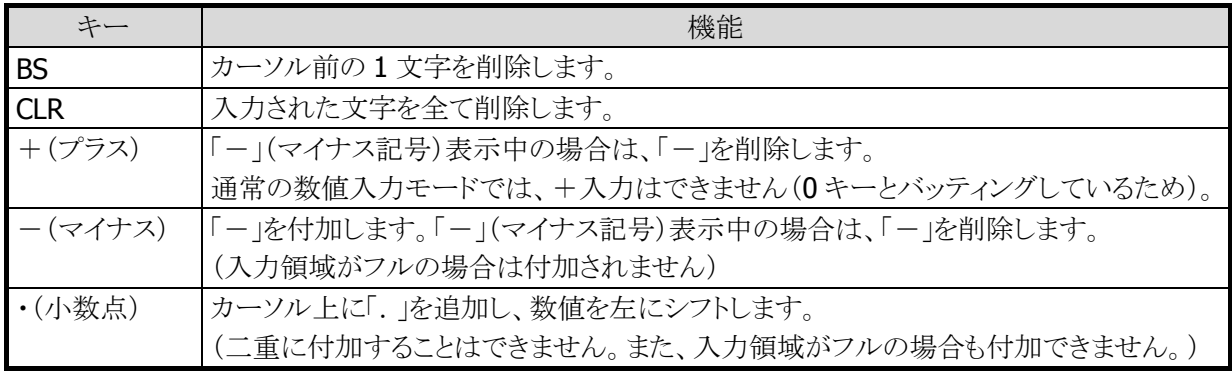

# 2.3.10 照光キー

表示バックライトと連動した、照光キーを搭載します。

# 2.3.11 入力禁止状態の設定

PW、RESET スイッチ、トリガーキーを除く任意のキーを入力禁止状態にすることができます。

# (1)入力禁止の範囲

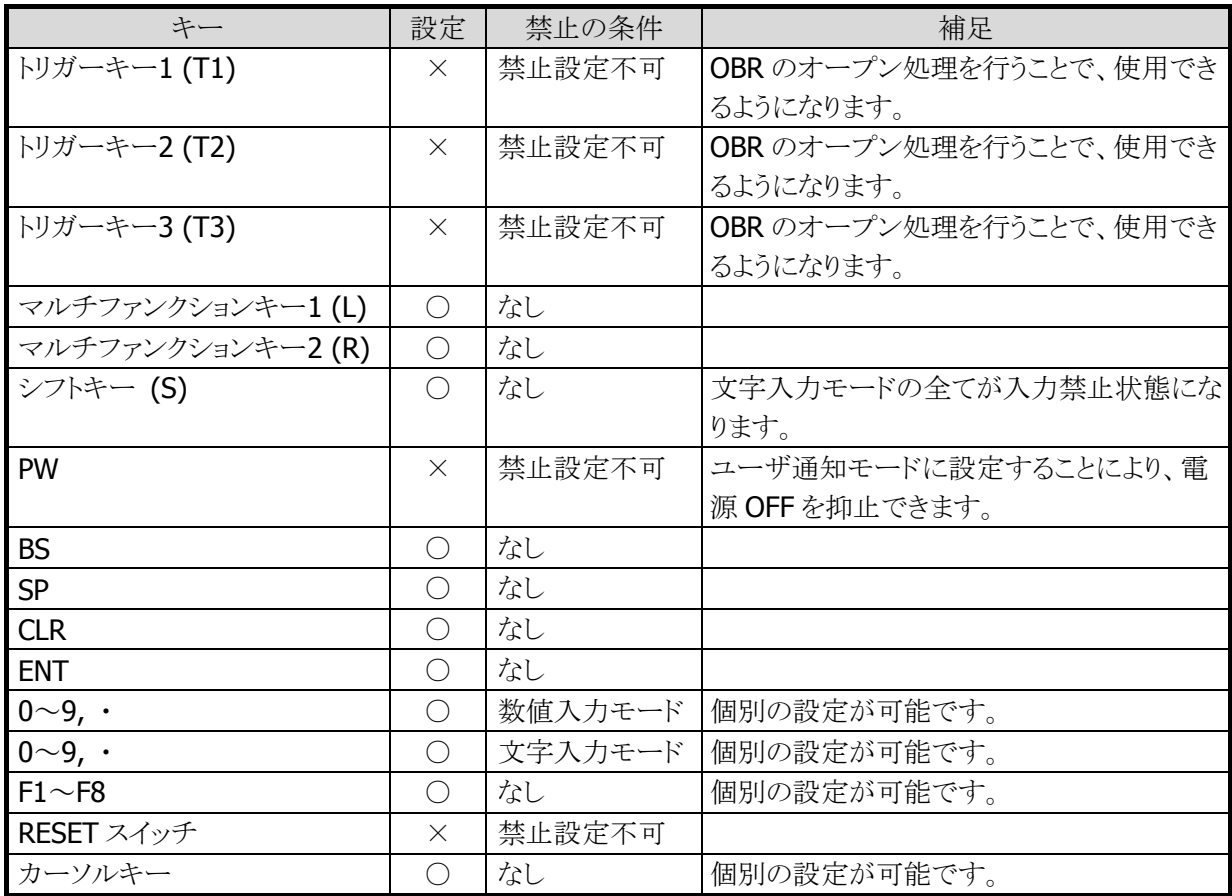

# (2)特記事項

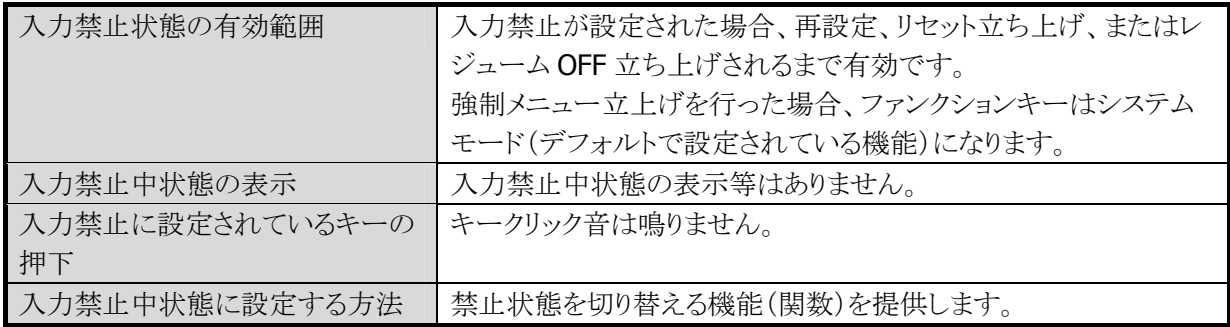

# 2.3.12 特記事項/制限事項

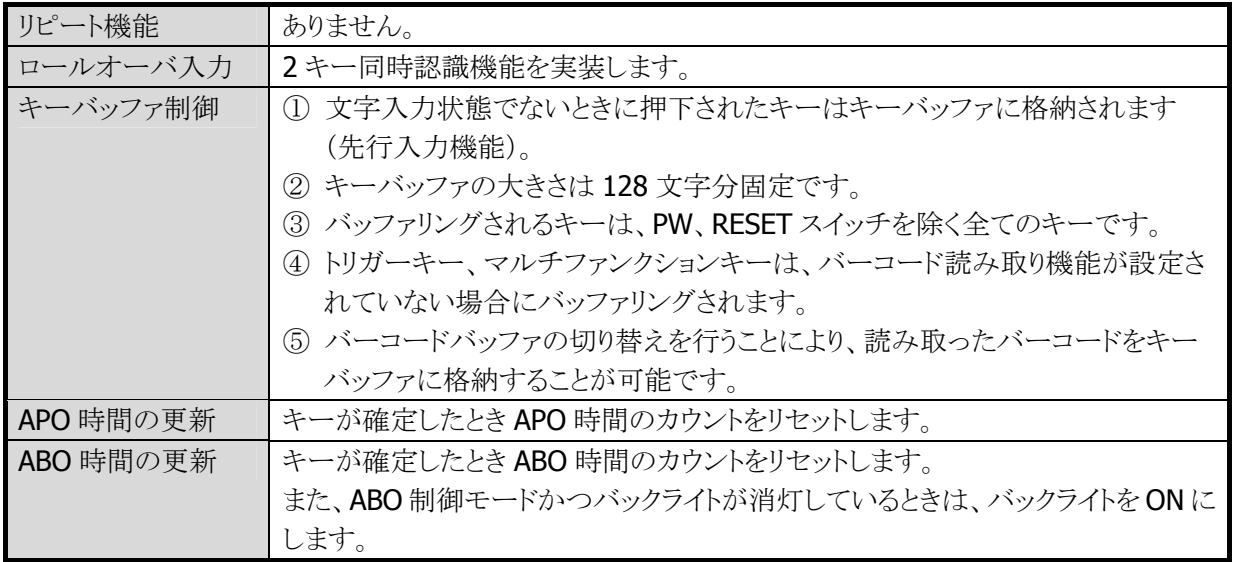

# 2.4 ファイルシステム

A ドライブ(RAM)のファイルシステムとして、FAT ファイルシステムと DT-700 互換ファイルシステムの 2 つ のモードを提供します。 両システムは同時には使用する事はできず、ドライブのフォーマット時に選択します。 また、FROM デバイスを使用した B ドライブを提供します。 B ドライブは、サイズが 28MB で、通常のディスクとして読み書き可能です。

# 2.4.1 ドライブ構成

- A ドライブ: RAM ドライブ
- B ドライブ: FROM ドライブ
- D ドライブ: microSD ドライブ
- E ドライブ: USB メモリドライブ
- ※ ドライブのアクセス速度について、標準搭載ドライブとしては、A ドライブが最も速く、次に B ドライブ、D ドライブの順となります。各ドライブでアクセス速度に違いがありますので、アプリケーション開発時に 考慮して下さい。

# 2.4.2 ドライブ情報

## (1)**A** ドライブ(**RAM** ドライブ)

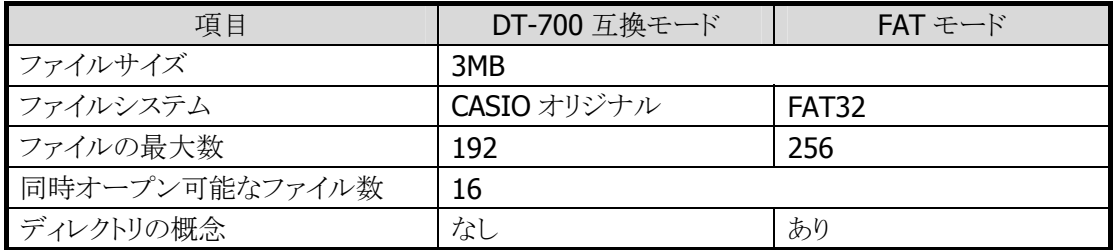

# (2)**B** ドライブ(**FROM** ドライブ)

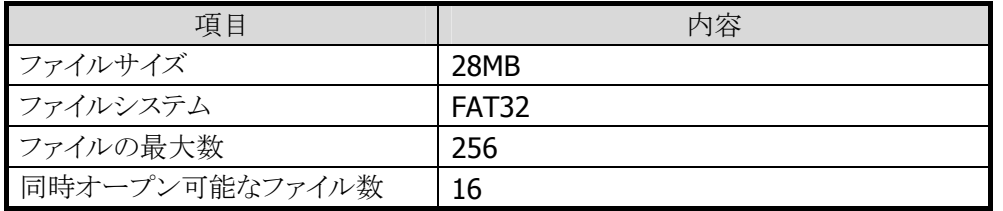

# (3)**D** ドライブ(**microSD** ドライブ)

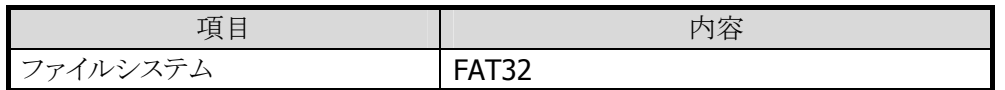

# (4)**E** ドライブ(**USB** メモリドライブ)

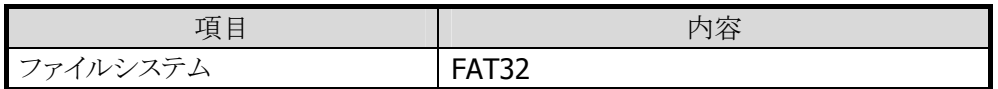

# 2.4.3 ファイル領域構成

# (1)**FAT32** ファイルシステム

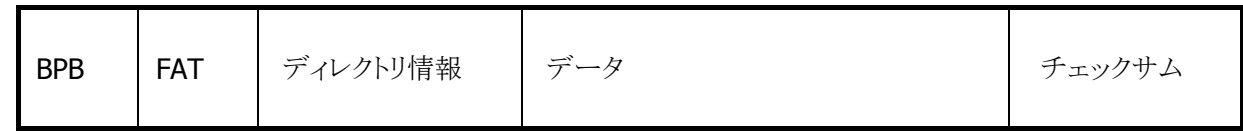

# (2)**DT-700** 互換ファイルシステム

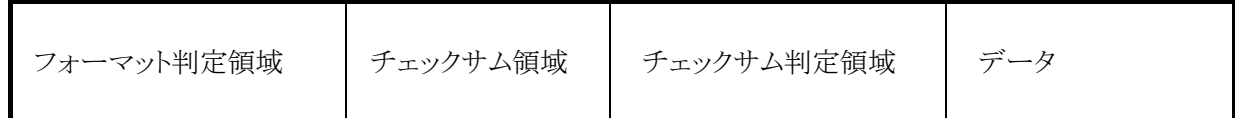

# 2.5 HID 通信制御

# 2.5.1 USB HID 関数一覧

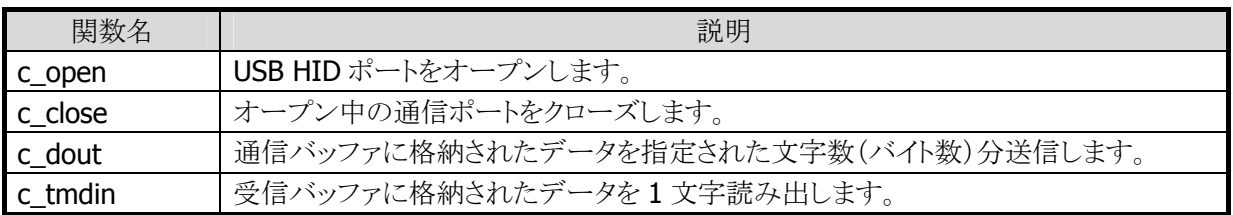

※詳細は「デバイス制御ライブラリ リファレンスマニュアル」を参照して下さい。

# 2.6 赤外線通信インターフェース

# 2.6.1 概要

非接触タイプの赤外線通信インターフェースを搭載しており、IrDA(Infrared Data Association)規格 Ver.2.0 に準拠しています。 赤外線通信インターフェースによる PC との通信は、IrDA-USB クレードルを介して行います。 IrDA-USB クレードル :PC 接続モードに設定

# 2.6.2 物理通信仕様

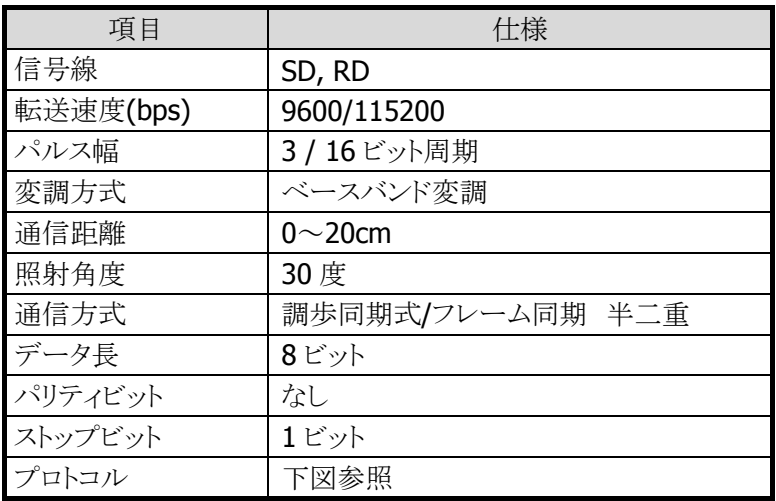

# 2.6.3 IrDA実装プロトコルレイヤ

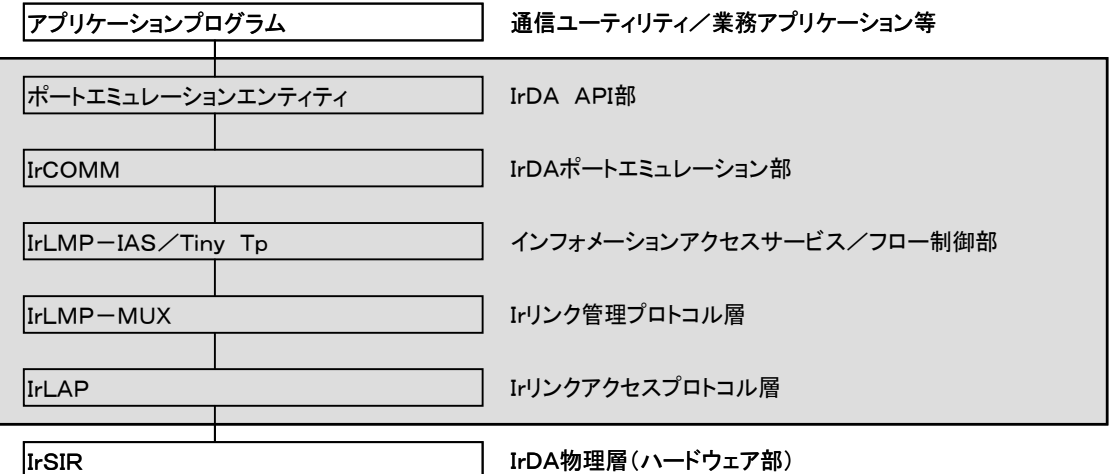

# 2.7 Bluetooth 通信インターフェース

# 2.7.1 概要

Bluetoothによる無線通信インターフェースを搭載しており、Bluetooth Specification規格Ver.2.1に準拠 しています。

# 2.7.2 物理通信仕様

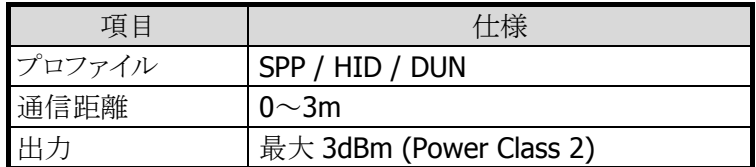

# 2.7.3 プロファイル

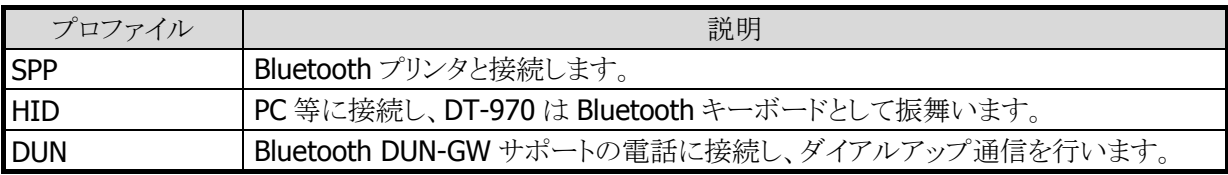

## 注意事項

HID 接続を行う方法は DT-970 から接続する方法と、PC 等から接続を行う方法があります。 Windows 標準の Bluetooth スタックは DT-970 からの接続要求に正しく応答しない場合があります。 この場合は、DT-970 を待ち受け側にして、PC 等から接続を行ってください。

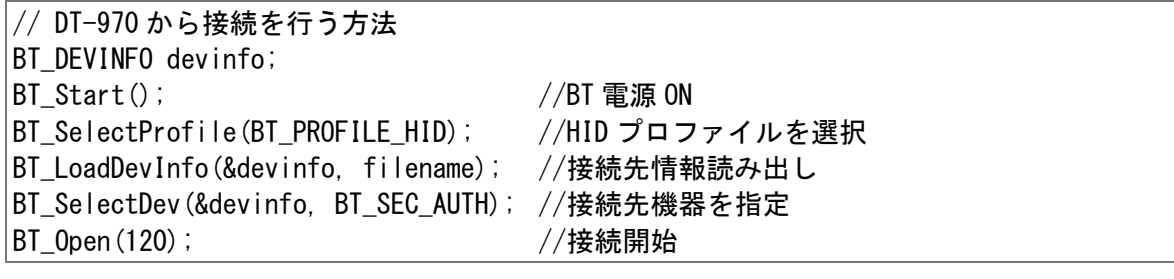

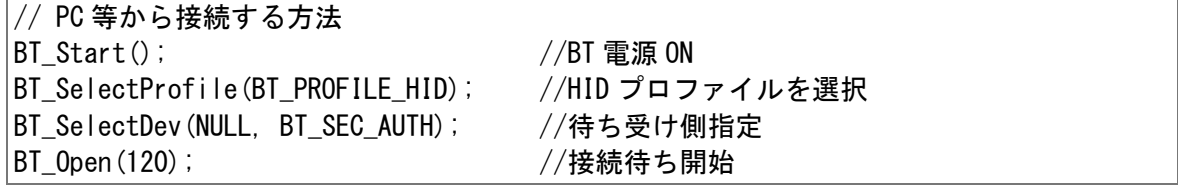

# 2.8 バーコード入力部

# 2.8.1 バーコードの種類

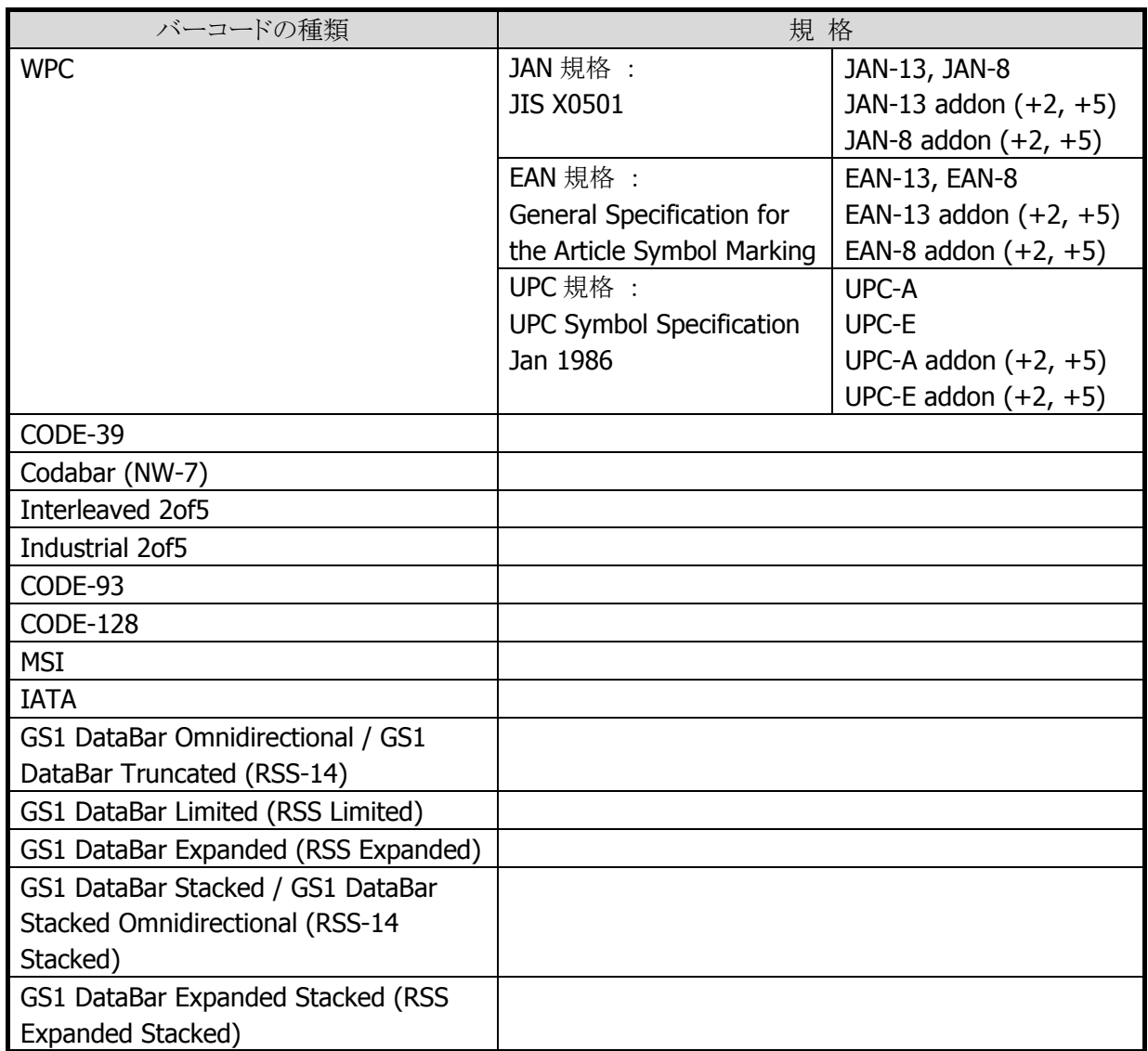

# 2.8.2 読み取り桁数と出力フォーマット

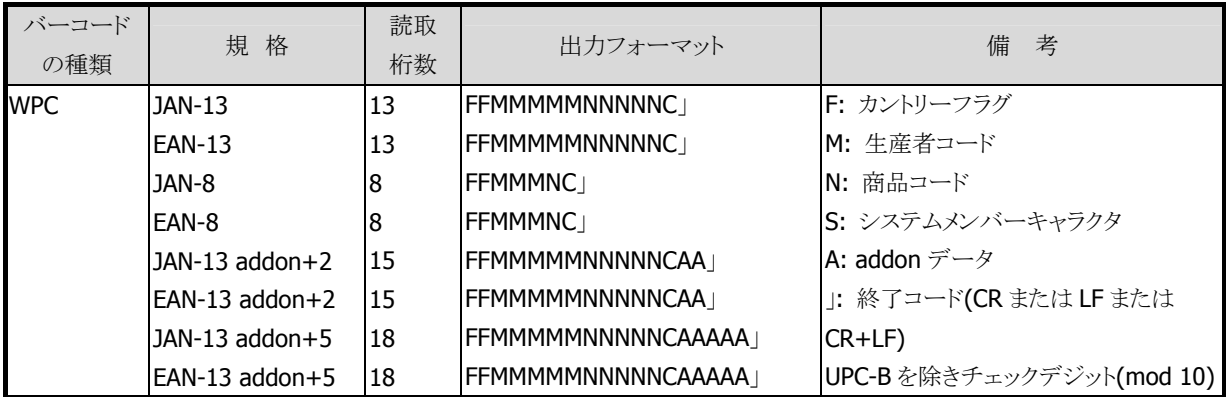

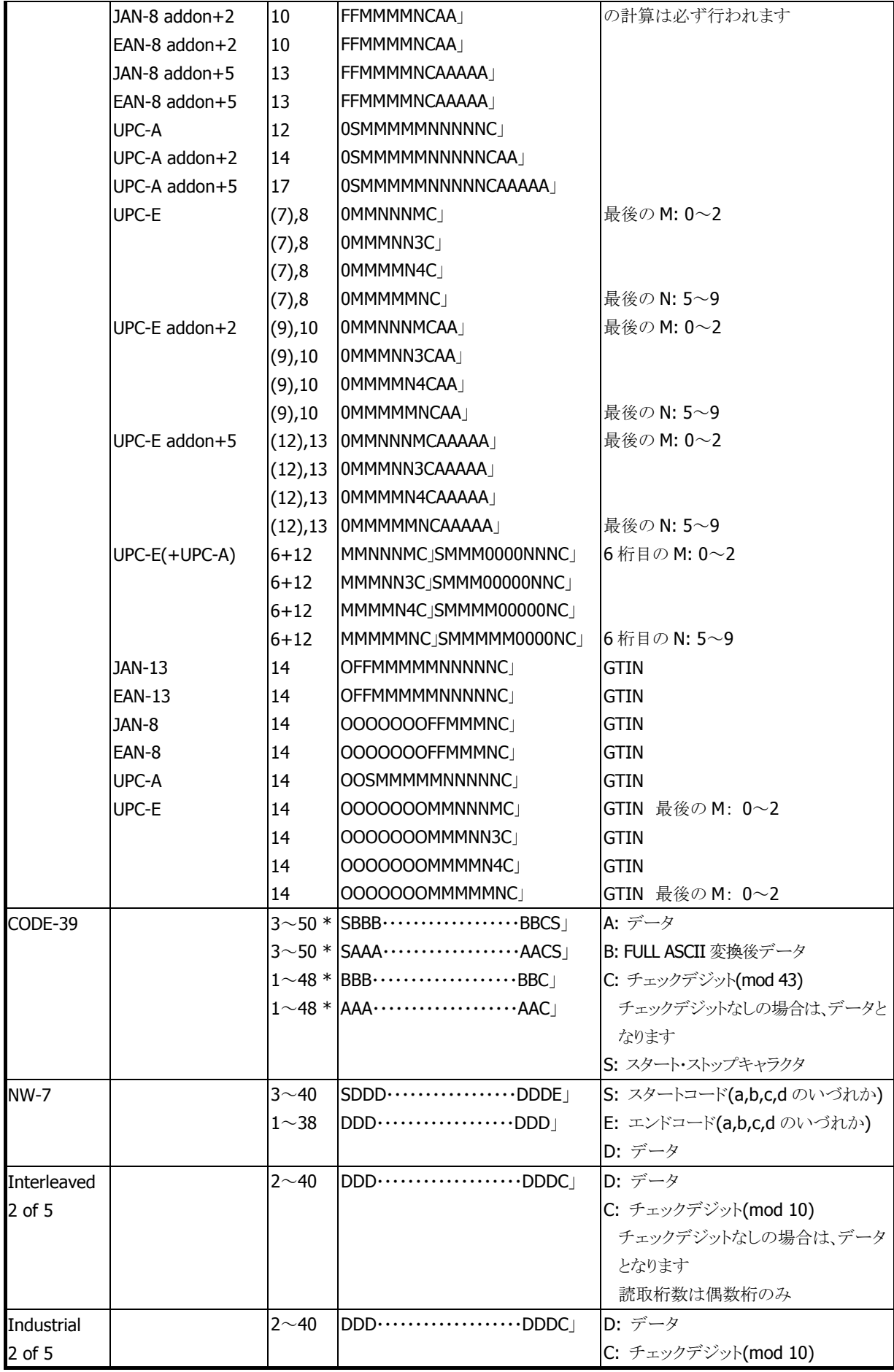

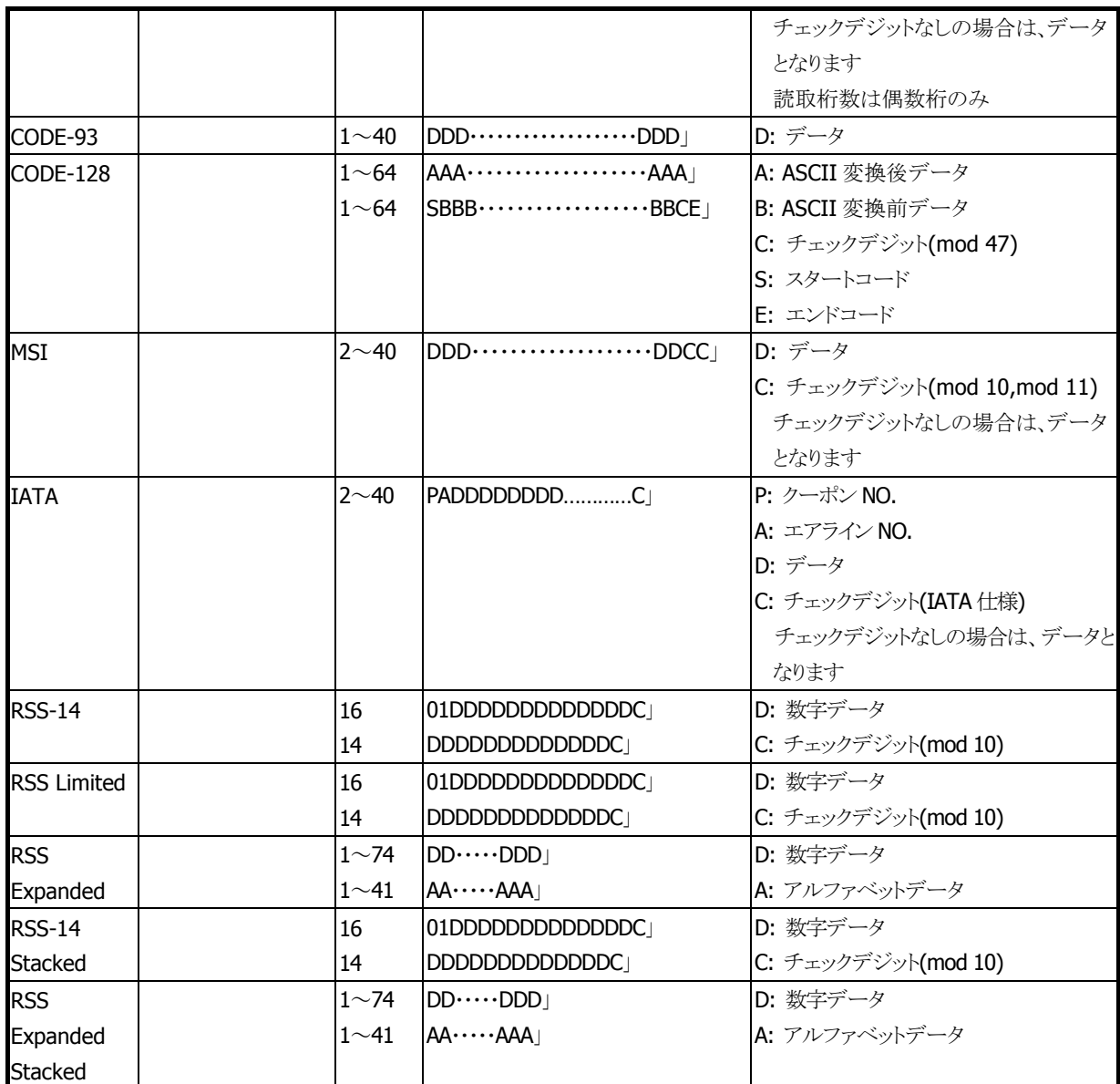

※ 読み取り桁数が、カッコの桁の場合は、出力フォーマットに「C」は付加されません

# 2.8.3 出力フォーマットの設定

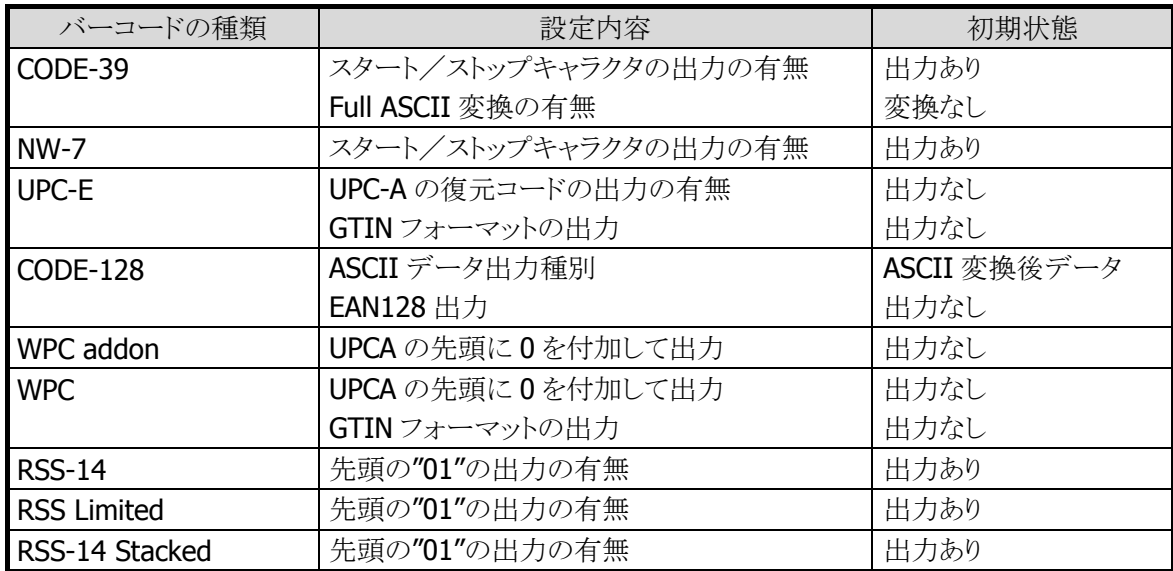

# 2.8.4 終了コードの設定

バーコードデータの最後に付ける制御コードの設定ができます。(CR、LF、CR+LFの3種類から設定可能 です)

# 2.8.5 読取り可能コード設定

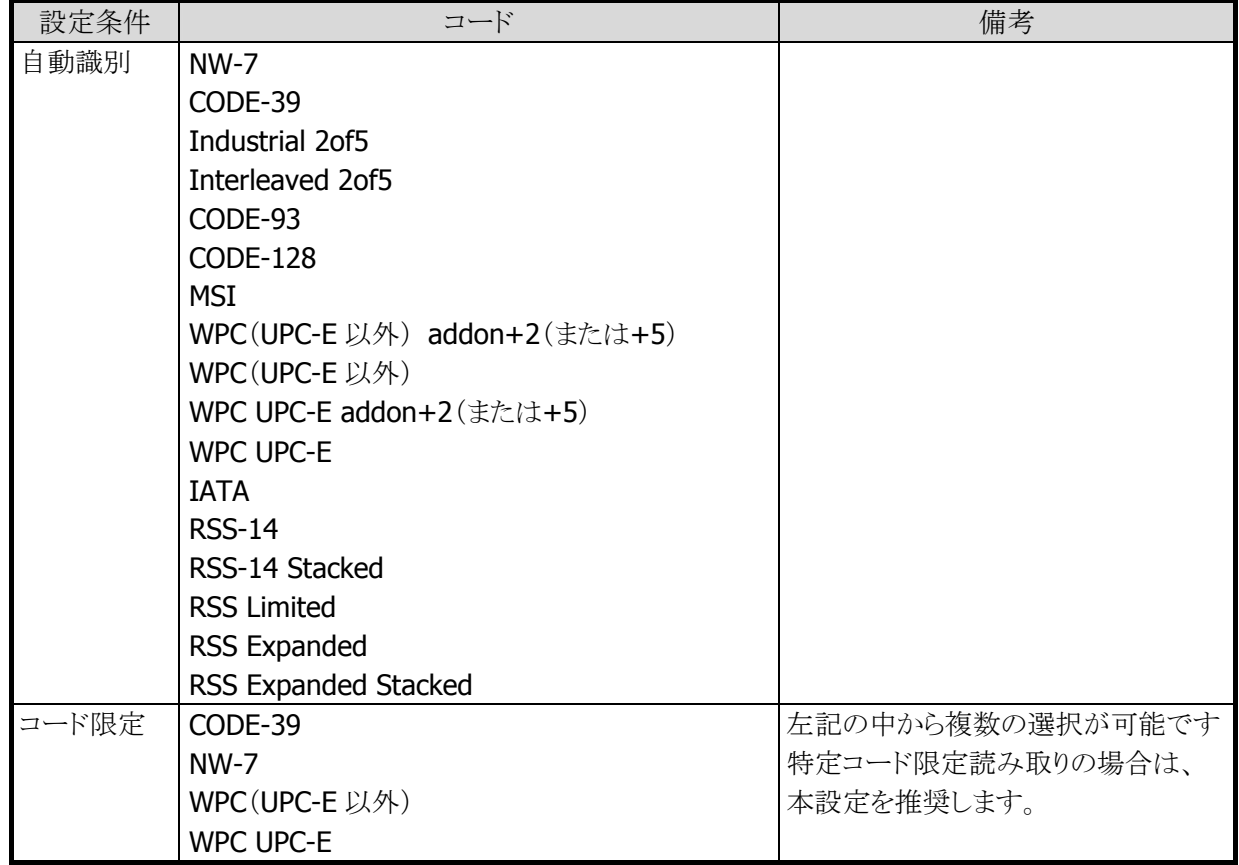

| Interleaved 2of5                    |  |
|-------------------------------------|--|
| Industrial 2of5 / IATA              |  |
| WPC(UPC-E 以外) addon+2(または+5)        |  |
| WPC UPC-E addon+2(または+5)            |  |
| CODE-93                             |  |
| CODE-128                            |  |
| MSI                                 |  |
| RSS-14 / RSS-14 Stacked             |  |
| <b>RSS Limited</b>                  |  |
| RSS Expanded / RSS Expanded Stacked |  |

<sup>※</sup> EAN128 を読取る場合は、読取可能コードに CODE128 を指定し、出力フォーマット指定により EAN128 出力を指定してください。

# 2.8.6 読み取り桁数の設定

コードごとに読み取り桁数の有効範囲の指定が可能です。(初期設定では、デフォルト値の読み取り桁数 です)

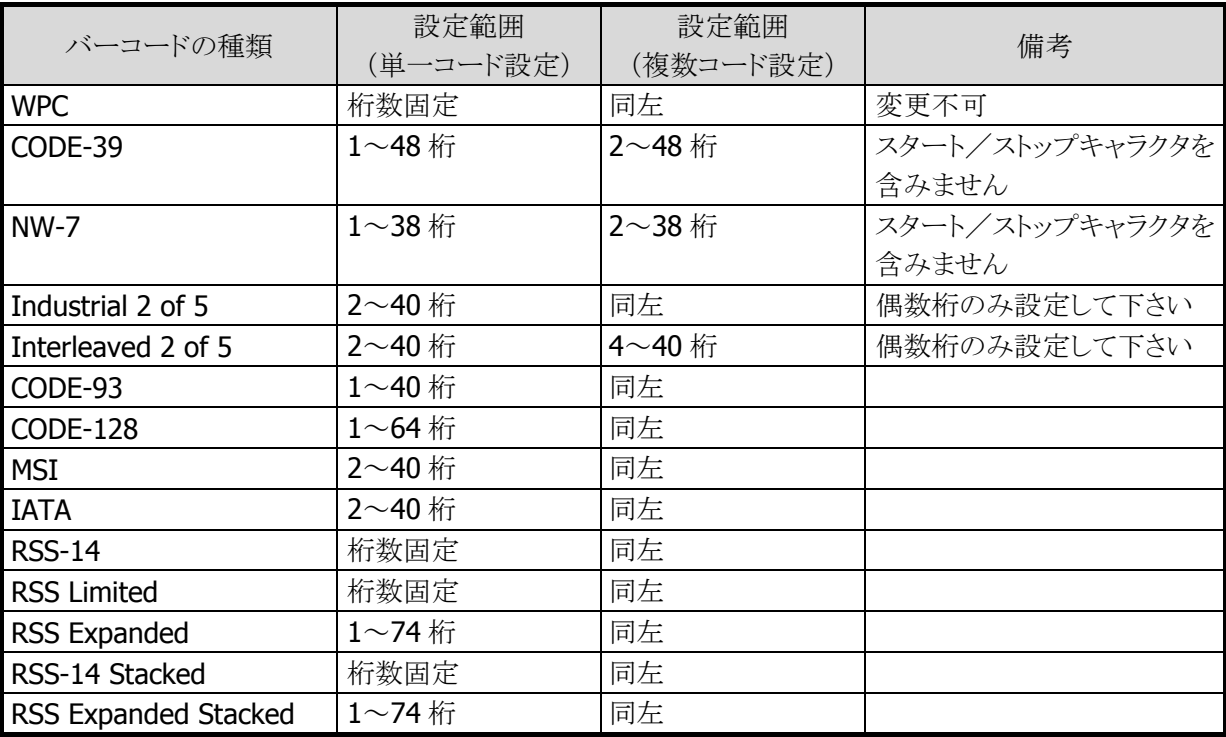

# 2.8.7 読み取り方式の設定

読み取りコードの選択の他に、下記の読み取り方式があります。

# (1)読み取り方式

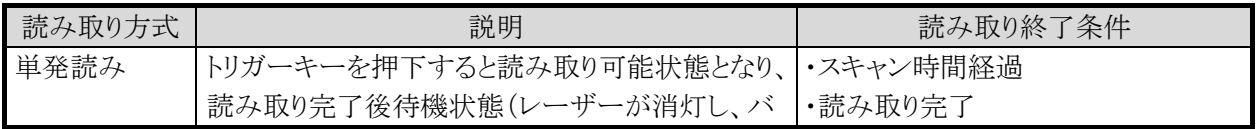

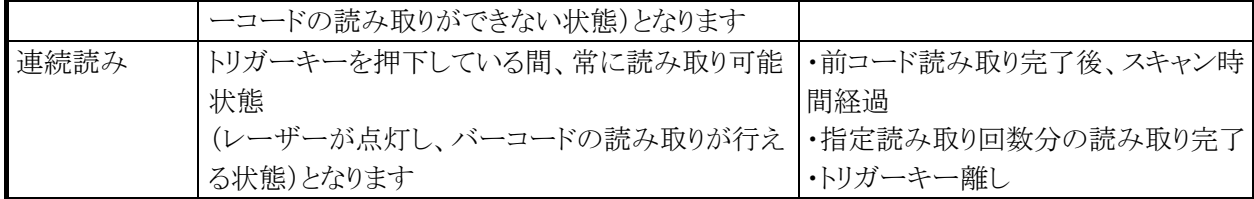

#### (2)スキャン時間

トリガーキー押下後の読み取り可能時間を、「動作環境メニュー」または、データ管理部が提供する関数 で設定できます。(設定した時間を経過すると、自動的に読み取り待機状態となります。) 設定範囲: 1~9 秒

#### (3)読み取り回数

連続読みの場合の読み取り可能回数を、「動作環境メニュー」または、データ管理部が提供する関数で 設定できます。(設定した回数分読み取りを完了すると、自動的に読み取り待機状態となります。) 設定範囲: 1~9 回

## (4)照合回数

読み取ったデータに対する信頼性を強化するための照合回数を、「動作環境メニュー」または、データ管 理部が提供する関数で設定できます。(設定された回数の読み取りを行い照合します。) 設定範囲: 1~9 回

## (5)チェックデジットの計算

一部のバーコードについて、チェックデジットの計算を有効/無効にすることができます。 (チェックデジットの計算 : 誤読防止のためのチェックキャラクタと、コードごとの計算方式の結果を照合 します。) 初期値: 有効

#### (6)同一ラベルの二度読み防止

連続読みにて読み取りを行っている場合、二度読み防止のため同一ラベルを連続して読むことはできま せん。

## (7)レーザー発光幅制御

隣り合ったバーコードの両方にレーザーが照射された場合読み取れない場合があります。

レーザーの発光幅を狭くすることによって、隣接バーコードにレーザーが照射することなく読み取れます。 発光幅は、4 種類用意します。

発光幅の変更は、OBR 関数を用いて変更します。(「デバイス制御ライブラリ リファレンスマニュアル」を参 照)

初期値: 発光幅制御なし

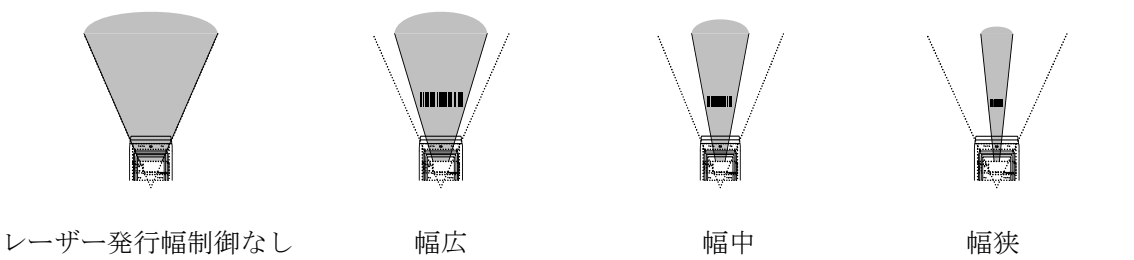

## (8)キャリブレーション

固体差によるレーザースキャンのずれを修正するために行います。 システムメニューまたは、共通関数を用いて実行することができます。(「デバイス制御ライブラリ リファレ ンスマニュアル」を参照)

# 2.8.8 読み取り完了時のブザー/LED/バイブレータ制御

## (1)ブザー制御

1コード毎の読み取り完了を、ブザー音によって通知することができます。

- また、ブザー制御を無効にもできます。
- 注意: ブザーの音量は、「環境設定メニュー」または、データ管理部が提供する関数によって設定 することができます。そのため、音量がゼロになっている場合は、ブザーは鳴りません。

#### (2)LED制御

1コード毎の読み取り完了を、LED の点灯によって通知することができます。 また、LED 制御を無効にもできます。 制御内容: 正常に読み取れた場合、LED を一定秒間緑色に点灯したのち、消灯します。

## (3)バイブレータ制御

1 コード毎の読み取り完了を、バイブレータの振動によって通知することができます。 また、バイブレータ制御を無効にもできます。 制御内容: 正常に読み取れた場合、バイブレータを振動させます。

## 2.8.9 格納先バッファの切替え

バーコードデータの出力先をキーバッファに切替えることにより、読み取ったデータをキー入力と同等に 扱うことができます。

初期状態は、OBR バッファを設定しています。

・初期状態

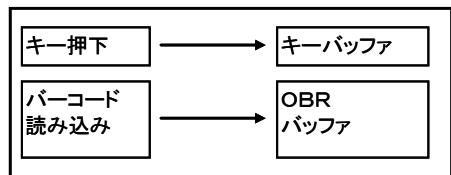

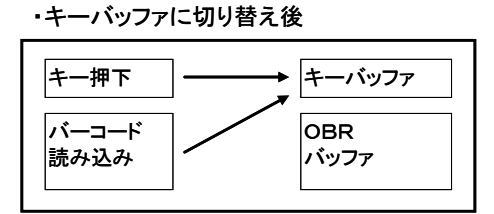

切替え時点で、切替え元バッファ内に残っているデータは以下のようになります。

![](_page_51_Picture_187.jpeg)

## 2.8.10 読み取り動作の設定

#### (1)通常読み

1 度オープンするとクローズするまで、連続して読み取りが行えます。 複数段バッファを使用して先読みを行えます。 (他の段のバッファが取り込まれていない状態で、次の読み取りが可能です。)

## (2)段数読み

オープン後は、指定された読み取り回数分の読み取りが行えます。 指定回数分の読み取りが終わると、クローズ後、再度オープンするまで読み取りは行えません。

## 2.8.11 動作モードの設定/参照

バーコード入力の動作モード設定/参照には、以下の項目があります。

- 読み取り可能コード設定
- 読み取り桁数の設定
- 読み取り方式の設定
- 読み取り動作設定
- 出力フォーマット設定
- 終了コード設定
- 読み取り完了時のブザー/LED/バイブレータ制御の設定
- 読み取りコード格納先の参照

#### 注意事項

- ① バーコード読み取りを行っている最中の動作モード設定による誤動作を防止するために、オープン中 の動作モード設定を禁止します。また、動作モード設定時、OBR バッファ内にデータが残っていない ようにして下さい。
- ② 設定パラメータ内にエラーを発見した場合、そのパラメータについては無効としますが、引き続きパラ メータ設定の処理を行います。 (パラメータ内にエラーがあった場合、パラメータエラーを返します。)

# 2.8.12 トリガーキー動作設定

OBR の開始処理時にトリガーキーを押下している場合、読み取りを開始するかどうかを設定することがで きます。

※ 本機能はパッチ Ver.1.24 以上が必要です

#### 設定ファイル

トリガーキーの動作設定は、設定ファイル"CONFIG.OBR"に定義します。

![](_page_52_Picture_212.jpeg)

※ A ドライブおよび B ドライブのルートディレクトリに CONFIG.OBR がない場合は、デフォルト値を設定し ます

- ※ A ドライブおよび B ドライブの双方に CONFIG.OBR がある場合は、A ドライブの CONFIG.OBR が有効 になります
- ※ 無効な設定値を指定した場合は、デフォルト値を設定します
- ※ CONFIG.OBR のファイルサイズは 512 バイト以下で作成してください

## 2.8.13 文字/文字列の読み込み

#### ① 1文字リード

OBR バッファの読み出しポインタが示す位置にある 1 文字を読み出します。

#### ② 文字列リード

OBR バッファの内部管理が示す位置にあるデータから 1 ラベル(コード)分を読み出します。

#### 2.8.14 その他の機能

#### ① OBRバッファの状態チェック

OBR バッファのデータ格納状態をチェックし、バッファ内の残りバイト数と残り段数を通知します。

#### ② OBRバッファのクリア

OBR バッファのクリアを行います。

## ③ 読み取りブザー音テーブルの設定

ブザー音の音量が設定可能です。

### ④ トリガーキー立ち上げモード設定/読出し

トリガーキー押下によるシステムの立ち上げのモードを設定または読み出します。 以下にモードによる状態を示します。

![](_page_53_Picture_93.jpeg)

### ⑤ 異常動作の検出

OBR の異常動作を検出した場合、レーザーの電源を OFF します。

## ⑥ 制限事項

同時に複数のバーコードにレーザーを当てた場合は、どのバーコードが読み取れたかを知る事はできま せん。

# 2.9 イベント制御

## 2.9.1 通知モード概要

主電池電圧低下、主電池なし、ファンクションキー押下等の状態を「通知モード」に設定すると、各状態が 発生した場合、ユーザアプリケーションに通知します。

#### (1)文字列入力等の関数からの復帰情報(リターンコード)で通知

(例) 通知モード設定後、文字列入力待ち状態のとき、要因が発生すると、文字列入力(関数)から ユーザアプリケーションに復帰します。 このとき、関数のリターンコードでどの要因が発生したかを 知ることができます。

![](_page_54_Figure_5.jpeg)

## (2)イベントフラグによる通知

(例) 主電池電圧低下(LB1)発生の通知をセットしているときに LB1 が発生した場合、ユーザが指定 したイベントフラグの当該ビットを ON にします。

![](_page_54_Figure_8.jpeg)

## (3)電源通知モード設定/解除

通知モードが指定された時は、指定されているイベントを設定します。 通知モードが設定されている時と解除状態(通常処理)では処理が異なります。 以下の項目の通知が可能です。

![](_page_55_Picture_201.jpeg)

※1 通知設定がされていても警告状態から復帰した場合、設定したイベントを消します。

### (4)電源通知イベントクリア

電源通知モード設定で設定されたイベントが通知された後、そのイベントをクリアする場合に使用します。 通知されたイベントを本関数でクリアしない場合、キー待ちなどの動作が正常に行えません。

## (5)電源 **OFF** コマンド

pwr\_off 関数をアプリケーションからコールすることで電源 OFF 処理を行います。

# 2.9.2 ユーザ通知項目

![](_page_56_Figure_1.jpeg)

# 2.9.3 通知モード時の動作

通知モードが設定されている場合の動作を以下に示します。

![](_page_56_Picture_250.jpeg)

(※1) 初回発生時のみ通知します(発生中は通知しません)。 電圧復帰後 再度発生した場合は、初回発生となります。

(※2) 発生する毎に通知します。

(※3) 通信受信待ちからは復帰しません。

# 2.9.4 イベントフラグ

通知モード中に通知事象が発生した場合、ユーザアプリケーションが指定した ID のイベントフラグを ON にします。

![](_page_57_Picture_201.jpeg)

## 2.9.5 特記事項

## (1)イベントフラグのビット **ON/OFF** について

### ① ビット **ON**

各事象が発生した場合、システム側でビットを ON(1)にします。

## ② ビット **OFF**

ユーザアプリケーション側でビットを OFF(0)にします。

## ③ ビット **ON** 中の動き

各事象通知(ビット ON)後、ユーザアプリケーションでビットを OFF しない限り同一事象発生中とみなしま す。

(例) 主電池電圧低下(LB1)を通知モードにセット後、文字入力待ち(関数)呼び出し。

![](_page_57_Figure_12.jpeg)

# 2.10 タイマ/ブザー

# 2.10.1 概要

## (1)タイマ

2 つのタイマがサポートされます。

![](_page_58_Figure_4.jpeg)

# (2)ブザー

3 種類のブザーがサポートされます。

![](_page_58_Figure_7.jpeg)

※ 鳴らす/鳴らさない、音の大きさ(オフ/小/中/大)は、「動作環境メニュー」または、システムデータの管 理関数で設定できます。

# 2.10.2 タイマ

## (1)タイマ1

指定した時間経過毎に指定されているイベントフラグの指定ビットを ON にします。

![](_page_58_Picture_134.jpeg)

【使用例】

ユーザアプリケーション

![](_page_59_Picture_58.jpeg)

※1 繰り返しタイマ監視する必要がある場合は、イベントフラグをクリアしてください。 クリアせずにイベントフラグ ON 待ち(wai\_flg)を行った場合は、即復帰します。

※2 繰り返しタイマ監視を行う場合、タイムアウト処理は要求した時間以内に収まるように作成します。

# (2)タイマ2

指定した時間経過毎に指定されているイベントフラグの指定ビットを ON にします。

![](_page_60_Picture_188.jpeg)

【使用例】

![](_page_60_Picture_189.jpeg)

- ※1 繰り返しタイマ監視する必要がある場合は、イベントフラグをクリアしてください。 クリアせずにイベントフラグ ON 待ち(wai\_flg)を行った場合は、即復帰します。
- ※2 繰り返しタイマ監視を行う場合、タイムアウト処理は要求した時間以内に収まるように作成します。

## 2.10.3 ブザー

## (1)エラービープ音

ロック中のキー押下、エラー発生時等に鳴らします。ユーザアプリケーションから使用することができます。

![](_page_60_Picture_190.jpeg)

## (2)サウンド音

周波数、長さを指定して音を鳴らします。ユーザアプリケーションから使用することができます。

![](_page_60_Picture_191.jpeg)

# (3)キークリック音

キーを押したときに音を鳴らします。ON/OFF の切り替えが可能です。

![](_page_61_Picture_71.jpeg)

# 2.10.4 特記事項

ブザーには、優先順位があります。

優先順位が高い音が鳴っている場合、優先順位の低い音は鳴りません。

![](_page_61_Picture_72.jpeg)

# 2.11 標準搭載ユーティリティ

# 2.11.1 概要

標準搭載ユーティリティは、端末に標準搭載されているユーティリティです。 ユーティリティは、以下のメニューから実行されます。

表 2-1 メニュー区分

| No | メニュー         | 概要                                |
|----|--------------|-----------------------------------|
|    | システムメニュー     | 端末を操作するための基本的なメニューで、OS起動時に表示されます。 |
|    | CXD サービスメニュー | CXD サービスに関するメニューです。               |
|    | 動作環境メニュー     | 端末の動作環境の設定に関するメニューです。             |
|    | オプションメニュー    | 端末のオプション機能に関するメニューです。             |

表 2-2 メニュー詳細 <br>○:システム、☆:CXD サービス、□:動作環境、△:オプション

| <b>No</b>      | 区分                           | メニュー        |           |                | 概要                          |
|----------------|------------------------------|-------------|-----------|----------------|-----------------------------|
| $\mathbf{1}$   | $\bigcirc$                   | AP 起動       |           |                | ユーザアプリケーションを起動します。          |
| $\overline{2}$ | $\bigcirc$                   | 転送          | ファイル転送    |                | PCとのファイル転送を行います。            |
| 3              | $\bigcirc$                   |             | AP インストール |                | ユーザアプリケーションをPCから受信して        |
|                |                              |             |           |                | 端末にインストールします。               |
| $\overline{4}$ | $\bigcirc$                   |             | 通信 I/F    |                | ファイル転送およびAPインストールを実行        |
|                |                              |             |           |                | する際の通信 I/F を指定します。          |
| 5              | $\bigcirc$                   | ユーティリティ     | 子機作成      |                | 特定端末を親機として、親機のドライブ内         |
|                |                              |             |           |                | 容を子機(別の端末)にコピーします。          |
| 6              | $\bigcirc$                   |             | USB 接続    |                | PC から端末のドライブを USB 経由で参照     |
|                |                              |             |           |                | する為の設定をします                  |
| $\overline{7}$ | $\bigcirc$                   |             | デモ        | 表示             | フォントを表示するデモ用アプリケーション        |
|                |                              |             |           |                | です。                         |
| 8              | $\bigcirc$                   |             |           | スキャニング         | ___<br>バーコードをスキャンするデモ用アプリケ  |
|                |                              |             |           |                | ーションです。                     |
| 9              | $\bigcirc$                   |             |           | <b>BT HID</b>  | Bluetooth の HID 接続を行うデモ用アプリ |
|                |                              |             |           |                | ケーションです。                    |
| 10             | $\bigcirc$                   |             |           | <b>USB HID</b> | USBのHID接続を行うデモ用アプリケーシ       |
|                |                              |             |           |                | ョンです。                       |
| 11             | $\stackrel{\wedge}{\bowtie}$ | CXD サービス ※1 |           |                | CXD サービスを起動します。             |
| 12             | $\Box$                       | 動作環境        | 基本        | APO 時間         | APO(自動電源オフ)時間を設定します。        |
| 13             | $\Box$                       |             |           | ABO 時間         | ABO(自動バックライトオフ)を設定します。      |
| 14             | $\Box$                       |             |           | キークリック音        | キークリック音を設定します。              |
| 15             | $\Box$                       |             |           | ブザー音           | ブザー音量を設定します。                |
| 16             | $\Box$                       |             | 表示        | フォントサイズ        | フォントのサイズを設定します。             |
| 17             | П                            |             |           | フォントタイプ        | フォントのタイプを設定します。             |
| 18             | $\Box$                       |             |           | メッセージ言語        | メッセージの言語を設定します。             |
| 19             | $\Box$                       |             |           | 行間挿入           | フォントの行間挿入に関する設定をしま          |
|                |                              |             |           |                | す。                          |
| 20             | $\mathbf{L}$                 |             | タスクバー     |                | タスクバーの表示/非表示を設定します。         |
| 21             | П                            |             | バーコード     | 読取回数           | バーコードの読み取り回数を設定します。         |

![](_page_63_Picture_288.jpeg)

※1 企画検討中です

# 2.11.2 機能

## (1) システムメニュー

## AP 起動

端末にインストールされているユーザアプリケーションを起動します。

- ※ ユーザアプリケーションを起動する前に、システムメニューはユーザアプリケーションのロード有無のチ ェックおよび、ロードされているユーザアプリケーションの正当性チェック(SUM チェック)を行います。
- ※ ユーザアプリケーションがインストールされていない場合、警告メッセージを表示します。
- ※ アプリケーション領域のサイズを超えるユーザアプリケーションをインストールすると、インストールを中 断して警告メッセージを表示します。

## 転送

#### **<**ファイル転送**>**

PC との間でファイルやアプリケーションの転送(送信/受信)を行います。 転送は以下の通信 I/F で行います。

#### 【通信 I/F】

① 赤外線(IrDA) ※ LMWIN では"B.S/B.B"と表記

- ② USB
- ③ TCP/IP

【転送方法】

転送するアプリケーションやファイルは、PC 側のアップロードダウンロード用ユーティリティ"LMWIN"の 指定に従います。

#### **<AP** インストール**>**

PC からユーザアプリケーションと起動アプリケーション定義ファイル(ASTART.HTS)および FCHK.LOG を 受信して、端末のアプリケーション領域にインストールします。(インストールされたアプリケーションは自 動的に起動します。)

- ※ アプリケーション領域には、1ユーザアプリケーションのみインストール可能です。
- ※ FCHK.LOG は、端末の A ドライブに転送して下さい。 FCHK.LOG の詳細(作成方法含む)については、アップロードダウンロード用ユーティリティ "LMWIN "のマニュアルをご参照下さい。

受信は以下の通信 I/F で行います。

【通信 I/F】

- ① 赤外線(IrDA) ※ LMWIN では"B.S/B.B"と表記
- ② USB
- ③ TCP/IP

【転送方法】

受信するアプリケーションは、PC 側のアップロードダウンロード用ユーティリティ"LMWIN"の指定に従 います。

### ユーティリティ

#### **<**子機作成**>**

特定端末を親機として、親機のドライブ内容を子機(別の端末)にコピーします。

【通信 I/F】

- ① 赤外線(IrDA)
- ② Bluetooth

【対象ドライブ】

- ① A ドライブ
- ② B ドライブ
- ③ A+B ドライブ

【補足】

- · Bluetooth の場合、子機を探す処理に時間がかかります。
- ・ 親機にインストールされたアプリケーションは、対象ドライブの指定にかかわらず常に C ドライブにコ ピーします。
- ・ A ドライブのファイルモードがノーマルモード(FAT)の場合、 コピーするフォルダの階層は、ドライブ 直下を第一階層として、第二階層までです。
	- 例: フォルダ A:¥FOLDER01 内のファイルはコピーしますが、 フォルダ A:¥FOLDER01¥FOLDER02 内のファイルはコピーしません。

【注意】

・ ファイルパスに ASCII コード以外が使用されていることを想定していません。ASCII コード以外を使 用すると異常終了します。

#### **<USB** 接続**>**

PC から端末のドライブを USB 経由で参照する際の、参照先のドライブおよび接続方式(クレードル/ケ ーブル)を指定します。

【設定値】

- ① A ドライブ ケーブル
- ② B ドライブ ケーブル
- ③ D ドライブ ケーブル
- ④ A ドライブ クレードル
- ⑤ B ドライブ クレードル
- ⑥ D ドライブ クレードル
- ⑦ 接続しない

【補足】

・ A ドライブはファイルモードがノーマルモード(FAT)の場合のみ動作します。

【注意】

・ USB経由で端末をフォーマットしないでください。端末をフォーマットする場合は、[「ドライブフォーマ](#page-71-0) [ット](#page-71-0)」を参照してください。

#### **<**デモ**>**

以下のデモ用アプリケーションを起動します。

- ① 表示 : 表示(表示フォントなど)に関するデモ用アプリケーションです。
- ② スキャン : バーコードをスキャンするデモ用アプリケーションです。
- 3 BT HID : Bluetooth の HID 接続を行うデモ用アプリケーションです。 (本端末で入力したキーやスキャンしたデータを接続先の機器に送信します)
- ④ USB HID : USB の HID 接続を行うデモ用アプリケーションです。 (本端末で入力したキーやスキャンしたデータを接続先の機器に送信します)

#### 【補足】

① 表示

行間挿入無し,タスクバー表示有りの状態で1画面に表示可能な文字の行数,桁数を表示し ます。

- $(2)$  BT HID, USB HID 共通 HID 接続をおこなう際に、接続先の機器が以下の状態であることを予め確認してください。
	- ・ キーボードが押されていない
	- ・ 日本語入力がオフ(半角全角キーがオフ)
	- ・ CapsLock がオフ

③ BT HID の接続方法

BT HID を起動した場合、本端末は"Bluetooth の子機"として動作します。 BT HID では、本端末のデバイス名は『CASIO BT HID』で、パスキー(PIN)は『1234』となりま す。

接続方法の詳細を以下に示します。

[ステップ1]

接続先の機器(親機)をペアリングモード※ とします。 ※ 機器周辺の Bluetooth 機器を検出するモード

[ステップ2]

本端末(子機)の BT HID を起動します。

[ステップ3]

親機が接続対象と検出している Bluetooth 端末に、『CASIO BT HID』が表示されるので選択 します。

[ステップ4]

親機にパスキーを設定する画面が表示された場合、『1234』を入力します。

## 動作環境

動作環境メニューを起動します。

※ 動作環境メニューは、提供する共通関数により、ユーザアプリケーションからの起動も可能です。

動作環境メニューの詳細については「[\(2\)](#page-68-0) [動作環境メニュー」](#page-68-0)を参照して下さい。

## オプション

オプションメニューを起動します。 オプションメニューの詳細については「[\(3\)](#page-71-1) [オプションメニュー」](#page-71-1)を参照して下さい。

## 端末情報

端末の以下の情報を表示します。

- ① BOOT : BOOT のバージョンです。
- ② KCG : フォントのバージョンです。
- ③ FROM : OS のバージョンです。
- ④ PATCH : パッチのバージョンです。
- ⑤ OBR : レーザスキャナのファームウェアバージョンです。
- ⑥ SMC : サブマイコンのファームウェアバージョンです。
- ⑦ S/N : 端末のシリアル番号です。
- ⑧ IP : 端末が使用している IP アドレスです。

※ IP アドレスは クレードルに接続時に取得可能です。

(クレードル接続から IP アドレス取得まで 時間がかかる場合があります。)

# <span id="page-68-0"></span>(2) 動作環境メニュー

# 基本

端末の基本的な機能に関する以下の設定を行います。

表 2-3 設定

![](_page_68_Picture_255.jpeg)

## 表示

表示に関する以下の設定を行います。

#### 表 2-4 設定

![](_page_68_Picture_256.jpeg)

※ 標準 ANK、漢字の場合は、×2 ドット分行間挿入されます。

# タスクバー

タスクバーの表示/非表示を設定します。

# バーコード

バーコードに関する以下の設定を行います。

#### 表 2-5 設定

![](_page_68_Picture_257.jpeg)

## 電池

電池に関する設定を行います。

(ⅰ) 種類

端末が使用する電池の種類を設定します。

以下の種類を選択できます。

- ① 乾電池 (デフォルト値)
- ② 充電池

(ⅱ) 自動設定表示

 電池が交換された(電池が一旦はずされた等含む)事を端末が検出した場合に、電池の設定画面を 自動的に表示するか否かを設定します。

 ※ 自動表示された画面を表示中は、端末が自動電源 OFF しません。お客様自身で設定画面を終 了してください。

## 通信設定

以下の通信に関する設定を行います。

- ① Bluetooth
- ② IrDA
- ③ LAN

・ Bluetooth

SPP (Serial Port Profile)と HID (Human Interface Device)で接続する際の Bluetooth デバイス名称の 設定を行います。

※ Bluetooth デバイス名称には ASCII コードの英数字が最大で 14 文字指定可能です。

・ IrDA

赤外線(IrDA)通信の通信速度を選択します。

表 2-6 設定

![](_page_69_Picture_170.jpeg)

・ LAN

端末および LAN クレードルの IP に関する以下の設定を行います。

表 2-7 設定

![](_page_70_Picture_319.jpeg)

※1 端末が LAN クレードルに接続していない状態では、LAN クレードルに IP を設定することはできませ  $h_{\rm o}$ 

※2 有効形式で無い場合、有効形式に変換されます。

#### 注意事項

使用状況にあわせて、メニューを下記のように設定してください。

<sup>「</sup>IP 切り替え」と「端末 IP」設定の組み合わせにより使われる IP アドレスが決まります。

| IP 切り替え | 端末 IP 設定    | 使われる IP アドレス       |
|---------|-------------|--------------------|
| 端末      | <b>DHCP</b> | <b>DHCP</b>        |
|         | IP 指定       | 本体に設定した IP アドレス    |
| クレードル   | <b>DHCP</b> | <b>DHCP</b>        |
|         | IP指定        | クレードルに設定した IP アドレス |

※ LAN クレードルの IP を使用する場合は、端末の IP 設定を DHCP ではなくて IP 指定にしてください。 このとき、設定した端末の IP は使用しません。

※パッチ Ver.1.24 以降の変更点

「IP 切り替え」をクレードルに変更すると、「端末 IP 設定」は自動的に IP 指定に変わります。 →クレードルに設定した IP アドレスを使うためには、「IP 切り替え」をクレードルに変更するだけで

 操作は完了するようになりますが、パッチ Ver.1.23 以前は DHCP が使われていたため動作が変わる ので注意が必要です。

「端末 IP 設定」を DHCP に変更すると、「IP 切り替え」は自動的に端末に変わります。 →パッチ Ver.1.23 以前でも、実際に使われる IP は DHCP であるため動作に変更はありません。

### <span id="page-71-1"></span>(3) オプションメニュー

#### パスワード認証

オプションメニューの起動時にパスワード認証を行います。

パスワード認証が成功しない場合、オプションメニューは起動されません。

パスワード認証に 3 回失敗した場合、認証処理は終了します。

初回起動時などのパスワードが設定されていない場合はパスワード設定画面が、パスワードが設定されて いる場合はパスワード認証画面が表示されます。

パスワードは 4~8 桁の数値を設定可能です。

※ 認証パスワードの設定は、メニュー画面で設定する以外にもファイルを使用した設定が可能です。

※ 詳細については「2.11.4 備考」の「[\(4\)](#page-82-0) [ファイルシステム」](#page-82-0)をご参照下さい。

#### FILE MANAGER

端末の下記ドライブにあるファイルの管理(表示、コピー、削除、名称の変更)を行います。

- ① A ドライブ
- ② B ドライブ
- ③ D ドライブ
- ④ E ドライブ
- ※ ファイルパスに ASCII コード以外が使用されていることを想定していません。ASCII コード以外の使用 は回避してください。
- ※ 名称の変更では、ASCII コードの英数字で構成されるファイル名称(ファイル名称部:最大 8 文字、拡 張子部:最大 3 文字)に変更が可能です。 ファイル名称部(最大 8 文字)のみの指定も可能です。
- ※ E ドライブは"クレードルの USB A ポート"を対象としています。"端末側面の USB ポート"と"クレードルの USB B ポート"は非対象です。
- ※ "クレードルの USB A ポート"と その他のポートの同時接続は想定していません。同時接続は回避して ください。

### 日付/時刻

端末の日付と時刻を設定します。

## <span id="page-71-0"></span>ドライブフォーマット

指定されたドライブをフォーマットします。

以下のドライブをフォーマットの対象として選択できます。

- ① A ドライブ
- ② B ドライブ

※ A ドライブは「ファイルモード」メニューでの指定に従い、その他ドライブはFATにフォーマットされます。
### メモリサイズ変更

アプリケーション領域およびヒープ領域のサイズを変更します。

表 2-8 設定

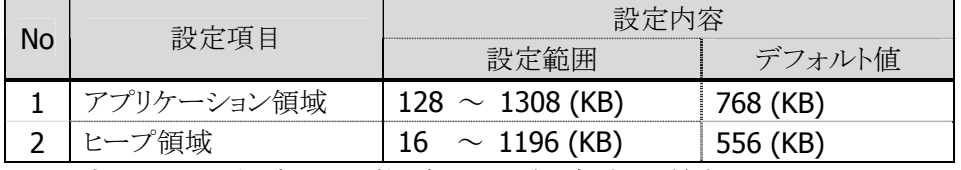

※ アプリケーション領域とヒープ領域のサイズの合計は、最大で 1324(KB)まで設定可能です。 "4824 - (アプリケーション領域とヒープ領域のサイズの合計)" (KB)が、A ドライブとして使用可能な領 域になります。

※ アプリケーション領域およびヒープ領域は、設定値未満(設定値が 768K の場合、768K 未満)の領域 サイズを各々使用することが出来ます。

### ファイルモード

端末の A ドライブのファイルシステムを選択します。

以下のファイルシステムを選択できます。

- ① FAT ファイルシステム (デフォルト値)
- ② DT-700 互換モード
- ※ ファイルシステムを切替えた時点で、前に使用していたファイル、アプリケーションは全て消去されま す。

### 装置 ID

端末に装置 ID を設定します。

※ 装置 ID の設定は、メニュー画面で設定する以外にもファイルを使用した設定が可能です。 ※ 詳細については「2.11.4 備考」の「[\(4\)](#page-82-0) [ファイルシステム」](#page-82-0)をご参照下さい。

表 2-9 モード

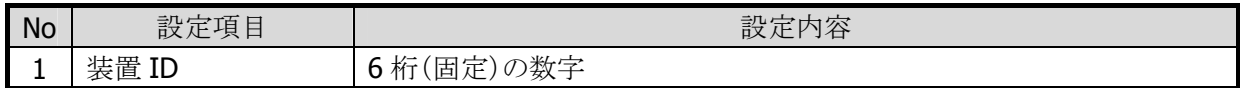

### 代理店 ID

端末に代理店 ID を設定します。

入力する文字は\*で表示されます。

※ 代理店 ID の設定は、メニュー画面で設定する以外にもファイルを使用した設定が可能です。 詳細については「2.11.4 備考」の「[\(4\)](#page-82-0) [ファイルシステム」](#page-82-0)をご参照下さい。

表 2-10 モード

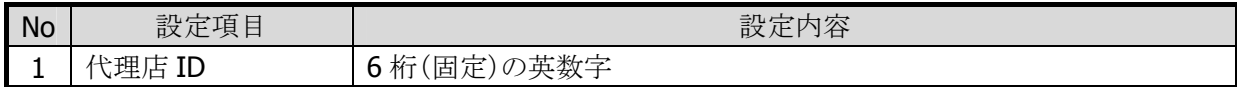

【代理店 ID の使用方法】

不正コピーされては困るアプリケーションの著作者は、プログラムの先頭で dat\_dealer\_chk 関数(シス テムライブラリ)で代理店 ID をチェックし、ID が一致しない場合にはアプリケーションを終了するような処 理を行うことで子機作成等による不正コピーを防止します。

【代理店 ID ファイル(CONFIG.PAS)の設定内容】

6 桁の英数字を記述します。(テキストエディタ等で作成します)

### OS チェックサム

FROM内に格納されているチェックサム領域情報に従い、以下のチェックを行うことでOSの正当性を確認 します。

- ① 4バイト単位の加算チェック
- ② 4バイト単位の排他論理和サムチェック

## パスワード設定

オプションパスワードの設定を行います。

### 2.11.3 画面

### (1) 画面遷移

システムメニューおよびオプションメニューの画面遷移を以下に示します。

※ 各メニュー画面のフォントサイズは 8 ドット固定です。(一部の画面を除く) ※ 画面操作に関する留意点については「[\(2\)](#page-78-0) [画面操作」](#page-78-0)をご参照ください。

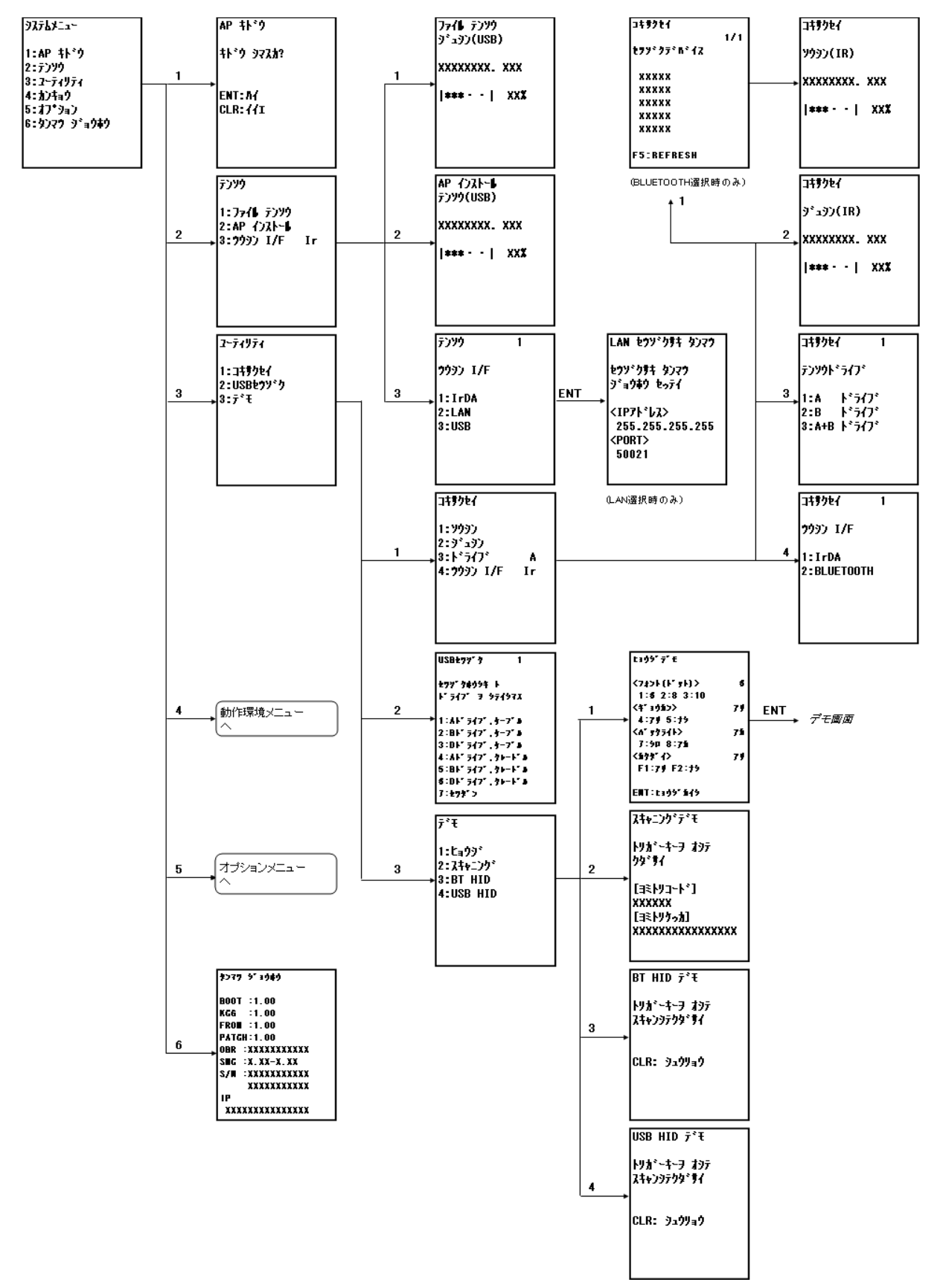

図 2-1 システムメニュー

### 動作環境メニュー

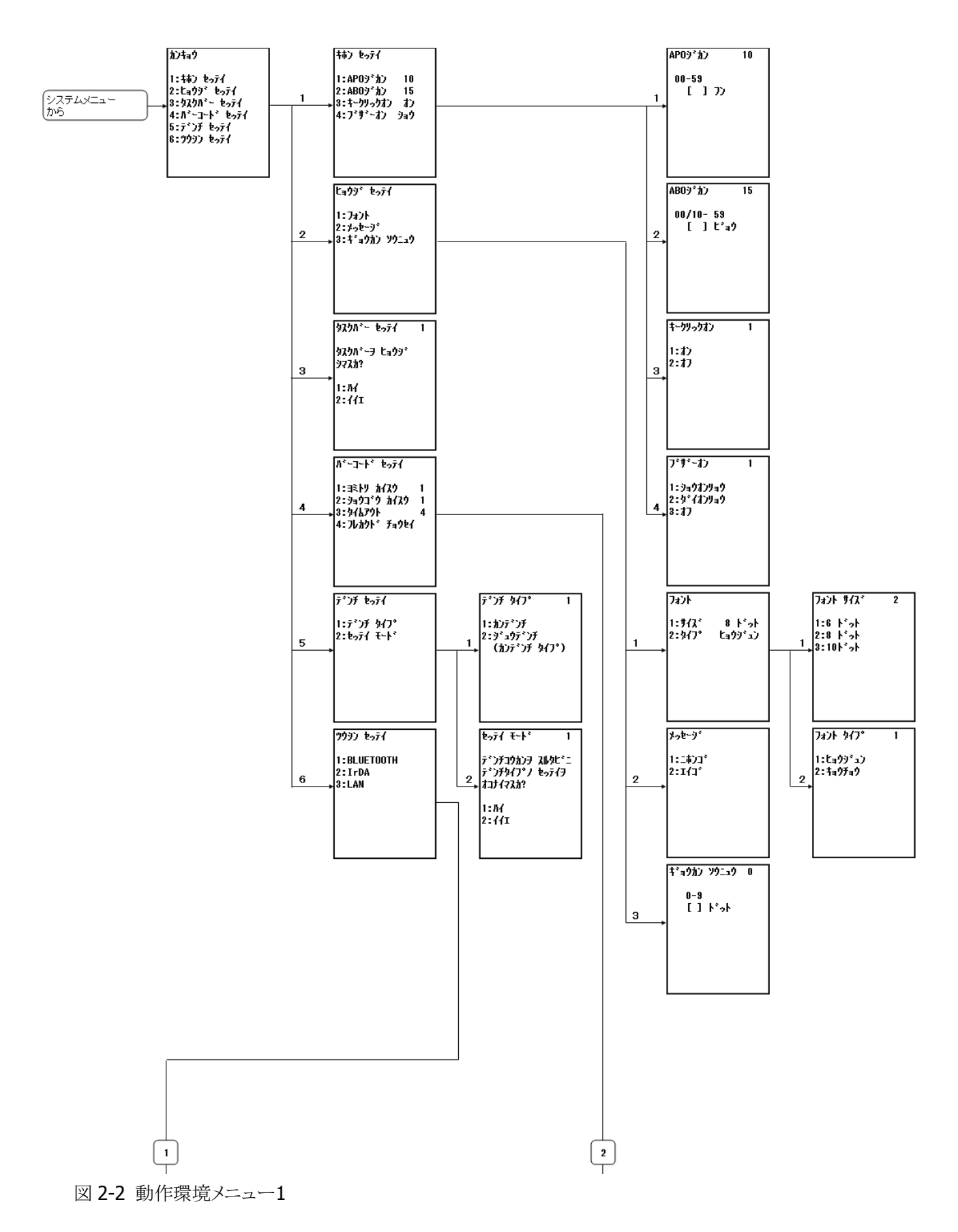

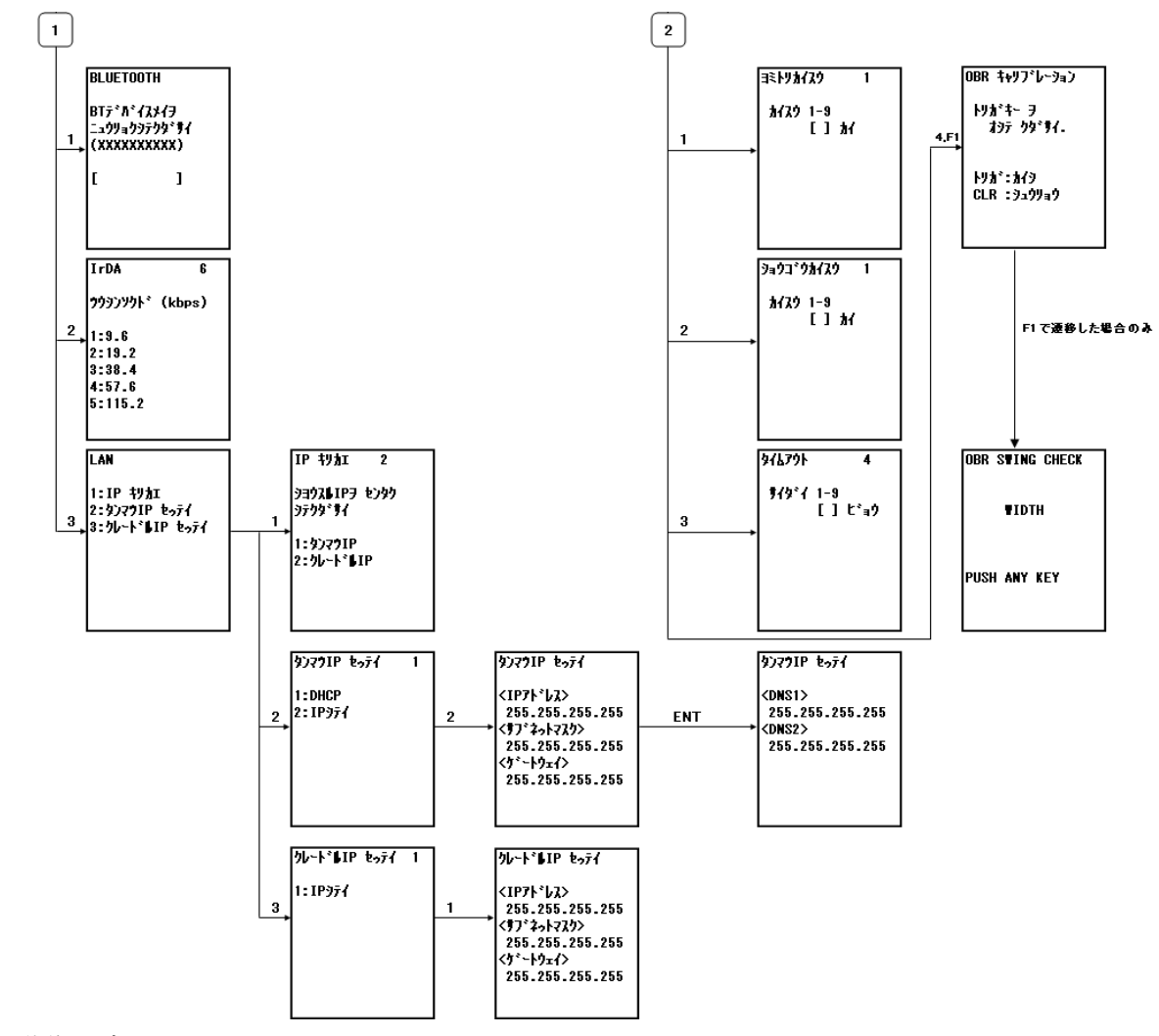

図 2-3 動作環境メニュー2

オプションメニュー

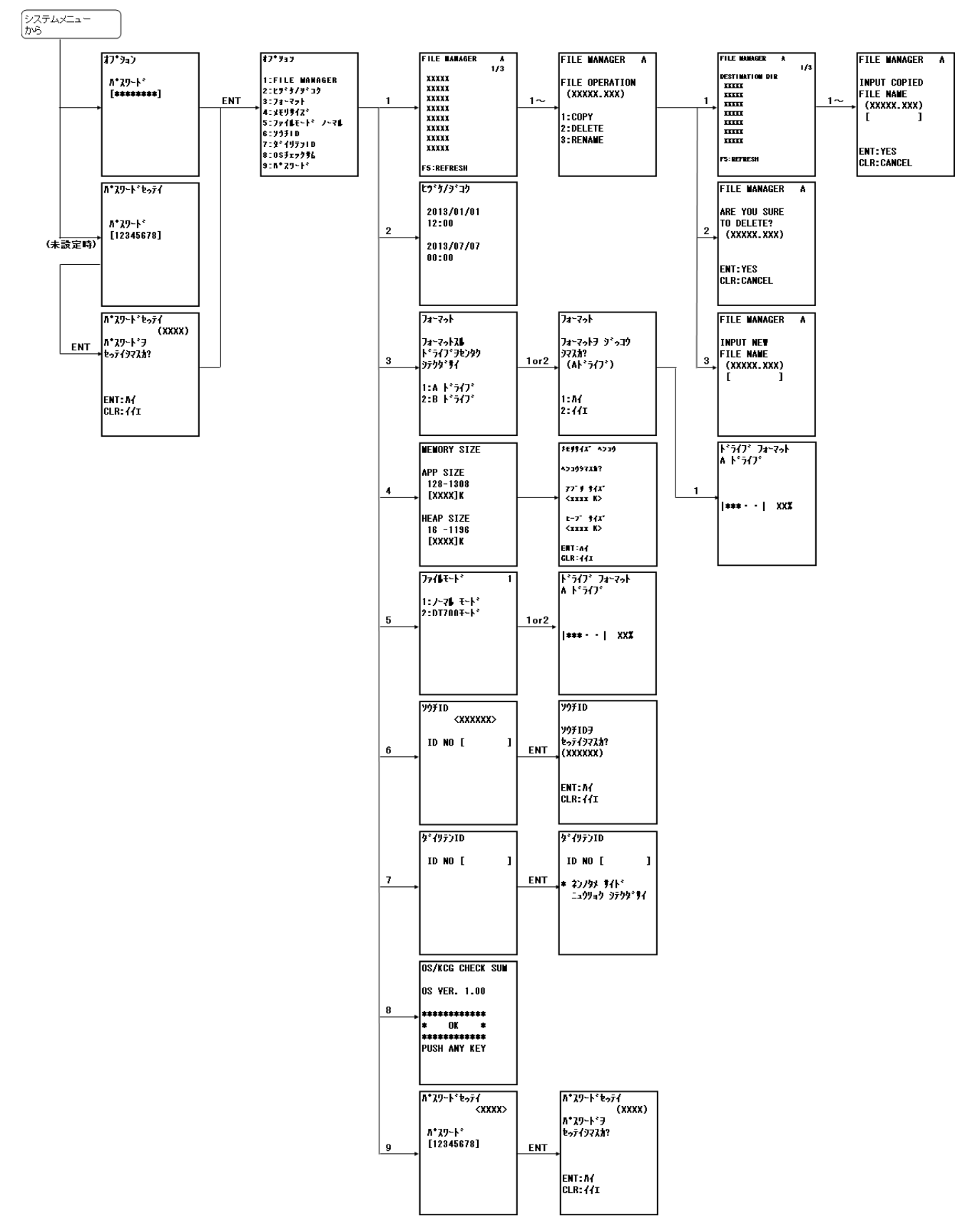

図 2-4 オプションメニュー

## <span id="page-78-0"></span>(2) 画面操作

### 共通

- ・ 各画面で CLR キーを押下すると、メニューを遷移させる画面では一つ前の画面に戻り、メニューを実 行する画面ではそのメニューを終了ます。
- ・ 選択項目のあるメニュー実行画面では、現在の選択が画面右上に反転表示されます。
- ・ 選択項目もしくは入力項目のあるメニュー実行画面では、ENT キーを押下すると、その入力もしくは 入力値が確定します。
- ・ 設定を行うメニュー実行画面(動作環境設定等)では、不適切な文字がキー入力されても入力されま せん。
	- (例) 数値入力する画面で、英字が入力されても入力されません

[補足]

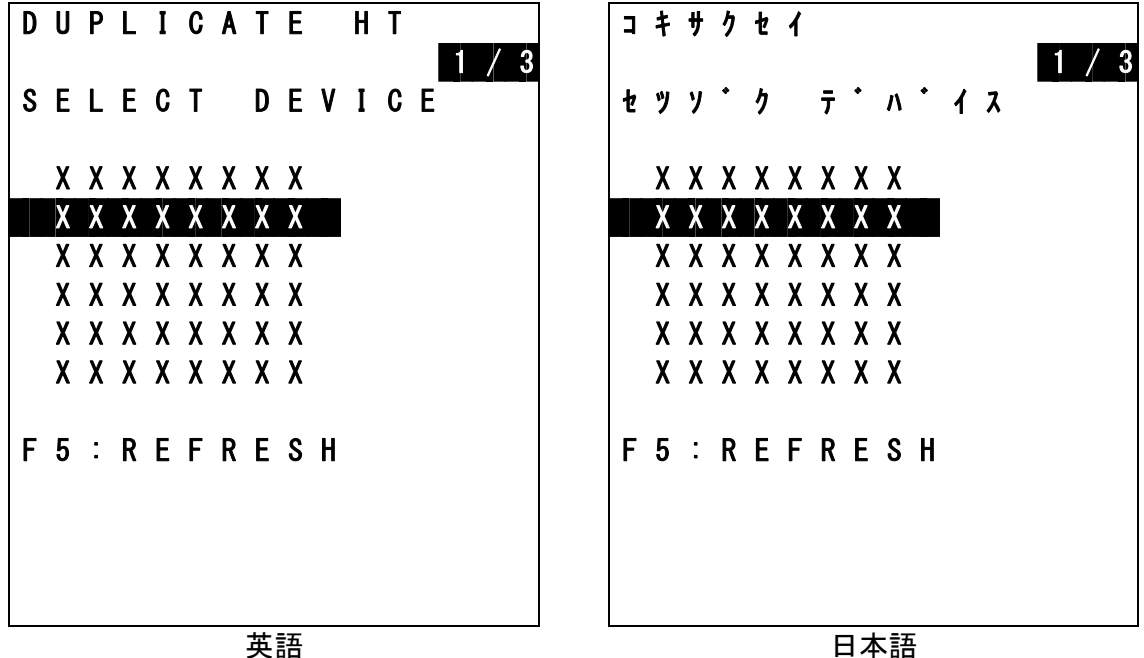

## ユーティリティ - 子機作成 - 接続画面

#### 図 2-5

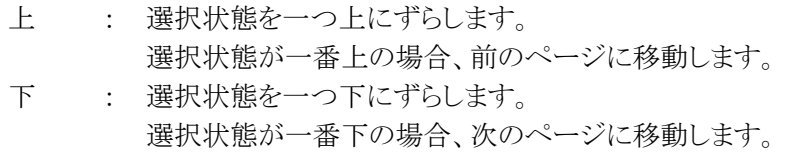

- ENT : 送信画面を表示します。
- F5 : 表示内容を最新に更新します。

※ 本画面は、通信 I/F が Bluetooth に選択されている、且つ、送信実行時にのみ表示されます。

※リストには各端末(DT-970)で設定されている Bluetooth のデバイス名称(動作環境→通信設定→ Bluetooth メニューで設定可能)が表示されます。

同一の Bluetooth のデバイス名称が存在する場合は、同一の名称がリストに表示されるので、複数 の端末が存在する環境では、各端末で固有のデバイス名称をあらかじめ設定して下さい。

### オプション - FILEMANAGER - ファイル表示画面

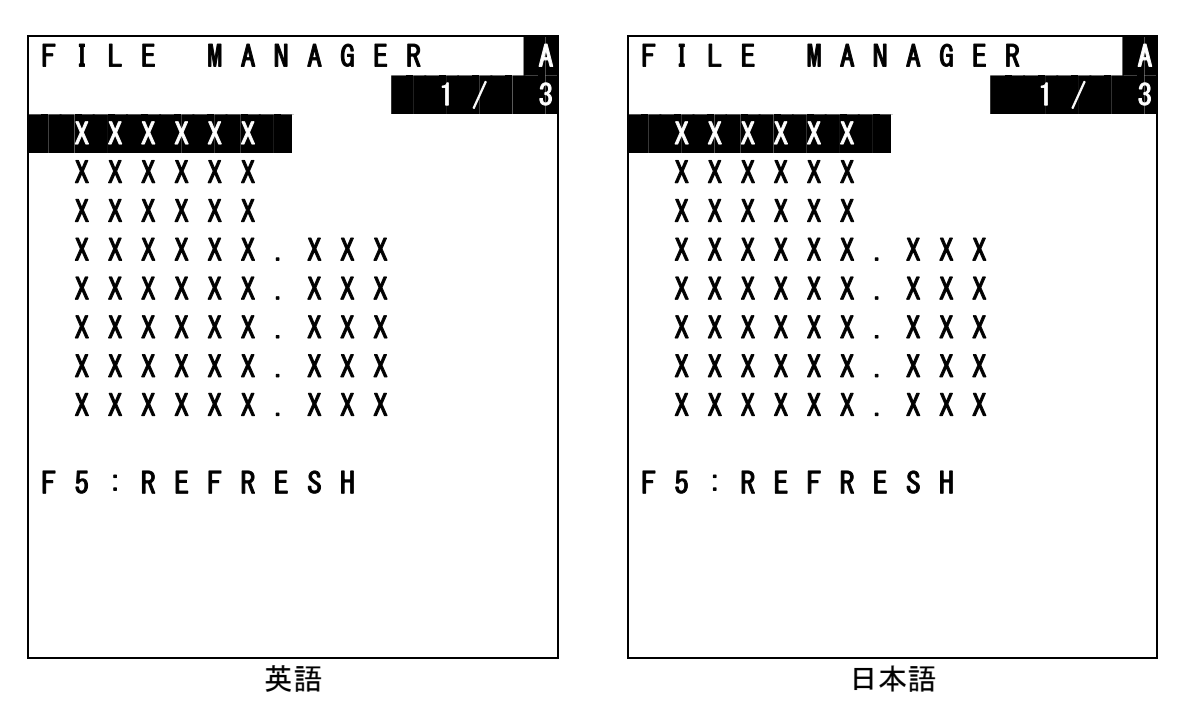

図 2-6

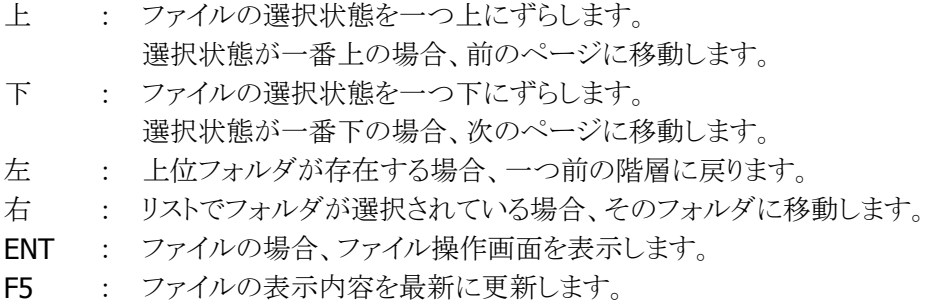

### 2.11.4 備考

### (1) ドライブ

本端末では以下のドライブをサポートしています。

- ① A ドライブ : RAM
- ② B ドライブ : F-ROM
- ③ C ドライブ : RAM (アプリケーション領域用)
- ④ D ドライブ : SD カード
- ⑤ E ドライブ : USB

#### (2) Bluetooth

本ユーティリティの子機作成や Bluetooth HID デモを実行すると、各ユーティリティで使用する Bluetooth プロファイルが端末に適用されます。

その為、Bluetooth を使用するアプリケーションを開発される場合には、そのアプリケーションで Bluetooth 接続する度に、使用する Bluetooth プロファイルの指定を必ず行って下さい。

(アプリケーションで Bluetooth プロファイルの指定を行われない場合、アプリケーションで使用するプロフ ァイルと異なるプロファイルを使用するユーティリティを実行後に再度アプリケーションを起動すると、アプ リケーションの Bluetooth 接続が誤動作してしまいます。)

### 【参考】

本ユーティリティでは以下の Bluetooth プロファイルを使用します。

- 子機作成 : SPP (Serial Port Profile)
- ・ Bluetooth HID デモ : HID (Human Interface Device)

### (3) USB

本ユーティリティの USB 接続や USB HID デモを実行すると、各ユーティリティで使用する USB クライアント モードが端末に適用されます。

その為、USB を使用するアプリケーションを開発される場合には、そのアプリケーションでUSB接続する度 に、使用する USB クライアントモードの指定を必ず行って下さい。

(アプリケーションで USB クライアントモードの指定を行われない場合、アプリケーションで使用するクライ アントモードと異なるクライアントモードを使用するユーティリティを実行後に再度アプリケーションを起動 すると、アプリケーションの USB 接続が誤動作してしまいます。)

### 【参考】

本ユーティリティでは以下の USB クライアントモードを使用します。

- ・ ファイル転送 : COM
- ・ AP インストール : COM
- USB 接続 : MSC (Mass Storage Class)
- ・ USB HID デモ : HID (Human Interface Device)

## <span id="page-82-0"></span>(4) ファイルシステム

### システム環境ファイル

端末のシステム設定全般を管理するファイルです。 本ファイルを作成後、端末の A,B,D ドライブのいずれかの直下に配置して下さい。 OS 起動時に、A,B,D の順の優先順位でファイルの設定内容を適用します。

- ・ ファイル形式 : テキストファイル
- ・ ファイル名 : CONFIG.HTS
- ・ ファイルサイズ : 下表を参照
- ・ ファイル内容 : 下表を参照

#### 表 2-11 設定詳細

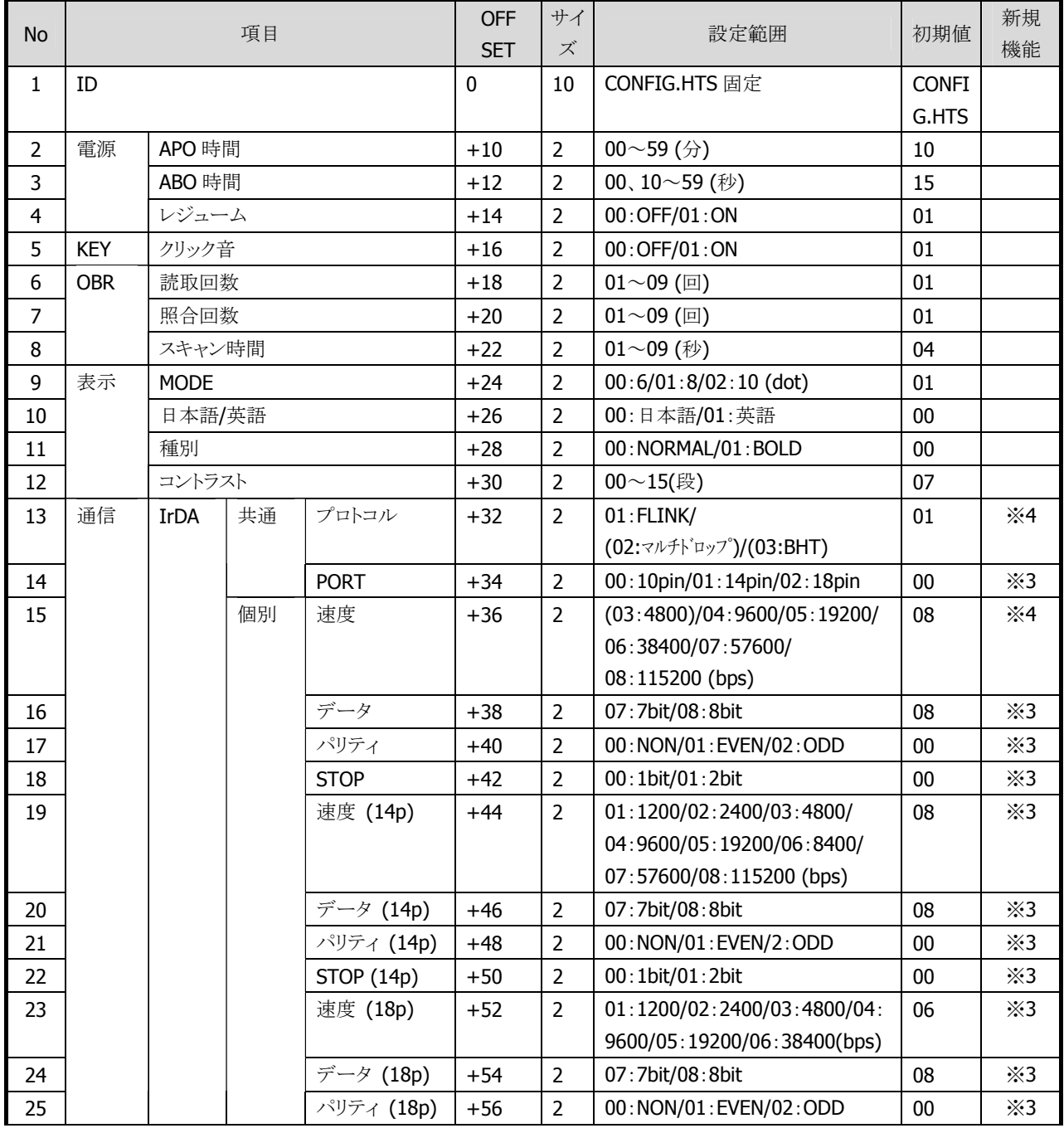

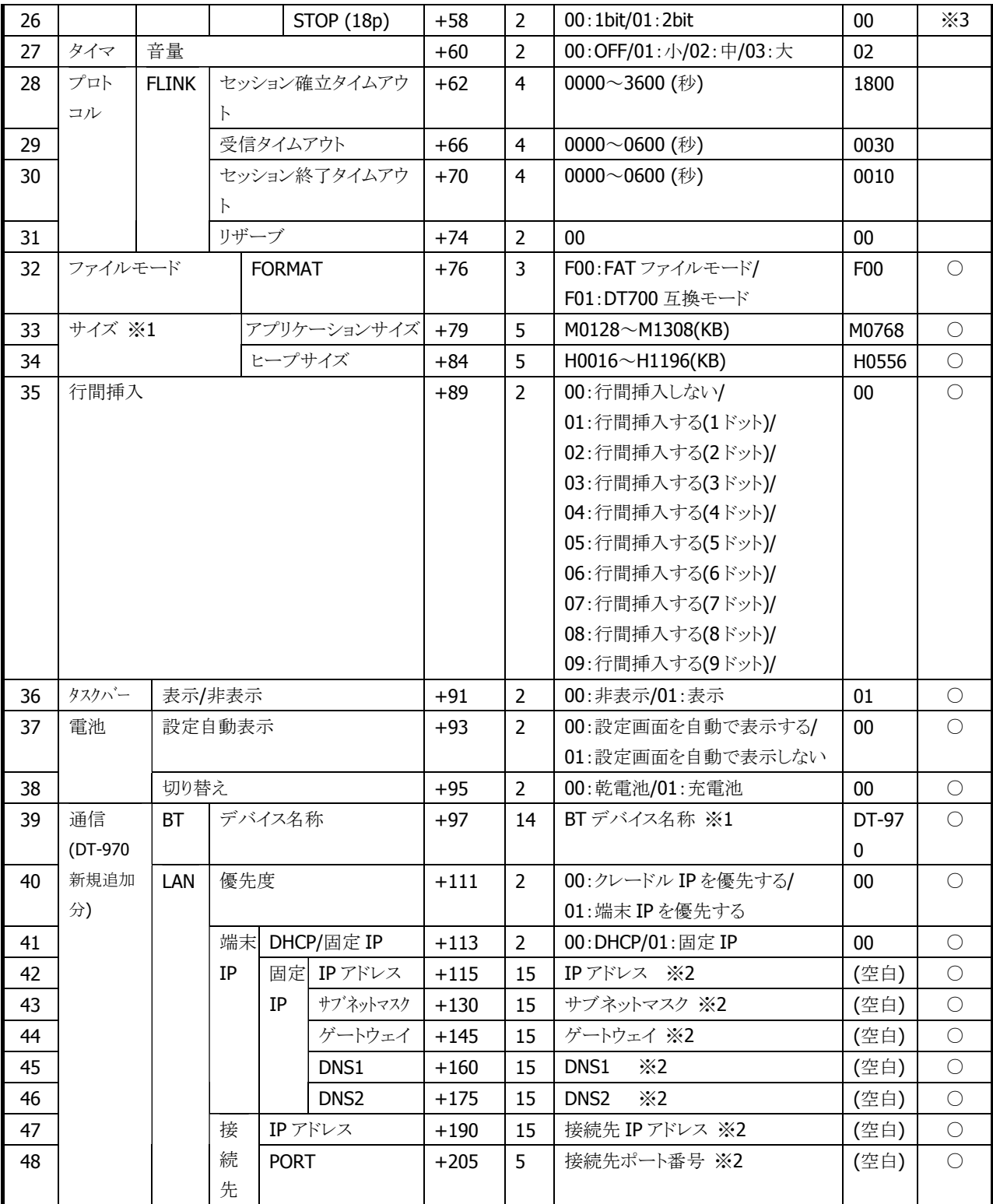

※1 アプリケーションサイズとヒープサイズの合計が上限(1324KB)を超えて指定されている場合、上限 値におさまるように補正したヒープサイズを端末に適用します。

※2 ASCII 文字 + 半角スペース(空白分)

※3 本項目は本端末では使用しません。(DT-930 との互換用に保持しています)

※4 ()内のパラメータは本端末では使用できません。(DT-930 との互換用に保持しています)

[具体例]

CONFIG.HTS000001010101090100010801000807010108070101080701010236000600060000F00 M0768H055600000000BT\_DEVICE\_NAME0100192.0.0.1 255.255.255.0 192.0.0.100 192.0.0.200 192.0.0.201 192.0.0.202 50021

### 装置 ID ファイル

装置 ID を端末に設定するためのファイルです。

本ファイルを作成後、端末の A,B,D ドライブのいずれかの直下に配置して下さい。優先順位は、A,B,D の 順です。

OS 起動時もしくはユーザアプリケーション起動時に、本ファイルで指定されている ID が有効になります。

- ・ ファイル形式 : テキストファイル
- ・ ファイル名 : CONFIG.ID
- ・ ファイルサイズ : 6 バイト ※
- · ファイル内容 : ASCII コードによる装置 ID 番号(数値)

※ 7 バイト以降に LF もしくは CR/LF 以外のコードが記載されているファイルは無効です。

[具体例]

123456

### 代理店 ID ファイル

代理店 ID を端末に設定するためのファイルです。

本ファイルを作成後、端末の A,B,D ドライブのいずれかの直下に配置して下さい。優先順位は、A,B,D の 順です。

OS 起動時もしくはユーザアプリケーション起動時に、本ファイルで指定されている ID が有効になります。 (ファイルは自動的に削除されます。)

- ・ ファイル形式 : テキストファイル
- ・ ファイル名 : CONFIG.PAS
- ・ ファイルサイズ : 6 バイト ※
- · ファイル内容 : ASCII コードによる代理店 ID 番号(英数字)

※ 7 バイト以降に LF もしくは CR/LF 以外のコードが記載されているファイルは無効です。

[具体例]

ABC123

## オプションパスワードファイル

「オプション」メニューのパスワードを端末に設定するためのファイルです。

本ファイルを作成後、端末の A,B,D ドライブのいずれかの直下に配置して下さい。優先順位は、A,B,D の 順です。

OS起動時もしくはユーザアプリケーション起動時に、本ファイルで指定されているパスワードが有効になり ます。(ファイルは自動的に削除されます)

- ・ ファイル形式 : テキストファイル
- ・ ファイル名 : OPTION.HTS
- ・ ファイルサイズ : 4~8 バイト ※
- · ファイル内容 : ASCII コードによる数値

※ 5~9 バイト以降に LF もしくは CR/LF 以外のコードが記載されているファイルは無効です。

[具体例]

12345678

### 起動アプリケーション定義ファイル

「AP キドウ」メニューを実行した際に起動されるアプリケーションを指定するためのファイルです。 本ファイルを作成後、端末の A,B,D ドライブのいずれかの直下に配置して下さい。優先順位は、A,B,D の 順です。

アプリケーションの起動時に参照されます。

- ・ ファイル形式 : テキストファイル
- ・ ファイル名 : ASTART.HTS
- ・ ファイルサイズ : 130 バイト
- ・ ファイル内容 : ASCII コードによるユーザアプリケーションのパス

「具体例」 A ドライブのルートにある SAMPLE.LOD を指定する場合

A:¥SAMPLE.LOD

# 2.12 Bluetooth プリンタ制御関数

## 2.12.1 概要

Bluetooth プリンタを操作するための拡張ライブラリをサポートします。 Bluetooth での通信は、Bluetooth ライブラリを使用します。 接続対象のプリンタは、以下の 2 機種です。 ・PT208e(SATO) ・B-EP2DL(東芝テック)

## 2.12.2 関数

## (**1**)オープン

Bluetooth を占有します。

## (**2**)クローズ

Bluetooth の占有を解除します。

## (**3**)コマンド送信

プリンタに対して指定レングス分各種コマンドを送信します。

## (**4**)ステータス受信

プリンタから送られてくる、プリンタステータスを受信するために使用します。

# 3. 拡張機能

# 3.1 ファイル転送

ファイル転送では、主に次の処理を行います。

- アプリケーションプログラムのダウンロード処理
- 業務データのダウンロード処理
- 業務データのアップロード処理

下表に、ファイル転送におけるシステム構成の種類と通信仕様を示します。

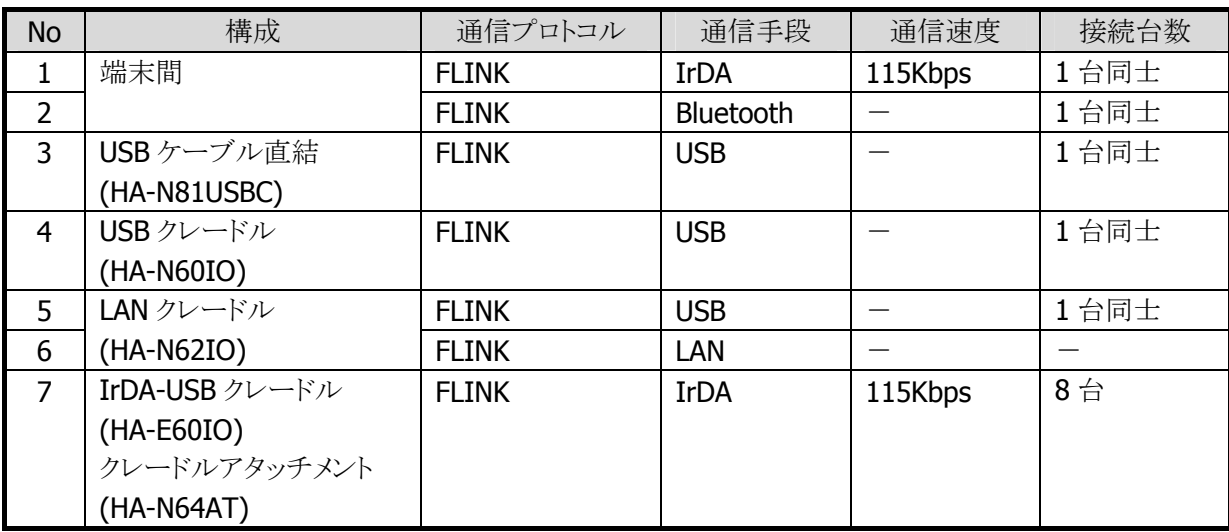

- ※ USB ケーブル直結による通信と、クレードルによる通信の同時使用は不可のため必ずどちらか一方を 使用するようにして下さい。
- ※ LAN クレードルの通信手段の切替えスイッチは、必ず通信開始前に切替えて下さい。通信中のスイッ チの切替えは禁止です。
- ※ 通信に失敗した場合、PC側の通信エラー発生後、DT-970側の通信を中断(中断キー押下)してから、 再度通信を開始して下さい。
- ※ 転送するファイルサイズにより LMWIN の通信タイムアウト値を調整してください。詳細は LMWIN マニ ュアルの環境設定ファイルを参照してください。(推奨値は 600 秒です)

# 4. PC ツール

# 4.1 フォントコンバータ

詳細は、「アプリケーション開発ガイド」を参照してください。

# 5. トラブルシューティング

# 5.1 通信ユーティリティ使用時のエラー

## 5.1.1 IR/LAN/USB 通信

# (1) 通信実行画面

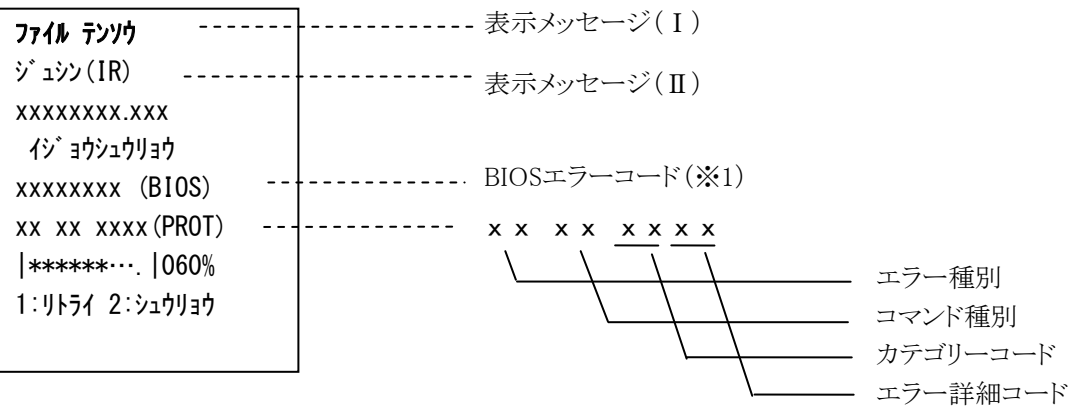

※1 ユーザが直接関係するコードではありません。

表示メッセージ

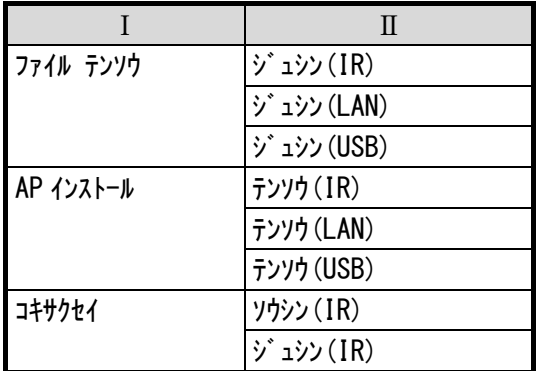

## (2) エラー情報の取得一覧

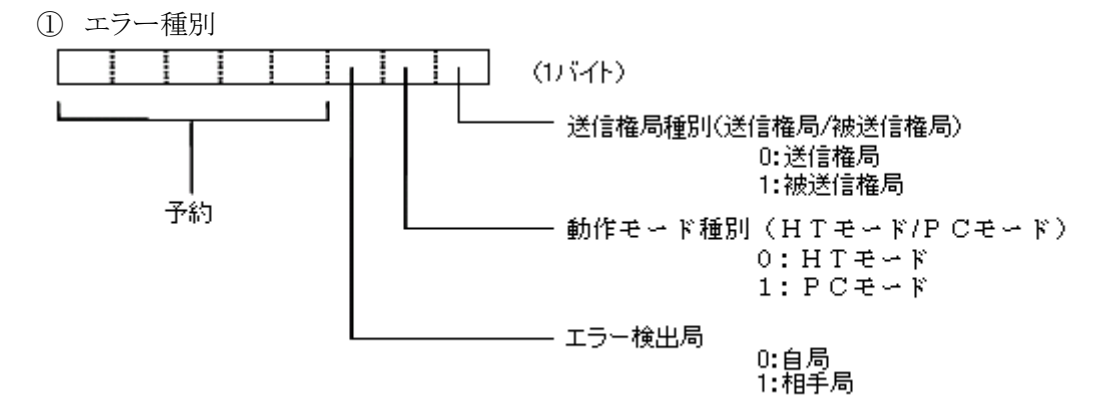

#### コマンド種別

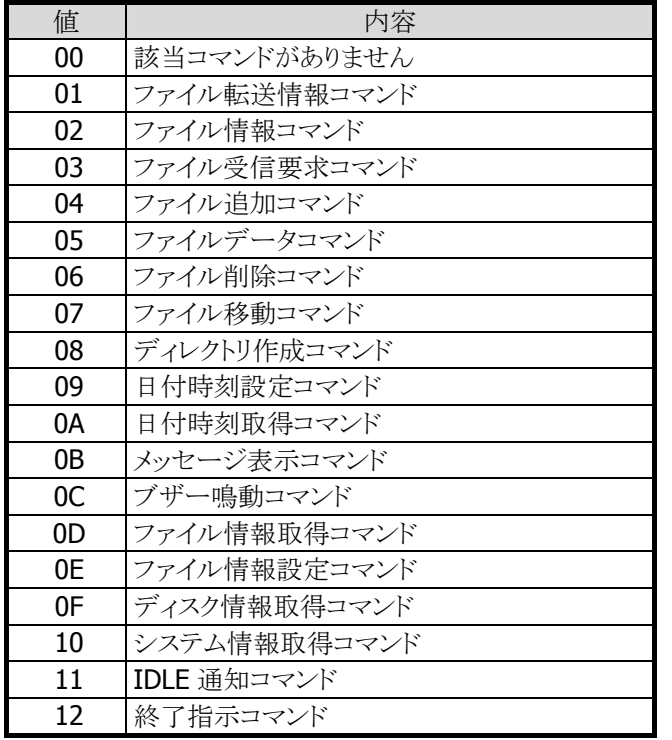

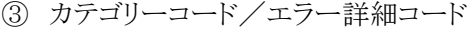

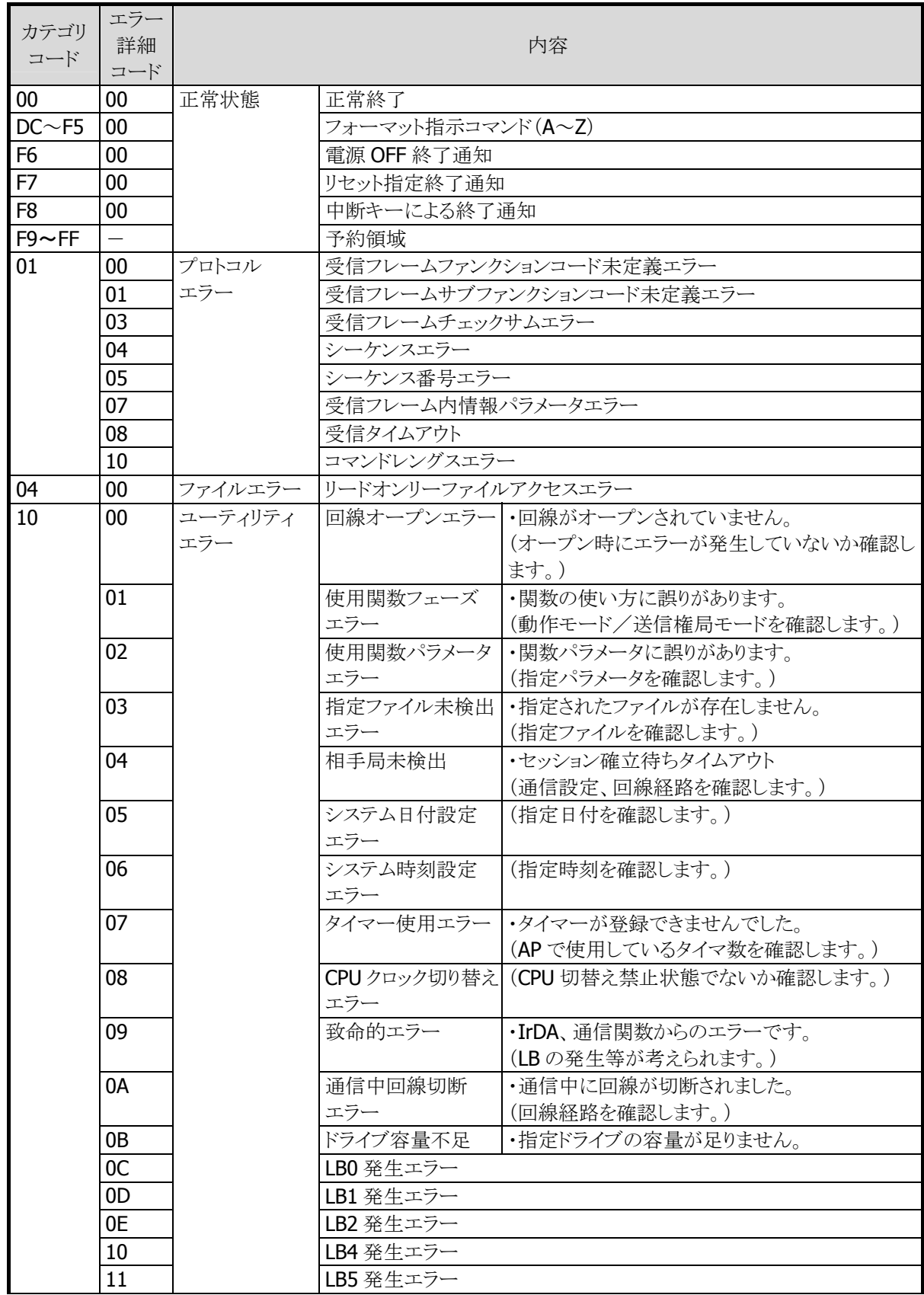

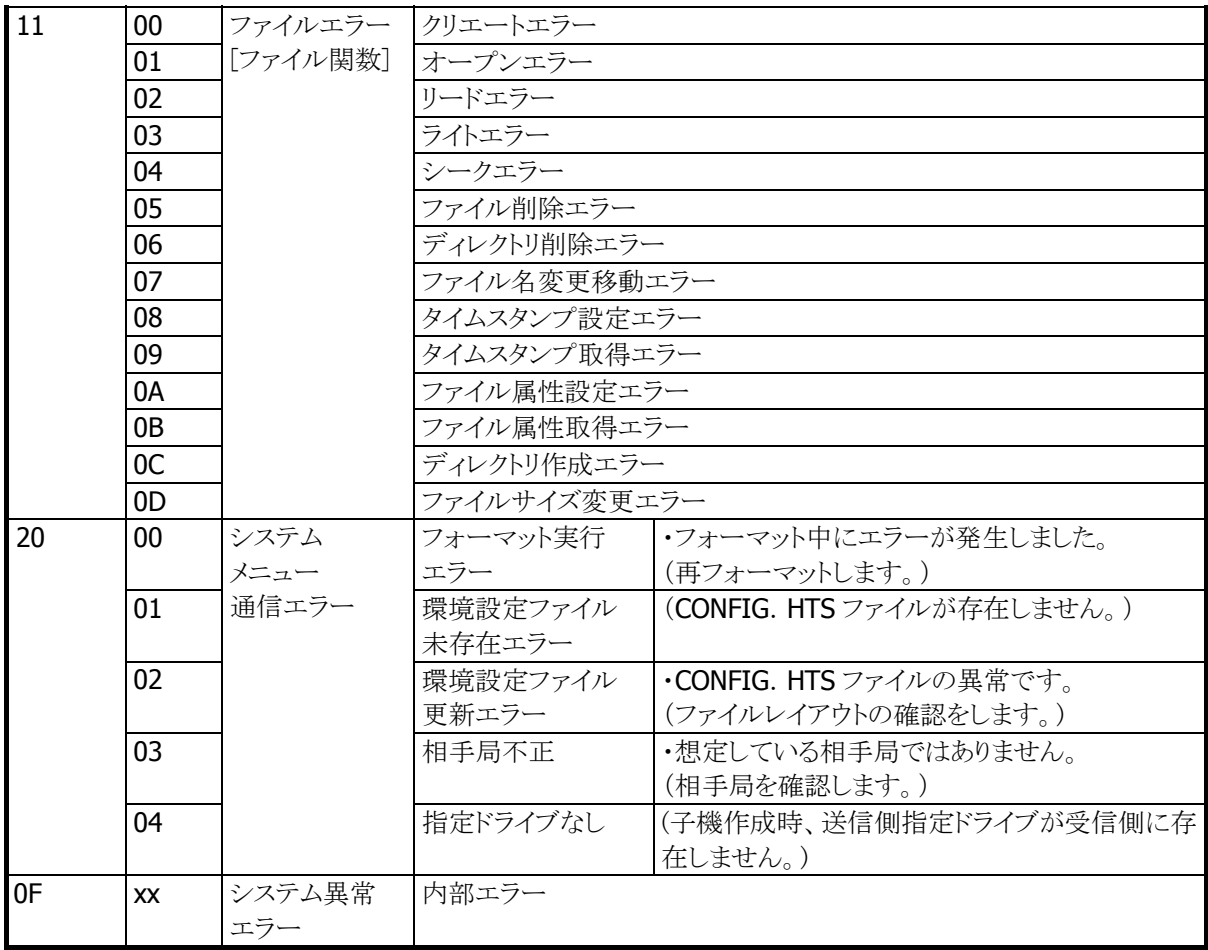

## 5.1.2 Bluetooth 通信

## (1) 子機作成画面

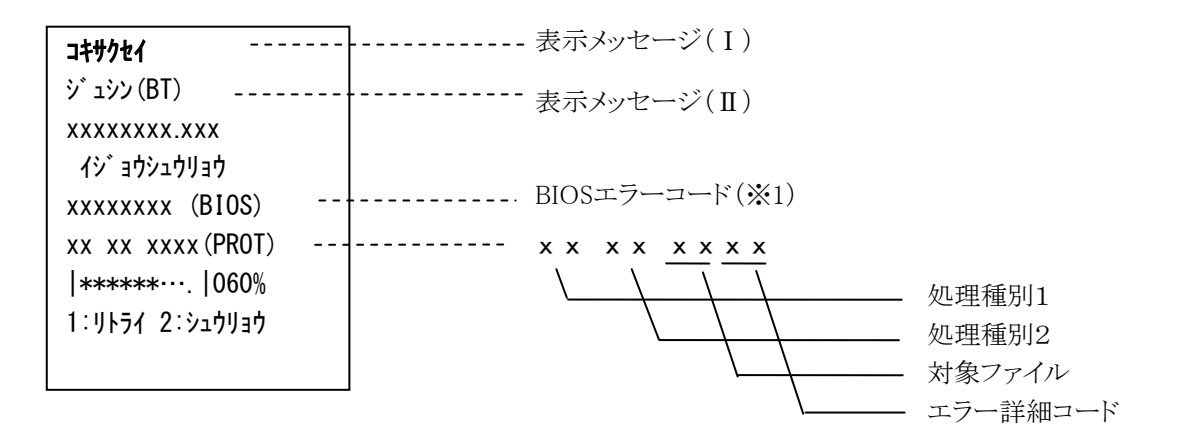

※1 ユーザが直接関係するコードではありません。

表示メッセージ

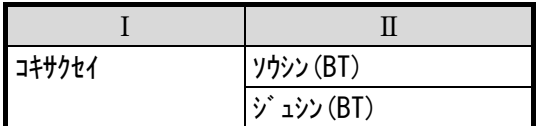

### (2) エラー情報の取得一覧

① 処理種別1

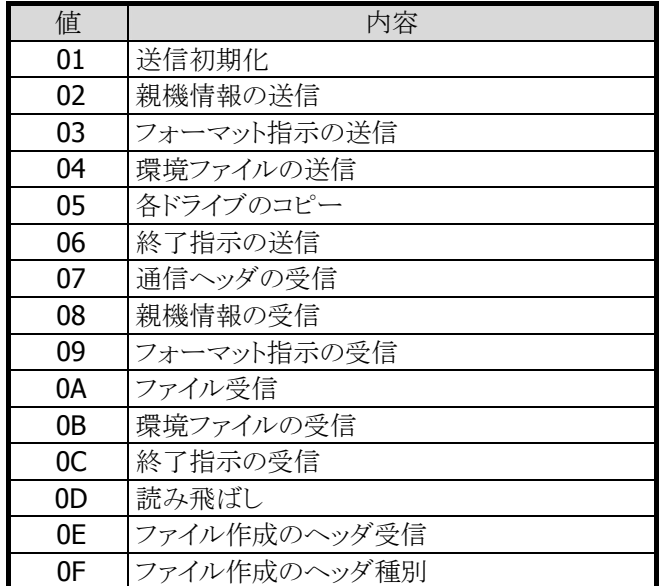

## 処理種別2

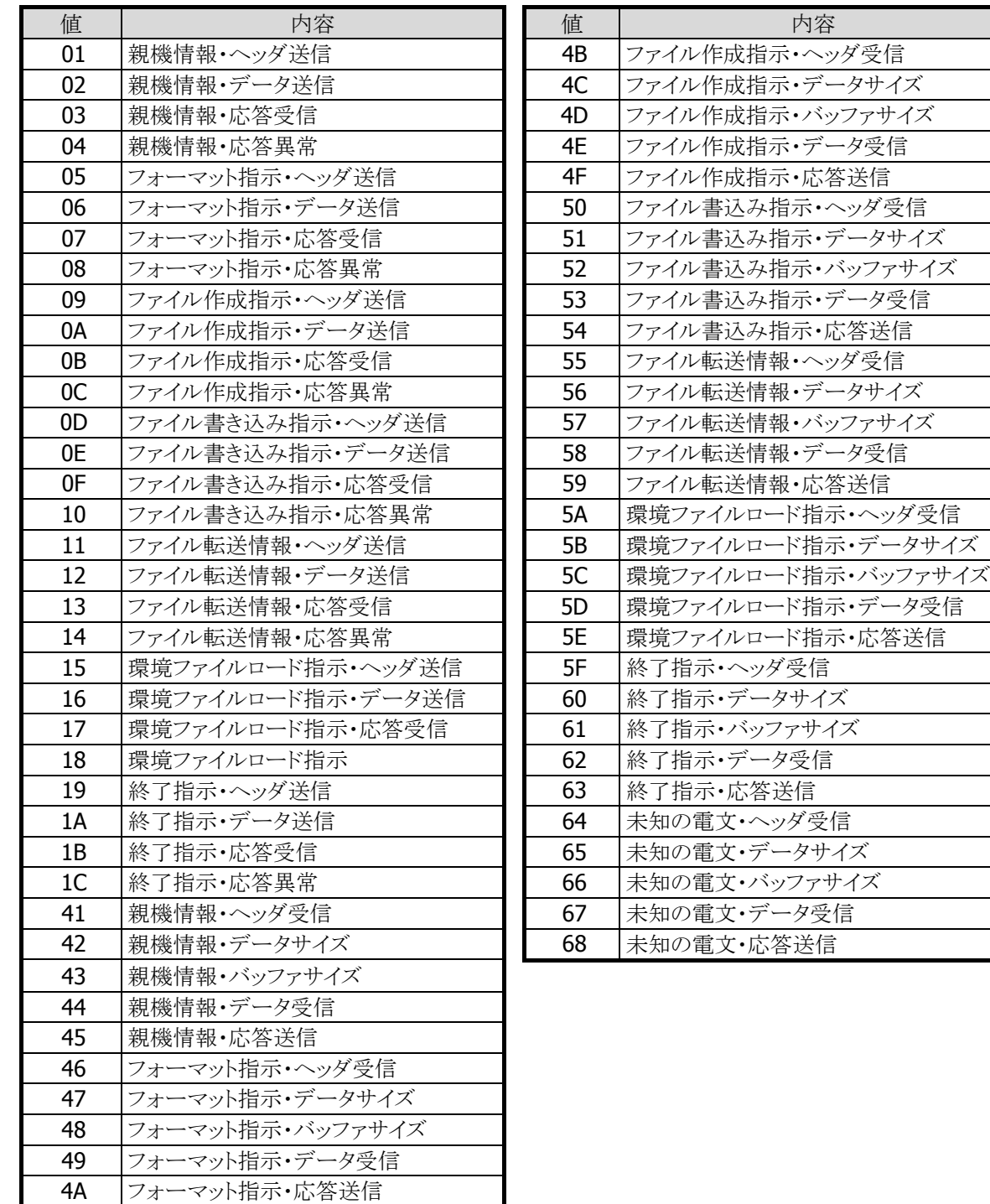

対象ファイル

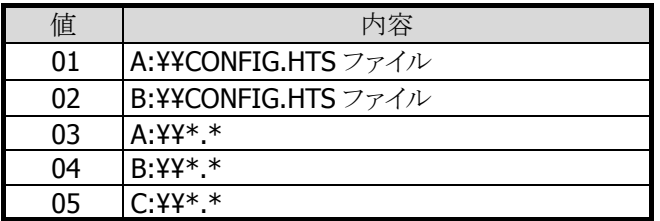

## ④ エラー詳細コード

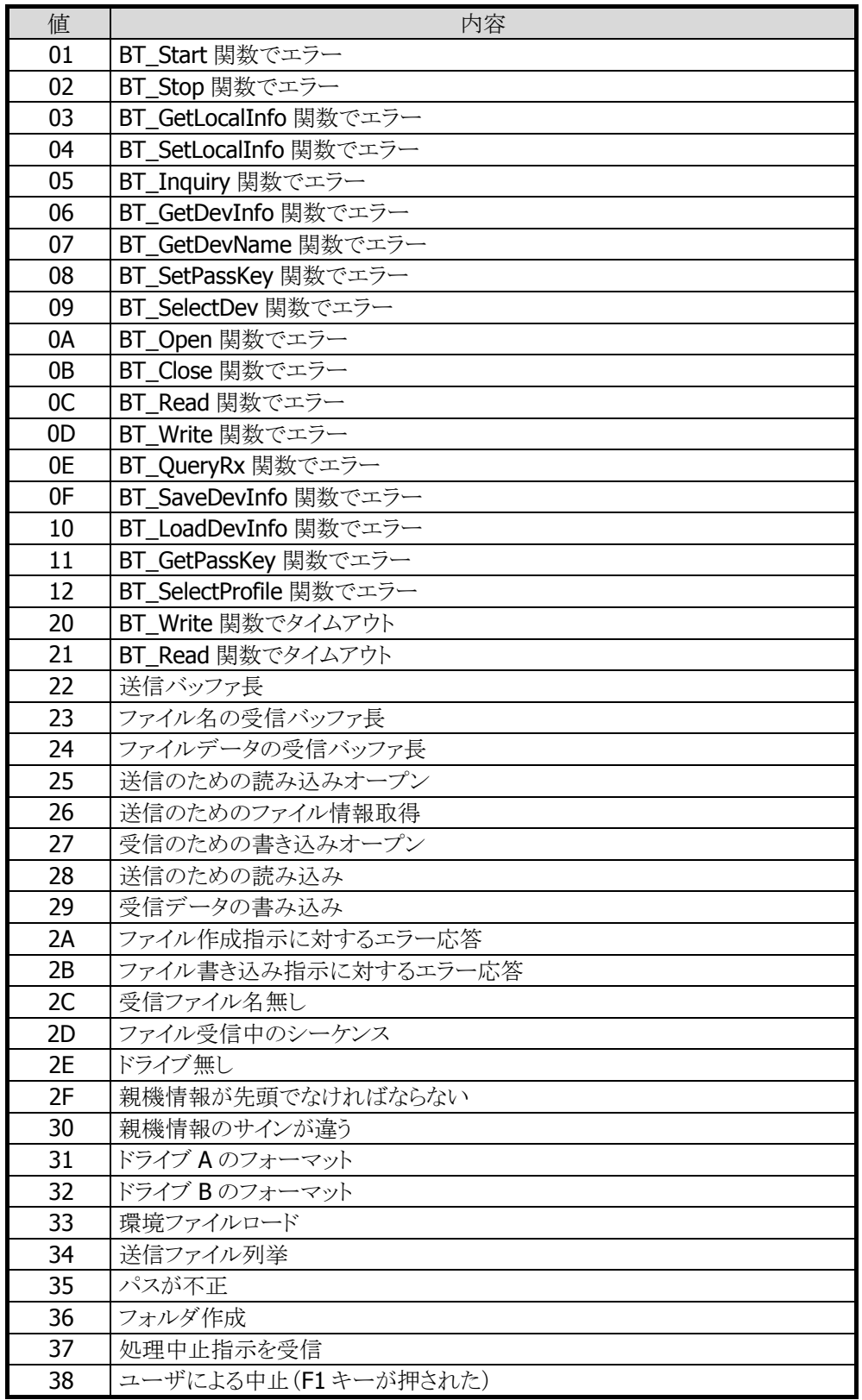

# カシオ計算機お問い合わせ窓口

## 製品に関する最新情報

●製品サポートサイト(カシオペア・ハンディターミナル)

<http://casio.jp/support/ht/>

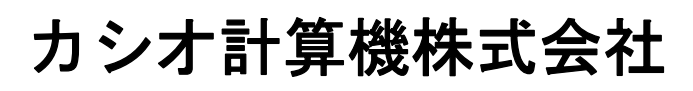

〒151-8543 東京都渋谷区本町 1-6-2 TEL 03-5334-4638(代)